## **PDA Phone** User Manual

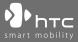

www.htc.com

## **Please Read Before Proceeding**

## THE BATTERY IS NOT CHARGED WHEN YOU TAKE IT OUT OF THE BOX.

DO NOT REMOVE THE BATTERY PACK WHEN THE DEVICE IS CHARGING.

# YOUR WARRANTY IS INVALIDATED IF YOU OPEN OR TAMPER WITH THE DEVICE'S OUTER CASING.

#### PRIVACY RESTRICTIONS

Some countries require full disclosure of recorded telephone conversations, and stipulate that you must inform the person with whom you are speaking that the conversation is being recorded. Always obey the relevant laws and regulations of your country when using the recording feature of your PDA Phone.

### INTELLECTUAL PROPERTY RIGHT INFORMATION

Copyright © 2007 High Tech Computer Corp. All Rights Reserved.

hτc, **Φhτc**, **Φhτc**, and ExtUSB are trademarks and/or service marks of High Tech Computer Corp.

Microsoft, MS-DOS, Windows, Windows NT, Windows Server, Windows Mobile, Windows XP, Windows Vista, ActiveSync, Windows Mobile Device Center, Internet Explorer, MSN, Hotmail, Windows Live, Outlook, Excel, PowerPoint, Word, and Windows Media are either registered trademarks or trademarks of Microsoft Corporation in the United States and/or other countries.

Bluetooth and the Bluetooth logo are trademarks owned by Bluetooth SIG, Inc.

Wi-Fi is a registered trademark of the Wireless Fidelity Alliance, Inc.

microSD is a trademark of SD Card Association.

Java, J2ME and all other Java-based marks are trademarks or registered trademarks of Sun Microsystems, Inc. in the United States and other countries.

Copyright © 2007, Adobe Systems Incorporated.

Copyright © 2007, Macromedia Netherlands, B.V.

Macromedia, Flash, Macromedia Flash, Macromedia Flash Lite and Reader are trademarks and/or registered trademarks of Macromedia Netherlands, B.V. or Adobe Systems Incorporated.

Sprite Backup is a trademark or service mark of Sprite Software.

Copyright © 2007, Dilithium Networks, Inc. All Rights Reserved.

Copyright © 2007, Esmertec AG. All Rights Reserved.

ArcSoft MMS Composer<sup>™</sup> Copyright © 2003-2007, ArcSoft, Inc. and its licensors. All Rights Reserved. ArcSoft and the ArcSoft logo are registered trademarks of ArcSoft, Inc. in the United States and/or other countries.

© 2007 TomTom International BV, The Netherlands. Patents pending. All rights reserved. TomTom and the TomTom logo are registered trademarks of TomTom International BV, The Netherlands.

All other company, product and service names mentioned herein are trademarks, registered trademarks or service marks of their respective owners.

HTC shall not be liable for technical or editorial errors or omissions contained herein, nor for incidental or consequential damages resulting from furnishing this material. The information is provided "as is" without warranty of any kind and is subject to change without notice. HTC also reserves the right to revise the content of this document at any time without prior notice.

No part of this document may be reproduced or transmitted in any form or by any means, electronic or mechanical, including photocopying, recording or storing in a retrieval system, or translated into any language in any form without prior written permission of HTC.

## **Disclaimers**

THE WEATHER INFORMATION, DATA AND DOCUMENTATION ARE PROVIDED "AS IS" AND WITHOUT WARRANTY OR TECHNICAL SUPPORT OF ANY KIND FROM HTC. TO THE MAXIMUM EXTENT PERMITTED BY APPLICABLE LAW, HTC AND ITS AFFILIATES expressly disclaim any and all representations and warranties, express or implied, arising by law or otherwise, regarding the Weather Information, Data, Documentation, or any other Products and services, including without limitation any express or implied warranty of merchantability, express or implied warranty of fitness for a particular purpose, non-infringement, quality, accuracy, completeness, effectiveness, reliability, usefulness, that the Weather Information, Data and/or Documentation will be error-free, or implied warranties arising from course of dealing or course of performance.

Without limiting the foregoing, it is further understood that HTC and its Providers are not responsible for Your use or misuse of the Weather Information, Data and/or Documentation or the results from such use. HTC and its Providers make no express or implied warranties, guarantees or affirmations that weather information will occur or has occurred as the reports, forecasts, data, or information state, represent or depict and it shall have no responsibility or liability whatsoever to any person or entity, parties and non-parties alike, for any inconsistency, inaccuracy, or omission for weather or events predicted or depicted, reported, occurring or occurred. WITHOUT LIMITING THE GENERALITY OF THE FOREGOING, YOU ACKNOWLEDGE THAT THE WEATHER INFORMATION, DATA AND/OR DOCUMENTATION MAY INCLUDE INACCURACIES AND YOU WILL USE COMMON SENSE AND FOLLOW STANDARD SAFETY PRECAUTIONS IN CONNECTION WITH THE USE OF THE WEATHER INFORMATION, DATA OR DOCUMENTATION.

## **Limitation of Damages**

TO THE MAXIMUM EXTENT PERMITTED BY APPLICABLE LAW, IN NO EVENT SHALL HTC OR ITS PROVIDERS BE LIABLE TO USER OR ANY THIRD PARTY FOR ANY INDIRECT, SPECIAL, CONSEQUENTIAL, INCIDENTAL OR PUNITIVE DAMAGES OF ANY KIND, IN CONTRACT OR TORT, INCLUDING, BUT NOT LIMITED TO, INJURY, LOSS OF REVENUE, LOSS OF GOODWILL, LOSS OF BUSINESS OPPORTUNITY, LOSS OF DATA, AND/OR LOSS OF PROFITS ARISING OUT OF, OR RELATED TO, IN ANY MANNER, OR THE DELIVERY, PERFORMANCE OR NONPERFORMANCE OF OBLIGATIONS, OR USE OF THE WEATHER INFORMATION, DATA OR DOCUMENTATION HEREUNDER REGARDLESS OF THE FORESEEABILITY THEREOF.

## Important Health Information and Safety Precautions

When using this product, the safety precautions below must be taken to avoid possible legal liabilities and damages.

Retain and follow all product safety and operating instructions. Observe all warnings in the operating instructions on the product.

To reduce the risk of bodily injury, electric shock, fire, and damage to the equipment, observe the following precautions.

#### **ELECTRICAL SAFETY**

This product is intended for use when supplied with power from the designated battery or power supply unit. Other usage may be dangerous and will invalidate any approval given to this product.

#### SAFETY PRECAUTIONS FOR PROPER GROUNDING INSTALLATION

**CAUTION:** Connecting to an improperly grounded equipment can result in an electric shock to your device.

This product is equipped with a USB cable for connecting the product to a desktop or notebook computer. Be sure your computer is properly grounded (earthed) before connecting the product to the computer. The power supply cord of a desktop or notebook computer has an equipmentgrounding conductor and a grounding plug. The plug must be plugged into an appropriate outlet which is properly installed and grounded in accordance with all local codes and ordinances.

## SAFETY PRECAUTIONS FOR POWER SUPPLY UNIT

#### Use the correct external power source

A product should be operated only from the type of power source indicated on the electrical ratings label. If you are not sure of the type of power source required, consult your authorized service provider or local power company. For a product that operates from battery power or other sources, refer to the operating instructions that are included with the product.

## Handle battery packs carefully

This product contains a Li-ion Polymer battery. There is a risk of fire and burns if the battery pack is handled improperly. Do not attempt to open or service the battery pack. Do not disassemble, crush, puncture, short external contacts or circuits, dispose of in fire or water, or expose a battery pack to temperatures higher than 60°C (140°F).

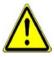

WARNING: Danger of explosion if battery is incorrectly replaced. To reduce risk of fire or burns, do not disassemble, crush, puncture, short external contacts, expose to temperature above 60° C (140° F), or dispose of in fire or water. Replace only with specified batteries. Recycle or dispose of used batteries according to the local regulations or reference guide supplied with your product.

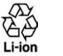

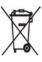

- Take extra precautions
  - Keep the battery or device dry and away from water or any liquid as it may cause a short circuit.
  - Keep metal objects away so they don't come in contact with the battery or its connectors as it may lead to short circuit during operation.
  - Do not use a battery that appears damaged, deformed, or discolored, or the one that has any rust on its casing, overheats, or emits a foul odor.

- Always keep the battery out of the reach of babies and small children, to avoid swallowing of the battery. Consult the doctor immediately if the battery is swallowed.
- If the battery leaks:
  - Do not allow the leaking fluid to come in contact with skin or clothing. If already in contact, flush the affected area immediately with clean water and seek medical advice.
  - Do not allow the leaking fluid to come in contact with eyes. If already in contact, DO NOT rub; rinse with clean water immediately and seek medical advice.
  - Take extra precautions to keep a leaking battery away from fire as there is a danger of ignition or explosion.
- Communicate the appropriate steps immediately in case a hazard occurs.

## SAFETY PRECAUTIONS FOR DIRECT SUNLIGHT

Keep this product away from excessive moisture and extreme temperatures. Do not leave the product or its battery inside a vehicle or in places where the temperature may exceed 60°C (140°F), such as on a car dashboard, window sill, or behind a glass that is exposed to direct sunlight or strong ultraviolet light for extended periods of time. This may damage the product, overheat the battery, or pose a risk to the vehicle.

## **PREVENTION OF HEARING LOSS**

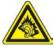

**CAUTION:** Permanent hearing loss may occur if earphones or headphones are used at high volume for prolonged periods of time.

**NOTE:** For France, Headphones and Earphones (listed below) for this device have been tested to comply with the Sound Pressure Level requirement laid down in the applicable NF EN 50332-1:2000 and/or NF EN 50332-2:2003 standards as required by French Article L. 5232-1.

• Earphone, manufactured by Merry, Model EMC220.

#### **SAFETY IN AIRCRAFTS**

Due to the possible interference caused by this product to an aircraft's navigation system and its communications network, using this device's phone function on board an airplane is against the law in most countries. If you want to use this device when on board an aircraft, remember to turn off the phone by switching to Flight Mode.

#### ENVIRONMENT RESTRICTIONS

Do not use this product in gas stations, fuel depots, chemical plants or where blasting operations are in progress, or in potentially explosive atmospheres such as fuelling areas, fuel storehouses, below deck on boats, fuel or chemical transfer or storage facilities, and areas where the air contains chemicals or particles, such as grain, dust, or metal powders. Please be aware that sparks in such areas could cause an explosion or fire resulting in bodily injury or even death.

#### **EXPLOSIVE ATMOSPHERES**

When in any area with a potentially explosive atmosphere or where flammable materials exist, the product should be turned off and the user should obey all signs and instructions. Sparks in such areas could cause an explosion or fire resulting in bodily injury or even death. Users are advised not to use the equipment at refueling points such as service or gas stations, and are reminded of the need to observe restrictions on the use of radio equipment in fuel depots, chemical plants, or where blasting operations are in progress. Areas with a potentially explosive atmosphere are often, but not always, clearly marked. These include fueling areas, below deck on boats, fuel or chemical transfer or storage facilities, and areas where the air contains chemicals or particles, such as grain, dust, or metal powders.

#### **ROAD SAFETY**

Vehicle drivers in motion are not permitted to use telephony services with handheld devices, except in the case of emergency. In some countries, using hands-free devices as an alternative is allowed.

## SAFETY PRECAUTIONS FOR RF EXPOSURE

 Avoid using your device near metal structures (for example, the steel frame of a building).

- Avoid using your device near strong electromagnetic sources, such as microwave ovens, sound speakers, TV and radio.
- Use only original manufacturer-approved accessories, or accessories that do not contain any metal.
- Use of non-original manufacturer-approved accessories may violate your local RF exposure guidelines and should be avoided.

## INTERFERENCE WITH MEDICAL EQUIPMENT FUNCTIONS

This product may cause medical equipment to malfunction. The use of this device is forbidden in most hospitals and medical clinics.

If you use any other personal medical device, consult the manufacturer of your device to determine if it is adequately shielded from external RF energy. Your physician may be able to assist you in obtaining this information.

Turn the phone OFF in health care facilities when any regulations posted in these areas instruct you to do so. Hospitals or health care facilities may be using equipment that could be sensitive to external RF energy.

#### **HEARING AIDS**

Some digital wireless phones may interfere with some hearing aids. In the event of such interference, you may want to consult your service provider, or call the customer service line to discuss alternatives.

#### NONIONIZING RADIATION

Your device has an internal antenna. This product should be operated in its normal-use position to ensure the radiative performance and safety of the interference. As with other mobile radio transmitting equipment, users are advised that for satisfactory operation of the equipment and for the safety of personnel, it is recommended that no part of the human body be allowed to come too close to the antenna during operation of the equipment.

Use only the supplied integral antenna. Use of unauthorized or modified antennas may impair call quality and damage the phone, causing loss of performance and SAR levels exceeding the recommended limits as well as result in non-compliance with local regulatory requirements in your country.

To assure optimal phone performance and ensure human exposure to RF energy is within the guidelines set forth in the relevant standards, always use your device only in its normal-use position. Do not touch or hold the antenna area unnecessarily when placing or receiving a phone call. Contact with the antenna area may impair call quality and cause your device to operate at a higher power level than needed. Avoiding contact with the antenna area when the phone is IN USE optimizes the antenna performance and the battery life.

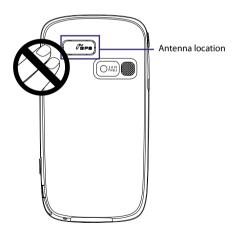

## **General Precautions**

#### Heed service markings

Except as explained elsewhere in the Operating or Service documentation, do not service any product yourself. Service needed on components inside these compartments should be done by an authorized service technician or provider.

### • Damage requiring service

Unplug the product from the electrical outlet and refer servicing to an authorized service technician or provider under the following conditions:

- Liquid has been spilled or an object has fallen into the product.
- The product has been exposed to rain or water.
- The product has been dropped or damaged.
- There are noticeable signs of overheating.
- The product does not operate normally when you follow the operating instructions.

#### Avoid hot areas

The product should be placed away from heat sources such as radiators, heat registers, stoves, or other products (including, but limited to, amplifiers) that produce heat.

#### Avoid wet areas

Never use the product in a wet location.

- Avoid using your device after a dramatic change in temperature
  When you move your device between environments with very
  different temperature and/or humidity ranges (For example, from
  warm indoor conditions in a cottage on a mountain to freezing
  outdoor conditions), condensation may form on or within the device.
  To avoid damaging the device, allow sufficient time for the moisture
  to evaporate before using the device.
  - **NOTICE:** When taking the device from low-temperature conditions into a warmer environment or from high-temperature conditions into a cooler environment, allow the device to acclimate to room temperature before turning on power.

## Avoid pushing objects into product

Never push objects of any kind into cabinet slots or other openings in the product. Slots and openings are provided for ventilation. These openings must not be blocked or covered.

## Mounting accessories

Do not use the product on an unstable table, cart, stand, tripod, or bracket. Any mounting of the product should follow the manufacturer's instructions, and should use a mounting accessory recommended by the manufacturer.

### Avoid unstable mounting

Do not place the product with an unstable base.

## Use product with approved equipment

This product should be used only with personal computers and options identified as suitable for use with your equipment.

## Adjust the volume

Turn down the volume before using headphones or other audio devices.

## Cleaning

Unplug the product from the wall outlet before cleaning. Do not use liquid cleaners or aerosol cleaners. Use a damp cloth for cleaning, but NEVER use water to clean the LCD screen.

# Contents

| Cł | napto | er 1 Getting Started                           | 19 |
|----|-------|------------------------------------------------|----|
|    | 1.1   | Getting to Know Your PDA Phone and Accessories | 20 |
|    | 1.2   | Installing the USIM/SIM Card and Battery       | 24 |
|    | 1.3   | Installing a Storage Card                      | 27 |
|    | 1.4   | Starting Up                                    | 27 |
|    | 1.5   | The Today Screen                               | 30 |
|    | 1.6   | The Start Menu                                 | 31 |
|    | 1.7   | Quick Menu                                     | 32 |
|    | 1.8   | HTC Home                                       | 32 |
|    | 1.9   | Finger Scrolling and Finger Panning            | 38 |
|    | 1.10  | Status Icons                                   | 40 |
|    | 1.11  | Programs                                       | 42 |
|    | 1.12  | Settings                                       | 45 |
| Cł | napto | er 2 Entering and Searching<br>Information     | 49 |
|    | _     |                                                |    |
|    | 2.1   | Using the Hardware Keyboard                    |    |
|    | 2.2   | Entering Information                           |    |
|    | 2.3   | Using the On-screen Keyboard                   | 52 |
|    | 2.4   | Using Letter Recognizer                        | 53 |
|    | 2.5   | Using Block Recognizer                         | 53 |

|    | 2.6   | Using Transcriber                                  | 54 |
|----|-------|----------------------------------------------------|----|
|    | 2.7   | Using Symbol Pad                                   | 55 |
|    | 2.8   | Using Notes to Draw, Write and Record Voice Notes  | 56 |
|    | 2.9   | Searching Information                              | 56 |
| Cł | napto | er 3 Using Phone Features                          | 57 |
|    | 3.1   | Using the Phone                                    | 58 |
|    | 3.2   | Making a Call                                      | 60 |
|    | 3.3   | Receiving a Call                                   | 63 |
|    | 3.4   | Making a Video Call                                | 65 |
|    | 3.5   | Receiving a Video Call                             | 69 |
|    | 3.6   | Smart Dialing                                      | 69 |
|    | 3.7   | Additional Dialing Information                     | 72 |
|    | 3.8   | Setting Up Bluetooth SIM Access for Car Kit Phones | 72 |
| Cł | napto | er 4 Setting Up Your PDA Phone                     | 75 |
|    | 4.1   | Basic Settings                                     | 76 |
|    | 4.2   | Personalizing the Today Screen                     | 77 |
|    | 4.3   | Customizing Phone Settings and Services            | 79 |
|    | 4.4   | Protecting Your Device                             | 81 |
|    | 4.5   | Other Settings                                     | 83 |

| Chapt | ter 5 Synchronizing Information Wi                           | th  |
|-------|--------------------------------------------------------------|-----|
| -     | Your Computer                                                | 87  |
| 5.1   | About Synchronization                                        |     |
| 5.2   | Setting Up Windows Mobile® Device Center<br>on Windows Vista | 89  |
| 5.3   | Setting Up ActiveSync® on Windows XP                         |     |
| 5.4   | Synchronizing With Your Computer                             |     |
| 5.5   | Synchronizing via Bluetooth                                  |     |
| 5.6   | Synchronizing Music and Video                                |     |
| Chapt | ter 6 Organizing Contacts,                                   |     |
|       | Appointments, Tasks, and Oth                                 | er  |
|       | Information                                                  | 97  |
| 6.1   | Managing Your Phonebook                                      |     |
| 6.2   | Contacts                                                     |     |
| 6.3   | SIM Manager                                                  | 103 |
| 6.4   | Calendar                                                     | 105 |
| 6.5   | Tasks                                                        | 108 |
| 6.6   | Notes                                                        | 110 |
| 6.7   | Voice Recorder                                               | 113 |
| Chapt | ter 7 Exchanging Messages                                    | 115 |
| 7.1   | Messaging                                                    | 116 |
| 7.2   | Text Messages                                                | 117 |
| 7.3   | MMS                                                          |     |

| 7.4                                                     | Types of E-mail Accounts 124                                     | 4                                      |
|---------------------------------------------------------|------------------------------------------------------------------|----------------------------------------|
| 7.5                                                     | E-mail Setup Wizard 125                                          | 5                                      |
| 7.6                                                     | Using E-mail 128                                                 | 8                                      |
| 7.7                                                     | Using Keyboard Shortcuts 134                                     | 4                                      |
| Chapt                                                   | er 8 Working With Company E-mails                                |                                        |
|                                                         | and Meeting Appointments 13                                      | 5                                      |
| 8.1                                                     | Synchronizing Your Device with the Exchange Server 136           | 5                                      |
| 8.2                                                     | Working With Company E-mails                                     | 8                                      |
| 8.3                                                     | Managing Meeting Requests 143                                    | 3                                      |
| 8.4                                                     | Finding Contacts in the Company Directory 144                    | 4                                      |
| 8.5                                                     | E-mail Security146                                               | 5                                      |
|                                                         |                                                                  |                                        |
| Chapt                                                   | er 9 Working With Documents                                      |                                        |
| Chapt                                                   | er 9 Working With Documents<br>and Files 15 <sup>-</sup>         | 1                                      |
| Chapt<br>9.1                                            | -                                                                | -                                      |
| -                                                       | and Files 15                                                     | 2                                      |
| 9.1                                                     | and Files 15<br>Microsoft® Office Mobile 152                     | 2                                      |
| 9.1<br>9.2                                              | and Files 15<br>Microsoft® Office Mobile                         | 2<br>3<br>4                            |
| 9.1<br>9.2<br>9.3                                       | and Files 15<br>Microsoft® Office Mobile152<br>Adobe® Reader® LE | 2<br>3<br>4<br>5                       |
| 9.1<br>9.2<br>9.3<br>9.4<br>9.5                         | and Files 15<br>Microsoft® Office Mobile                         | 2<br>3<br>4<br>5<br>7                  |
| 9.1<br>9.2<br>9.3<br>9.4<br>9.5<br><b>Chapt</b>         | and Files 15<br>Microsoft® Office Mobile                         | 2<br>3<br>4<br>5<br>7<br><b>1</b>      |
| 9.1<br>9.2<br>9.3<br>9.4<br>9.5<br><b>Chapt</b><br>10.1 | and Files 15<br>Microsoft® Office Mobile                         | 2<br>3<br>4<br>5<br>7<br><b>1</b><br>2 |

| 10.4  | Wi-Fi                                             | 64  |
|-------|---------------------------------------------------|-----|
| 10.5  | GPRS                                              | б8  |
| 10.6  | Dial-up and Other Connections1                    | 70  |
| 10.7  | Starting a Data Connection1                       | 71  |
| 10.8  | Internet Explorer® Mobile1                        | 71  |
| 10.9  | Using Your Device as a Modem (Internet Sharing) 1 | 73  |
| 10.10 | 0 Bluetooth1                                      | 74  |
| 10.11 | 1 Windows Live™18                                 | 82  |
| Chant | er 11 Using GPS 18                                | 87  |
|       | 5                                                 |     |
| 11.1  | Guidelines and Preparation for Using GPS          | 88  |
| 11.2  | Downloading Satellite Data via QuickGPS           | 90  |
| 11.3  | Using TomTom NAVIGATOR1                           | 92  |
| 11.4  | GPS Controls                                      | 02  |
| Chapt | er 12 Experiencing Multimedia 20                  | 03  |
|       | Camera                                            | 0.4 |
| 12.1  | Camera                                            | 04  |
| 12.2  | Pictures & Videos 2                               | 16  |
| 12.3  | Windows Media® Player Mobile                      | 19  |
| 12.4  | Streaming Media Player2                           | 24  |
| 12.5  | Audio Manager 2                                   | 26  |

| Chapt | er 13 Managing Your PDA Phone  | 233 |
|-------|--------------------------------|-----|
| 13.1  | Adding and Removing Programs   | 234 |
| 13.2  | Managing Memory                | 235 |
| 13.3  | Task Manager                   | 236 |
| 13.4  | Resetting Your Device          | 237 |
| 13.5  | Checking System Information    | 239 |
| 13.6  | Windows Update                 | 239 |
| 13.7  | Battery Saving Tips            | 241 |
| Chapt | er 14 Using Other Applications | 243 |
| 14.1  | Voice Speed Dial               | 244 |
| 14.2  | Java                           | 246 |
| 14.3  | Spb GPRS Monitor               | 247 |
| 14.4  | WorldCard Mobile               | 250 |
| Apper | ndix                           | 253 |
| A.1   | Regulatory Notices             | 254 |
| A.2   | Specifications                 | 259 |
| Index |                                | 263 |

# Chapter 1 Getting Started

1.1 Getting to Know Your PDA Phone and Accessories 1.2 Installing the USIM/SIM Card and Battery 1.3 Installing a Storage Card 1.4 Starting Up 1.5 The Today Screen 1.6 The Start Menu 1.7 Quick Menu 1.8 HTC Home 1.9 Finger Scrolling and Finger Panning 1.10 Status Icons 1.11 Programs 1.12 Settings

## 1.1 Getting to Know Your PDA Phone and Accessories

## Left panel

## **Right panel**

#### VOICE COMMAND

- Press to activate or cancel voice
   recognition. See Chapter 14 for details.
- Press and hold to record a voice note.

#### Jog Wheel

- Scroll up or down to navigate through menus, program instructions; press the wheel to carry out selection.
- During a call or playing music, scroll up or down to adjust the sound volume.
- When receiving an incoming call, scroll down to silence the audio notification.

#### OK button

Press to confirm your \_ data entries, or to exit the program in use.

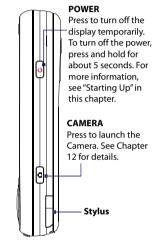

## **Front panel**

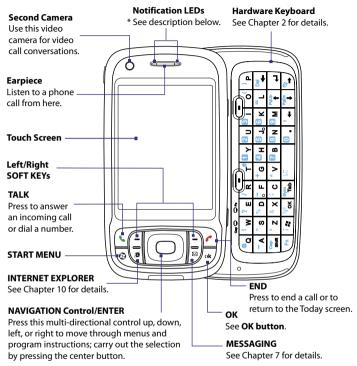

- \* Left LED: Shows Green and Amber lights for HSDPA/UMTS/EDGE/GSM/GPRS standby, message, and network status as well as for notification and battery charging status. Shows a flashing red light when the battery level reaches 5% or lower.
  - Right LED: Shows a flashing Blue light for Bluetooth system notification of poweredup and ready to transmit Bluetooth signal, or a flashing Green light for Wi-Fi status. When both Bluetooth and Wi-Fi are enabled, their lights flash alternately. Shows Amber light for GPS status.

## 22 Getting Started

## **Back panel**

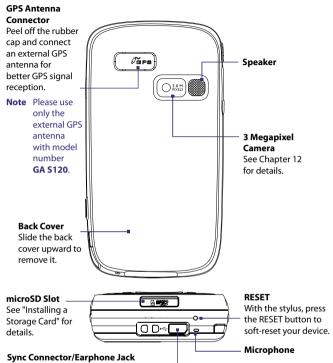

Connect the supplied USB cable to synchronize information or plug in the AC adapter to recharge the battery. You can also connect the supplied USB stereo headset for hands-free conversation or for listening to audio media.

## Accessories

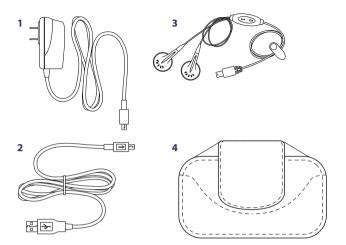

| No. | Accessory      | Function                                                                                                    |
|-----|----------------|----------------------------------------------------------------------------------------------------|
| 1   | AC adapter     | Recharges the battery.                                                                                                    |
| 2   | USB Sync cable | Connects your device to a PC and synchronizes data.                                                                                                    |
| 3   | Stereo headset | Provides a volume control slider and a Send/End<br>button. Press the Send/End button to pick up a call or<br>put a call on hold; press and hold the button to end<br>the call. |
| 4   | Pouch          | Acts as a protective carrying case for your device.                                                                                                    |

## 1.2 Installing the USIM/SIM Card and Battery

Always turn off your device before installing/replacing the USIM/SIM card and battery. The USIM/SIM card contains your phone number, service details, and phonebook/message memory. Your device supports both 1.8V and 3V SIM cards. Some legacy SIM cards will not function with your device. You should consult with your service provider for a replacement USIM/SIM card. There may be fees for this service.

Your device contains a rechargeable Li-ion polymer battery. It is designed to use only manufacturer-specified original batteries and accessories. Battery performance depends on many factors, including network configuration, signal strength, the temperature of the environment in which you operate your device, the features and/or settings you select and use, items attached to connecting ports, and your voice, data, and other program usage patterns.

Battery life estimates (approximations):

- Standby time: Up to 350 hours for UMTS Up to 365 hours for GSM
- Talk time: Up to 264 minutes for UMTS Up to 420 minutes for GSM Up to 120 minutes for video call (video telephony)
- Warning! To reduce risk of fire or burns:
  - Do not attempt to open, disassemble, or service the battery pack.
  - Do not crush, puncture, short external contacts, or dispose of in fire or water.
  - Do not expose to temperatures above 60°C (140°F).
  - Replace only with the battery pack designated for this product.
  - Recycle or dispose of used battery as stipulated by local regulation.

# Important Before opening the SIM card door, make sure you turn off the device first. Opening the SIM card door while the device is turned on may damage the device.

#### To install the USIM/SIM card

- 1. Make sure your device is turned off.
- 2. Slide out the hardware keyboard.
- 3. Slide the SIM card door lock to the left and then open the SIM card door.
- Hold the USIM/SIM card with its gold contacts facing down and its cut-off corner facing toward outside of the slot. Insert the USIM/SIM card by sliding it into the slot.
  - Tip You'll also see an illustration on how to insert the USIM/SIM card on the SIM card door.

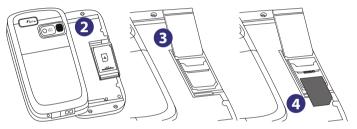

5. After inserting the USIM/SIM card, close the SIM card door and then lock it by sliding the lock to the right.

#### To remove the USIM/SIM card

To remove the USIM/SIM card, push the USIM/SIM card out from the back of the slot and then slide it out from the SIM card slot.

## 26 Getting Started

## To install the battery

Install the battery by inserting it with its exposed copper part aligned with the protruding copper conductor on the upper right side of the battery compartment. Insert the right side of the battery first, then gently push the battery into place.

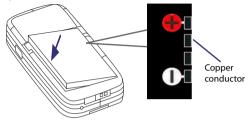

After you have inserted the battery, replace the back cover.

## To remove the battery

- 1. Make sure your device is turned off.
- 2. Slide the back cover upward to release and remove the cover.
- 3. To remove the battery, lift it up from the left end of the battery.

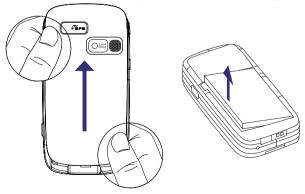

## 1.3 Installing a Storage Card

There is a storage card slot at the bottom of your device. To have additional storage for your images, videos, music, and files, you can purchase a microSD<sup>™</sup> card and insert it into the slot.

### To insert a microSD card

1. Peel open the rubber that covers the storage card slot.

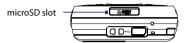

- 2. Insert the microSD card into the slot with the gold contacts facing down.
- 3. Replace the rubber cover.
- **Note** To remove the microSD card, press the microSD card to pop it out of the slot.

## 1.4 Starting Up

After inserting your USIM/SIM card and battery and charging the battery, you can now power on and start using your device.

## Turn your device on and off

#### To turn on the power

Press and hold the POWER button for a few seconds.

When you turn on your device for the first time, a Quick Start Wizard will guide you through the calibration process and the setup of regional settings, date and time, and password. For more information about touch screen calibration, see "Calibrate the device".

### To turn off the power

Press and hold the POWER button for a few seconds.

A message will then be displayed, prompting you whether or not to turn off the device completely.

## 28 Getting Started

## Auto configure the data connection settings

The first time you power on your device, you will see a notification message from the **Connection Setup** on the Today screen.

The Connection Setup can automatically configure your device's data connections, such as GPRS, WAP, and MMS, for you so that you do not need to enter the settings manually onto your device.

## To automatically configure data connection settings

- 1. When you see the notification message from the Connection Setup, tap **Yes**.
  - Note If you do not see the notification message, tap 💎 on the title bar to display the message.
- If your SIM card supports multiple network operator profiles, a message will appear with network profile choices. Select the profile you want to use and tap OK.
- 3. Connection Setup then starts to configure your device's data connection settings.
- 4. After the Connection Setup completes the configuration, tap Restart.

For more information about the Connection Setup, see Chapter 10.

## **Charge the battery**

New batteries are shipped partially charged. Before you start using your device, it is recommended that you install and charge the battery. Some batteries perform best after several full charge/discharge cycles. You can charge the battery in two ways:

- Charging the device's battery by connecting the power adapter.
- Connecting your device to a PC via the provided USB Sync cable.

## **Note** Only the AC adapter and USB cable provided with your device should be used to charge the device.

Charging is indicated by a solid amber light on the left LED indicator. As the battery is being charged while the device's power is on, a charging icon () will be shown on the title bar of the Today screen. After the battery has been fully charged, the left LED becomes green and a full battery icon () appears on the Today screen's title bar.

## Warning! • Do not remove the battery from the device while you are charging it using the AC or car adapter.

• As a safety precaution, the battery stops charging when it overheats.

## **Calibrate the device**

Calibrating the touch screen involves tapping the center of a cross with the stylus as the cross moves around the screen. This process ensures that when you tap the screen with your stylus, the tapped item is activated.

If your device does not accurately respond to screen taps, follow these steps to re-calibrate it:

- 1. Tap Start > Settings > System tab > Screen.
- 2. On the **General** tab, tap **Align Screen**, then follow the on-screen instructions to complete the calibration.

## Manage screen settings

The device's display has the following orientation modes: **Portrait** and **Landscape**. To change the orientation, tap **Start > Settings > System** tab **> Screen**, and select the orientation you want.

Tip To quickly change the screen orientation, you can also tap the Rotate Screen icon in HTC Home's Launcher. See "HTC Home" later in this chapter for details.

To smooth the edges of screen fonts for many programs, on the **ClearType** tab, select the **Enable ClearType** check box.

To increase the readability or to see more content on the screen, on the **Text Size** tab, adjust the text size by moving the slider.

## Switch your device to Sleep mode

Quickly pressing the POWER button turns off the display temporarily and switches your device to **Sleep mode**. Sleep mode suspends your device to a low power state while the display is off in order to save battery power.

Your device also automatically goes into Sleep mode when you leave the device idle after a certain amount of time.

## 30 Getting Started

## To specify the timeout period before your device goes into Sleep mode

- 1. Tap Start > Settings > System tab > Power > Advanced tab.
- 2. Under On battery power, make sure the Turn off device if not used for check box is selected.
- 3. Select the battery timeout period, then tap OK.

You will still be able to receive messages and calls while your device is in Sleep mode. Pressing the POWER button again or new incoming calls/ messages will wake up your device.

## 1.5 The Today Screen

The Today screen displays important information, such as upcoming appointments and status indicators. You can tap a section on the screen to open the associated program.

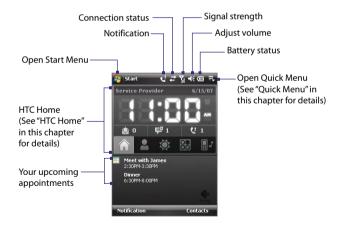

- To access the Today screen, tap **Start > Today**.
- To customize the Today screen display, including the background image, tap Start > Settings > Personal tab > Today.

For more information about customizing the Today screen, see Chapter 4.

## 1.6 The Start Menu

The Start menu, located at the top left corner of the Today screen, displays a list of programs. You can start a program by scrolling through the programs list and then pressing ENTER, or by tapping a program with the stylus.

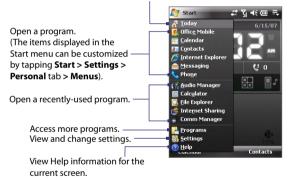

Switch to the Today screen.

## 1.7 Quick Menu

The Quick Menu, located at the top right corner of the Today screen, shows the currently running programs. You can quickly switch between running programs and stop programs when you do not need to use them.

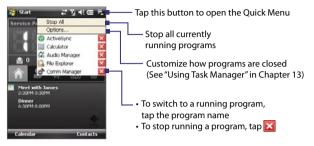

## 1.8 HTC Home

**HTC Home™** is a Today screen plug-in that gives you up-to-date local information at a glance, such as time, day and weather information, and shows new messages and missed calls.

HTC Home also has 3 other tabs that let you quickly access your frequentlycalled contacts, often-used or accessed programs or device settings, and ring tone settings.

HTC Home has five components: **Home**, **Favorite People**, **Weather**, **Launcher**, and **Sound**. At the bottom of HTC Home, there is a toolbar that allows you to switch between these components.

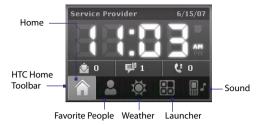

#### To switch between the different components of HTC Home Do any of the following:

- Tap the tabs in the toolbar.
- Use the NAVIGATION Control. If the toolbar is not selected, press NAVIGATION up/down first to select the toolbar. Press NAVIGATION left/right to select a tab and then press ENTER.

## Home

**Home** displays the current day, date and local time. When you have new incoming messages and calls, it shows you the number of new e-mails, SMS/MMS messages, and missed calls. If you have set up the alarm, it also shows the Alarm icon.

Time display. Tap this display area when you want to change the date or time, or to enable the alarm.

> Number of new e-mails. Tap this icon to view your e-mails.

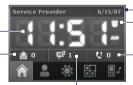

Current day and date Alarm icon

Number of missed calls. Tap this icon to view the Call History.

Number of new SMS/MMS messages. Tap this icon to view your SMS and MMS messages.

## 34 Getting Started

## **Favorite People**

Favorite People allows you to add 9 frequently-called contacts, giving you easy access to these contacts whenever you need to call them.

Note To add contacts that are in your SIM card, copy the contact first to your Contacts list

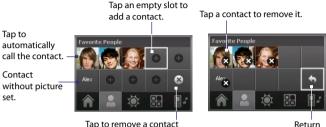

Tap to remove a contact from the Favorite People list. Return

Note To replace a contact, you need to delete it first and then choose a new contact to replace the contact that was deleted.

## Weather

Weather shows you the current weather as well as weather information of the next four days of the week. The first time you use this feature, you need to select your city first to get the weather information of your city.

## To select your city

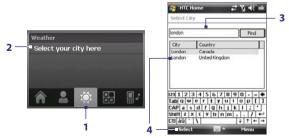

- 1. Select the Weather tab ( 🚺 ).
- 2. Tap the area that shows Select your city here.
- 3. On the Select City screen, type in the city name whose weather information you want to track, then tap **Find**.
  - Tip You can also browse through the list of cities to choose your city.
- 4. Select the city on the list and tap Select.

## To view weather information

After selecting your city, your device automatically connects to the Internet via GPRS and downloads weather information of the current day and the next four days of the week. The current temperature, the highest and lowest temperatures, and a visual indicator of the climate (showing if it's a cloudy or rainy day, etc.) will be displayed in the **Weather** tab.

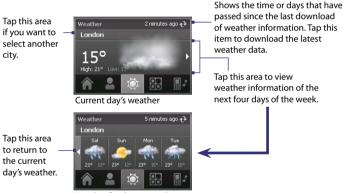

Weather for the next 4 days

- Tip You can also use the Wi-Fi connection of your device to download weather data. For more information about using Wi-Fi, see Chapter 10.
- Note If you have not connected to the Internet and downloaded weather information for five days, the following error message will be displayed: "Unable to retrieve data for selected city. Select here to retry." Use GPRS or Wi-Fi to connect your device to the Internet, then tap the area that shows the error message to download weather data.

### 36 Getting Started

#### To customize weather settings

- 1. Tap the area that shows the city name.
- 2. On the Select City screen, select Menu > Weather Options.
- 3. You can enable or disable the following options:
  - **Download weather data automatically**. When this check box is selected, weather information will automatically be downloaded from the AccuWeather Web site whenever you select the **Weather** tab, if the data has not been updated within the last three hours. Weather data will also be downloaded every time an ActiveSync connection occurs (through over-the-air or USB connection).

Clear this check box if you prefer to manually download weather information.

- Download when roaming.
   Select this check box only if want to allow automatic download of weather data when you're roaming. This may incur additional costs.
- Temperature Scale. Choose
   whether to display temperature in
   Celsius or Fahrenheit.

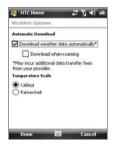

Tip To check for more detailed weather information on the AccuWeather Web site, select Menu > About Weather on the Select City screen and then tap the link that shows AccuWeather.com. Internet Explorer Mobile then opens and brings you to the AccuWeather Web site.

## Launcher

Launcher allows you to add quick shortcuts to your favorite programs and settings for one-tap access. Quick settings such as **Adjust Backlight**, **Rotate Screen** and **Lock Device**, and a few program shortcuts are added by default. They can be replaced with your preferred settings and programs.

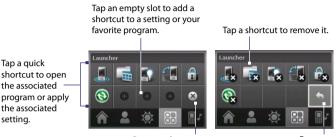

Remove shortcuts

Return

**Note** To replace a shortcut, you need to delete it first and then add a shortcut to your favorite program or setting.

## Sound

**Sound** lets you quickly set the device volume and change the ring tone of your device.

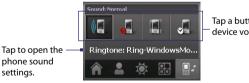

Tap a button to set the device volume.

Tap **I** to set the device volume to **Automatic**. If **Automatic** is selected, the device will vibrate during a scheduled event in your calendar; when there is no scheduled event in your calendar, the device will use the **Normal** mode settings.

**Note** To learn more about setting device volume, see Chapter 3.

# **1.9 Finger Scrolling and Finger Panning**

You can use finger scrolling and finger panning when viewing content that cannot be fit entirely on the screen, such as Web pages, documents, and messages. Finger scrolling can also be used to scroll up and down lists such as the contacts list, file list, message list, calendar appointments list, and more.

Note Finger scrolling and panning works in both portrait and landscape modes.

### To use finger scrolling

- Slide your finger downward to scroll up the screen.
- Slide your finger upward to scroll down the screen.

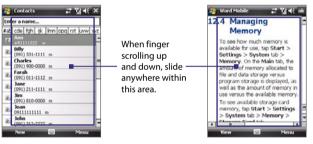

- To scroll towards the left, slide your finger to the right.
- To scroll towards the right, slide your finger to the left.
- While the screen is scrolling, you can stop the scrolling by pressing your finger on the touch screen.
- Note Scrollbars shown on the screen indicate that there are more content that cannot be fit on the screen. You can finger-scroll up and down only when there's a vertical scrollbar shown on the screen. Likewise, you can finger-scroll left and right only when there's a horizontal scrollbar.

## To use finger panning

• To pan downward, touch and hold on the touch screen then drag your finger upward; To pan upward, touch and hold on the touch screen then drag your finger downward.

- To pan towards the right, touch and hold on the touch screen then drag your finger to the left; To pan towards the left, touch and hold on the touch screen then drag your finger to the right.
- You can also pan diagonally.
- Note Scrollbars shown on the screen indicate that there are more content that cannot be fit on the screen. You can use finger panning only when there are scrollbars shown on the screen.

#### To continuously pan

1. Drag your finger towards the boundary and hold. The Web page, document, or message that you are viewing then continuously pans.

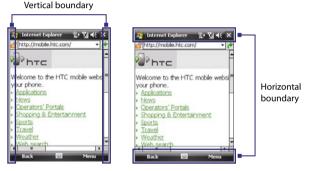

2. Release your finger to stop panning.

## **Enable or disable sound**

You can enable or mute the finger scrolling and panning sound. Tap **Start** > **Settings** > **System** tab > **TouchFLO** then select or clear the **Enable sound** when finger scrolling and panning check box.

# 1.10 Status Icons

The following are some of the status icons that you may see on the device.

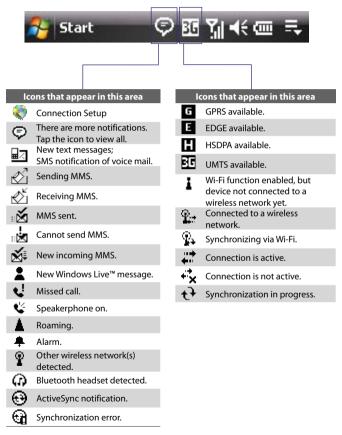

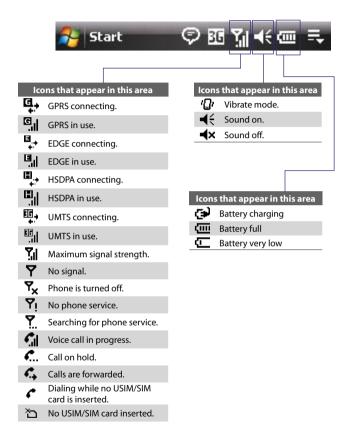

# 1.11 Programs

The following are programs you can find on your device or install from the Applications Disc.

## Programs in the Start Menu

| lcon                  | Description                                                                                                    |  |  |  |  |  |  |
|-----------------------|----------------------------------------------------------------------------------------------------|--|--|--|--|--|--|
| 6                     | <b>Office Mobile</b> Use the complete suite of Microsoft <sup>®</sup> Office applications for your mobile device. |  |  |  |  |  |  |
|                       | Excel Mobile Create new workbooks or view and edit Excel workbooks.                                               |  |  |  |  |  |  |
|                       | <b>PowerPoint Mobile</b> View PowerPoint slides and presentations.                                                |  |  |  |  |  |  |
|                       | Word Mobile Create, view, and edit Word documents.                                                                |  |  |  |  |  |  |
|                       | <b>Calendar</b> Keep track of your appointments and create meeting requests.                                      |  |  |  |  |  |  |
| 3                     | Contacts Keep track of your friends and colleagues.                                                               |  |  |  |  |  |  |
| Ø                     | Internet Explorer Mobile Browse Web and WAP sites as well as download new programs and files from the Internet.   |  |  |  |  |  |  |
|                       | Messaging Send and receive e-mail, MMS, and text messages.                                                        |  |  |  |  |  |  |
| <ul> <li>K</li> </ul> | <b>Phone</b> Make and receive calls, switch between calls, and set up conference calling.                         |  |  |  |  |  |  |
| ?                     | Help See Help topics for the current screen or program.                                                           |  |  |  |  |  |  |

### **Programs screen**

| lcon | Description                                                                                    |
|------|------------------------------------------------------------------------------------------------|
| 3    | <b>ActiveSync</b> Synchronize information between your device and a PC or the Exchange Server. |
| 1    | Adobe Reader LE View PDF (Portable Document Format) files on your device.                      |
|      |                                                                                                |

#### Icon Description

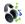

Audio Manager Browse for music files by organizing music files into categories.

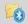

**Bluetooth Explorer** Search for other Bluetooth devices that have file sharing enabled and access their Bluetooth shared folder.

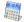

**Calculator** Perform basic arithmetic and calculations, such as addition, subtraction, multiplication, and division.

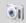

Camera Take photos or shoots video clips with accompanying audio.

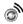

**Comm Manager** Manage your device's connections (including Wi-Fi, GPRS, Bluetooth, and ActiveSync), turn the phone on or off, switch to ringer/vibration mode, and enable or disable the Direct Push function.

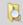

File Explorer Organize and manage files on your device.

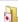

Games Play two pre-installed games: Bubble Breaker and Solitaire.

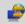

**Internet Sharing** Connect your notebook computer to the Internet using your device's data connection.

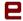

Java Download and install Java applications, such as games and tools, on your device.

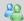

Messenger This is the mobile version of Windows Live™ Messenger.

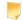

**Notes** Create handwritten or typed notes, drawings, and voice recordings.

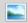

Pictures & Videos View, organize, and sort pictures, animated GIFs, and video files on your device or a storage card.

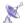

**QuickGPS** Downloads satellite data over the Internet via ActiveSync, Wi-Fi or GPRS to speed up the time for determining your current GPS position.

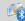

**SAPSettings** Enables Bluetooth Remote SIM access on your phone. See Chapter 3 for more details.

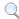

Search Search contacts, data, and other information on your device.

## 44 Getting Started

| <ul> <li>SIM Manager Manage the contacts that are stored on your USIM/SIM card. You can also use this program to copy USIM/SIM contents to Contacts on your device.</li> <li>Spb GPRS Monitor You will find this program in the provided disc. You will find this program in the provided disc. You will find this program the provided disc. You will find this program the provided disc. You will find this program the provided disc. You will find this program the provided disc. You will find this program the provided disc. You will find this program the provided disc. You will find this program the provided disc. You will find the provided disc. You will find the provided disc. You will find the provided disc. You will find the provided disc. You will find the provided disc. You will find the provided disc. You will find the provided disc. You will find the pro</li></ul> |      |
|----------------------------------------------------------------------------------------------------|------|
|                                                                                                    |      |
| can install and use this program to measure the amount of data transfer<br>that you have made via the GPRS or GSM network connection, and<br>calculate network usage costs. See Chapter 14 for details.                                                                                                    |      |
| Sprite Backup Provides you with a quick and easy way to create backups of your data.                                                                                                    |      |
| <b>STK (SIM Tool Kit) Service</b> Access information and other services offered by your wireless service provider.                                                                                                    |      |
| Streaming Media Stream live or on-demand video.                                                                                                    |      |
| Tasks Keep track of your tasks.                                                                                                    |      |
| <b>TomTom NAVIGATOR</b> Is a GPS navigation software that provides clear routing directions and vocal instructions to guide you towards your destination. It provides several other features such as alternative route calculation, advanced planning, weather inquiry, and more.                                                                                                    |      |
| Voice Recorder Record your voice, play it back, then send it via e-mai MMS or beaming. You can also set the recorded voice as your ring tone                                                                                                    |      |
| Voice Speed Dial Allows you to record voice tags so that you can dia phone number or launch programs simply by speaking a word.                                                                                                    | la   |
| Windows Live Use this mobile version of Windows Live™ to find information on the Web. It also lets you sign into your Windows Live                                                                                                    | eive |
| account so that you can access your Live Mail messages and send/rece<br>instant messages in Live Messenger.                                                                                                    |      |
| , , , ,                                                                                                    |      |
| instant messages in Live Messenger.                                                                                                    | : in |

## 1.12 Settings

You can adjust the device settings to suit the way you work. To see all available settings, tap **Start > Settings**, then tap the **Personal**, **System**, and **Connections** tabs located at the bottom of the screen.

## **Personal tab**

| lcon   | Description                                                                                                    |
|--------|----------------------------------------------------------------------------------------------------|
|        | Buttons Assign a program or function to a hardware button.                                                                          |
|        | Input Set options for each of the input methods.                                                                                    |
|        | Keyboard Sliding Sound Select a slide-in and slide-out sound for the hardware keyboard.                                             |
| $\sim$ | Lock Set a password for your device.                                                                                                |
|        | Menus Set what programs will appear in the Start menu.                                                                              |
| 2      | Owner Information Enter your personal information on your device.                                                                   |
| L      | Phone Customize phone settings such as ring tone, set a PIN number for your USIM/SIM card, and more.                                |
|        | Sounds & Notifications Enable sounds for events, notifications, and<br>more, and set the type of notification for different events. |
|        | <b>Today</b> Customize the appearance and the information to be displayed on the Today screen.                                      |
| 6      | <b>Voice Speed Dial</b> Create voice tags for voice dialing contacts and USIM/<br>SIM contacts as well as for launching programs.   |

## 46 Getting Started

## System tab

| lcon           | Description                                                                                                    |
|----------------|----------------------------------------------------------------------------------------------------|
|                | <b>About</b> This is where you can see basic information such as the Windows<br>Mobile® version and type of processor used on your device. You can also<br>specify a name for your device.                                                                                                    |
| <b>B</b>       | Backlight Set the backlight timeout and adjust brightness.                                                                                                    |
|                | <b>Certificates</b> See information about certificates that are installed on your device.                                                                                                    |
| ſ              | <b>Clear Storage</b> Tap this icon only when you need to remove all your data and files from the memory and reset your device to factory default settings.                                                                                                    |
| $ \mathbb{P} $ | <b>Clock &amp; Alarms</b> Set the device clock to the date and time of your locale or to a visiting time zone when you're traveling. Alarms can also be set at specified days and times of a week.                                                                                                    |
| 0              | <b>Device Information</b> See information about the firmware version, hardware, identity, and the duration of calls made on your device.                                                                                                    |
|                | <b>Encryption</b> Allow files on your storage card to be encrypted. Encrypted files will be readable only on your device.                                                                                                    |
|                | <b>Error Reporting</b> Enable or disable the device's error reporting function.<br>When this function is enabled and a program error occurs, technical data<br>about the state of the program and your computer will be logged in a<br>text file and delivered to Microsoft's technical support if you choose to<br>send it. |
| ۲              | <b>External GPS</b> Set the appropriate GPS communication ports, if required.<br>You may need to do this when there are programs on your device that<br>access GPS data or you have connected a GPS receiver to your device.<br>See Help for details.                                                                        |
| 1              | <b>Key Lock</b> Lock the buttons on your device except for the POWER button when the device is in Sleep mode. This ensures you will not switch the device on by accident and consume unnecessary power.                                                                                                    |
|                | <b>Memory</b> Check the device memory allocation status and memory card information. You can also stop currently running programs.                                                                                                    |
| Ľ              | <b>Microphone AGC</b> Adjust the volume of your voice automatically when you are recording.                                                                                                    |
|                |                                                                                                    |

| con      | Description                                                                                                    |
|----------|----------------------------------------------------------------------------------------------------|
| Ĭ        | <b>Power</b> Check the remaining battery power. You can also set the timeout for turning off the display (switching device to Sleep mode) to conserve battery power.          |
| ٩        | <b>Regional Settings</b> Set the regional configuration to use, including the format for displaying numbers, currency, date, and time on your device.                         |
|          | Remove Programs Remove programs that you installed on your device.                                                                                                    |
|          | <b>Screen</b> Change the screen orientation, re-calibrate the screen, and change the screen text size.                                                                        |
| 8800     | <b>Task Manager</b> Stop running programs and set the (X) button to end programs immediately when you tap the button. For more information, see "Task Manager" in Chapter 13. |
| ¢        | <b>TouchFLO</b> You can enable or mute the finger scrolling and panning sound. See "Enable or disable sound" in this chapter for details.                                     |
| <b>\</b> | Windows Update Link to Microsoft's Web site and update Windows<br>Mobile® on your device with the latest security patches or fixes.                                           |

## **Connections tab**

| lcon           | Description                                                                                                    |  |  |  |  |  |  |
|----------------|----------------------------------------------------------------------------------------------------|--|--|--|--|--|--|
| •0             | Beam Set your device to receive incoming Bluetooth beams.                                                                                                    |  |  |  |  |  |  |
| 8              | Bluetooth Turn Bluetooth on, set your device to visible mode, and scan<br>for other Bluetooth devices.                                                                                                    |  |  |  |  |  |  |
| O <sub>1</sub> | <b>Comm Manager</b> Manage your device's connections (including Wi-Fi, GPRS, Bluetooth, and ActiveSync), turn the phone on or off, switch to ringer/vibration mode, and enable or disable the Direct Push function. |  |  |  |  |  |  |
|                | <b>Connections</b> Set up one or more types of modem connections for your device, such as phone dial-up, GPRS, and more, so that your device can connect to the Internet or a private local network.                |  |  |  |  |  |  |
| <b>1</b>       | <b>CSD Line Type</b> Set the line type to use when making a circuit switch data (CSD) connection. Normally, you do not need to change the setting unless you encounter a problem on establishing a connection.      |  |  |  |  |  |  |

## 48 Getting Started

| lcon          | Description                                                                                                    |
|---------------|----------------------------------------------------------------------------------------------------|
| Þ             | <b>GPRS Setting</b> Set the GPRS authentication method.                                                                                                    |
| 0             | <b>HSDPA</b> Turn on or off HSDPA. Your wireless service provider must support this feature to be able to turn it on.                                                         |
| Q             | <b>Connection Setup</b> Configure your device's data connections, such as GPRS, WAP, and MMS, based on the detected or selected network operator. See Chapter 10 for details. |
|               | SMS Service Enables sending of SMS text messages via a data<br>connection, such as GPRS or a circuit-switched connection.                                                     |
|               | <b>USB to PC</b> Set a USB serial connection between your device and PC when there are problems connecting ActiveSync.                                                        |
| <b>1</b>      | Wi-Fi Scan for available wireless networks.                                                                                                    |
| <b>[]</b> •)) | <b>Wireless LAN</b> See information about the active wireless network, and customize Wi-Fi settings.                                                                          |

# **Chapter 2**

# Entering and Searching Information

2.1 Using the Hardware Keyboard
2.2 Entering Information
2.3 Using the On-screen Keyboard
2.4 Using Letter Recognizer
2.5 Using Block Recognizer
2.6 Using Transcriber
2.7 Using Symbol Pad
2.8 Using Notes to Draw, Write and Record Voice Notes
2.9 Searching Information

# 2.1 Using the Hardware Keyboard

Your device comes with a **QWERTY** keyboard, which is similar to a standard computer keyboard. To use the QWERTY keyboard, slide the screen panel to the left to reveal the keyboard.

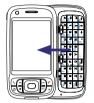

|   |                | Caop 📿 | Qm                 | G          | 2       |                |                  | C        | 2       |                |    |
|---|----------------|--------|--------------------|------------|---------|----------------|------------------|----------|---------|----------------|----|
| 1 | a              | ' w    | ? Е                | <u>]</u> r | ב-<br># | 1 <sub>Y</sub> | 2 U              | <u> </u> | o<br>Jo | ) <sub>P</sub> | 1) |
|   | <sup>-</sup> A | " s    | <sup>%</sup> D     | ōF         | + G     | 4 H            | 5 J <sub>o</sub> | 6 К      | ΞL      | Del            |    |
|   | Cap<br>Shift   | ' z    | <sup>&amp;</sup> X | с :        | * v     | 7 B            | 8 N              | 9 M      | PgUp    | Ļ              |    |
| C | Fn             | ;      | (р)<br>ок          | Sym<br>Tab | au      |                | 0.               | •        | PgDn    |                | )  |

## Adjust the LCD screen angle

After sliding out the hardware keyboard, you can adjust the angle of the device screen to minimize glare and reflection.

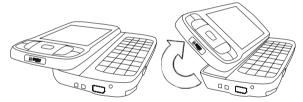

Note The maximum tilting angle of the screen is 40 degrees. Do not force the screen to tilt further than the maximum tilting angle as it will break the device. Before you retract the screen, please be sure to adjust the screen angle back to the original horizontal position (left image).

## **Keystrokes for entering text**

When entering text, do the following:

- To type lowercase letters, press the keys using your thumbs or fingers.
- To use all uppercase letters, press first, then press me. To change back to all lowercase letters, press again.

- To use a single uppercase letter, press and then press the corresponding key.
- To enter a number or symbol (labeled at the upper left of each key), press in and then press the corresponding key. Press in twice to enter all numbers or symbols.
- To open the Symbol Pad, press In and then press
- Press the Left/Right SOFT KEY ( ) to perform the command shown in the label above the key.
- Press to verify your data entries or exit the program in use.
- Press is to open the Start menu.
- Press the arrow keys 💽 🕈 🔭 for directional movement.
- To type accented characters (like á, ã, ç, ê, í, ó, ü, etc), press the letter key first and then, hold at the same time press the space bar several times until you find the correct character you need.

## 2.2 Entering Information

When you start a program or select a field that requires text or numbers, the **Input Panel** icon becomes available on the menu bar.

Tap the **Input Selector** arrow (that appears next to the **Input Panel** icon) to open a menu where you can select a text input method and customize input options. After selecting a text input method, the corresponding **Input Panel** is then displayed and you can use it to enter text. To toggle between showing and hiding the Input Panel, simply tap the **Input Panel** icon.

#### 52 Entering and Searching Information

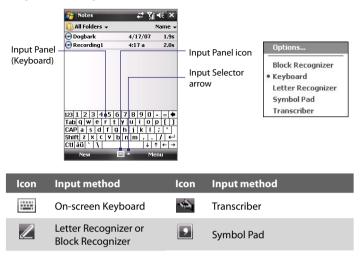

Note Some text input methods may not be available in certain language versions of the device.

## 2.3 Using the On-screen Keyboard

The on-screen **Keyboard** is available when text entry is possible. You can enter text by tapping keys on the keyboard that are displayed on the screen.

#### To enter text using the on-screen Keyboard

- 1. In a program, tap the Input Selector arrow, and tap Keyboard.
- 2. Enter text by tapping keys on the on-screen Keyboard.

#### To enlarge the on-screen Keyboard

- 1. Tap the Input Selector arrow, then tap Options.
- 2. In the Input method list, select Keyboard.
- 3. Tap Large keys.

## 2.4 Using Letter Recognizer

With **Letter Recognizer**, you can write individual letters, numbers, and punctuation, which are then converted into typed text.

#### **To use Letter Recognizer**

- 1. From a program, tap the Input Selector arrow, and tap Letter Recognizer.
- 2. Write characters, numbers, and symbols in the designated writing area.
  - Enter capital letters by writing in the **ABC** (left) area of the box.
  - Enter lower case letters by writing in the **abc** (middle) area of the box.
  - Enter numbers by writing in the **123** (right) area of the box.
  - Enter punctuation and symbols by tapping in either area of the box and then writing the desired character.

**Note** Letter Recognizer is available when text entry is possible.

## 2.5 Using Block Recognizer

With **Block Recognizer**, you use a single stroke to write letters, numbers, symbols, and punctuation, which are then converted into typed text.

#### **To use Block Recognizer**

- 1. From a program, tap the Input Selector arrow, and tap Block Recognizer.
- 2. Write characters, numbers, and symbols in the designated writing area.
  - Enter letters by writing in the **abc** (left) area of the box.
  - Enter numbers by writing in the **123** (right) area of the box.
  - Enter symbols and punctuation by tapping in either area of the box and then writing the desired character.
- Note Block Recognizer is available when text entry is possible.

# 2.6 Using Transcriber

**Transcriber** is a handwriting recognition program that allows you to write in cursive, print, or a combination of both. Transcriber works transparently in the background of programs, recognizing words with its integrated dictionary. When Transcriber is turned on, it interprets stylus movement anywhere on the screen as handwriting input. For more information about using Transcriber, see Help on your device.

#### **To start Transcriber**

- 1. Start a program that accepts user input, such as Word Mobile.
- Tap the Input Selector arrow, and tap Transcriber. The Transcriber introductory screen appears.

#### To write using Transcriber

- 1. In a program, position the cursor where you want text to appear.
- 2. Use the stylus to write anywhere on the screen. The handwriting will be converted to text shortly after you lift the stylus from the screen.

#### To enter punctuation and symbols

Transcriber comes with an on-screen keyboard that provides an easy way to add punctuation or a special symbol to existing text.

From a program, tap 🖽 on the Transcriber toolbar. The keyboard remains visible until you tap the button again.

- **Tips** To reposition the keyboard, tap and hold the title bar, then drag to the desired location.
  - When no text is selected, you can also open the keyboard by doing the gesture. For more information about using Transcriber gestures, see Help on your device.

#### To edit text

- 1. In a program, draw a line across the text you want to edit.
- After you lift the stylus from the screen, the line will disappear and the selected text will be highlighted.
- 3. Do either of the following:
  - Rewrite the text.

 Use gestures to capitalize letters, insert a space, and so on. For information about using Transcriber gestures, see Help on your device.

## 2.7 Using Symbol Pad

**Symbol Pad** provides a comprehensive list of common symbols such as parentheses, braces, currency signs, and more, as well as punctuation marks and special characters.

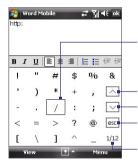

Tap a symbol to select it. Use the Navigation Control or press the arrow keys  $\xrightarrow{1}$   $\xrightarrow{1}$  \xrightarrow

Tap to display the previous page of symbols.

Tap to display the next page of symbols.

Tap to close the Symbol Pad without selecting any symbol.

This indicates the current page and the total number of symbol pages.

#### To open the Symbol Pad and select a symbol

- 1. Create or open a document, such as a Word document.
- 2. To open the Symbol Pad:
  - Tap the Input Selector arrow, then tap Symbol Pad; or
  - Using the hardware keyboard, press Ind then press
- 3. To browse through the pages of symbols, tap / v on the Symbol Pad screen.
- **4.** Tap a symbol to select it and close the Symbol Pad. The selected symbol will then be inserted in your document.

# 2.8 Using Notes to Draw, Write and Record Voice Notes

Using **Notes**, you can draw directly on the screen, or write on the screen and save notes in your own handwriting. You can also create a stand-alone recording (voice note) or you can add a recording to a note.

For more information on what you can do with Notes, please see "Notes" in Chapter 6.

# 2.9 Searching Information

You can search for files and other items stored in My Documents folder or on an installed storage card of your device. You can search by file name or by words located in the item. For example, you can search in e-mail messages, notes, appointments, contacts, and tasks, as well as in online Help.

#### To search for a file or an item

- 1. Tap Start > Programs > Search.
- 2. In the Search for field, you can:
  - Enter the file name, word, or other information you want to search for.
- 3. In the **Type** field, you can tap the down arrow icon ( ) and select a data type from the list to help narrow your search.
- 4. Tap Search. The system then starts searching the matched files in the My Documents folder and subfolders.
- 5. In the **Results** list, tap the item you want to open.
- Note The storage card symbol 🔲 or 🏙 is displayed next to the names of files saved on a storage card.

# **Chapter 3** Using Phone Features

3.1 Using the Phone 3.2 Making a Call 3.3 Receiving a Call 3.4 Making a Video Call 3.5 Receiving a Video Call 3.6 Smart Dialing 3.7 Additional Dialing Information 3.8 Setting Up Bluetooth SIM Access for Car Kit Phones

# 3.1 Using the Phone

Like a standard mobile phone, you can use your device to make, receive, and keep track of calls and send messages. You can also dial directly from Contacts, and easily copy phonebook entries from your USIM/SIM card to Contacts on your device.

## The Phone screen

From the Phone screen, you can access Call History, Speed Dial, and Phone settings. To open the Phone screen, do one of the following:

- Tap Start > Phone; or
- Press the TALK button ( 📞 ).

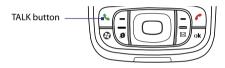

## **Enter your PIN**

Most USIM/SIM cards are preset with a PIN (personal identification number) that is provided by your wireless service provider.

- 1. Enter the preset PIN assigned by your wireless service provider.
- 2. Tap Enter.
- Note If your PIN is entered incorrectly three times, the USIM/SIM card will be blocked. If this happens, you can unblock it with the PUK (PIN Unblocking Key) obtained from your wireless service provider.

## Turn the phone function on and off

In many countries, you are required by law to turn off the phone while on board an aircraft.

#### To turn off the phone function

- 1. Tap Start > Programs > Comm Manager.
- 2. On the Comm Manager screen, tap the **Phone** button to turn off the phone function.

he **see a set of the set of the s** 

### To resume call function

Turn on the phone function by tapping the **Phone** button again on the Comm Manager screen.

The

icon indicates the phone function is turned on.

## **Flight mode**

Another way to turn off the phone function is to switch your device to **Flight mode**.

### To enable Flight mode

When you enable Flight mode, it turns off all wireless radios on your device, which include the phone function, Bluetooth, and Wi-Fi.

- 1. Tap Start > Programs > Comm Manager.
- 2. On the Comm Manager screen, tap the **Flight Mode** button to enable Flight mode.

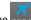

The **mass** icon indicates that Flight mode is enabled.

## To disable Flight mode

When you disable Flight mode, it turns the phone function back on. This also restores the previous state of Bluetooth, but keeps Wi-Fi disabled. Disable Flight mode by tapping the **Flight Mode** button again on the Comm Manager screen.

The sicon indicates that Flight mode is disabled.

## Adjust the device volume

- 1. Tap the Speaker icon ( ◀ 🗧 ).
- 2. Under Volume, do the following:
  - Adjust the phone volume ( \*) or device volume ( \$) by moving the slider to the desired volume level.
  - Tap **On**, **Vibrate**, or **Off** to change both the system and ringer volume settings.

You can also change the device volume settings through the **Sound** tab on the HTC Home. See Chapter 1 for details.

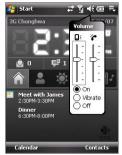

Volume adjustment

- To adjust the conversation phone volume, you must do it during a call. Adjusting the volume at another time will affect the ring, notification, and MP3 sound levels.
  - When you activate Vibrate mode, sound will automatically be muted and your device will vibrate when an incoming call is received. The Vibrate icon (2) will appear in the title bar to indicate that Vibrate mode is activated.

# 3.2 Making a Call

With your device, you can make a call from Phone, Contacts, Speed Dial, Call History, and SIM Manager.

## Make a call from Phone

- 1. Press the TALK button ( 📞 ).
- 2. On the Phone screen, tap the desired phone number, then press the TALK button.

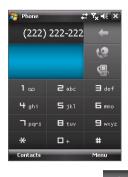

Tip If you tap a wrong number, tap **Delete** ( digit of a number. To erase the entire number, tap and hold **Delete**.

## Make a call from Contacts

Tap **Contacts** on the Today screen or tap **Start > Contacts**, then do one of the following:

- Press NAVIGATION up or down to select a contact, and press TALK.
- Tap the desired contact in the contacts list, and tap the phone number that you want to call.
- Tap and hold the desired contact, and on the shortcut menu, tap Call Work, Call Home, or Call Mobile.

### To choose one of the numbers of a contact to dial

By default, the mobile phone number (m) of a contact is dialed when you make a call from Contacts. However, you can specify that a different phone number is dialed instead.

- 1. Tap Start > Contacts.
- 2. Press NAVIGATION up or down to select the contact.
- 3. Press NAVIGATION left or right. The letters representing the number will change as you scroll through them.

## Make a call from Call History

- 1. On the Phone screen, tap Call History (
- You can either scroll through all calls in Call History, or tap Menu > Filter and select from a category of call types.
- 3. Scroll to the desired contact or phone number, and tap Call.

## **One-touch Speed Dial**

Use **Speed Dial** to call frequently-used numbers with a single tap. For example, if you assign a contact to the location **2** in Speed Dial, you can simply tap and hold the **number 2** key on the Phone screen to dial the contact's number. Before you can create a Speed Dial entry, the number must already exist in Contacts.

#### To create a Speed Dial entry

- 1. On the Phone screen, tap Menu > Speed Dial.
- 2. Tap Menu > New.
- 3. Tap a contact. Select the phone number that you want to add to be assigned with a speed dial key.
- In the Location box, select an available key to use as the speed dial key.
- Note If you want to place a phone number in a position that is already occupied, the new number will replace the number that is already there.
- To create a Speed Dial entry from Contacts or USIM/SIM card contact, tap the contact, select the number you want to add to Speed Dial and then tap Menu > Add to Speed Dial.
  - To delete a Speed Dial entry, in the **Speed Dial** list, tap and hold the desired entry, and tap **Delete**.

#### To call voicemail

The **number 1** key is generally reserved for your voicemail. Press and hold this key to call voicemail.

## Make a call from SIM Manager

**SIM Manager** allows you to view the contents of your USIM/SIM card, transfer USIM/SIM phonebook entries to Contacts on your device, and make a call from your USIM/SIM card.

## To call a USIM/SIM contact

- Tap Start > Programs > SIM Manager. Wait for your USIM/SIM card contents to load.
- 2. Tap and hold the name or phone number of the person you want to call, and tap Call.

For more information about SIM Manager, see Chapter 6.

# 3.3 Receiving a Call

When you receive a phone call, a message will appear, giving you the option to either answer or ignore the incoming call.

### To answer or reject an incoming call

- To answer the call, tap **Answer**, or press TALK on the device.
- To reject the call, tap **Ignore**, or press END on the device.

## To end a call

Once an incoming or outgoing call is in progress, press END on the device to hang up.

## To check a missed call

You will see the 📢 icon on top of the screen when you missed a call. To check who the caller is:

- Tap the 📢 icon , then tap View; or
- On the Phone screen, tap the Call History button ( Section 2010). You can view missed calls as well as incoming and outgoing calls in Call History.

#### 64 Using Phone Features

## To put a call on hold

Your device notifies you when you have another incoming call, and gives you the choice of rejecting or accepting the call. If you are already on a call and accept the new call, you can choose to switch between the two callers, or set up a conference call between all three parties.

- 1. Tap **Answer** to take the second call, and put the first one on hold.
- 2. To end the second call and return to the first call, press END on the device.

## To switch between two calls

Tap **Swap**.

## To set up a conference call

- Either put a call on hold, and dial a second number; or, accept a second incoming call when you already have one in progress.
- 2. Tap Menu > Conference.
- Note Not all service providers support conference calling. Contact your service provider for details.

## To turn on and off the Speakerphone

The built-in Speakerphone on your device allows you to talk hands-free or lets other people listen to the conversation.

- During a call, tap Speaker On, or press and hold TALK until the speakerphone turns on. The speakerphone icon ( ) appears in the title bar.
- To turn off the speakerphone, tap **Speaker Off**, or press and hold TALK again until the speakerphone turns off.

Warning! To avoid damage to your hearing, do not hold your device against your ear when the Speakerphone is turned on.

### To mute a call

You can turn off the microphone during a call, so that you can hear the caller but the caller cannot hear you.

- During a call, tap **Mute**.
- When the microphone is turned off, the mute icon (<sup>●</sup> ×) appears on the screen. Tap Unmute to turn on the microphone again.

## 3.4 Making a Video Call

Your device allows you to make video calls when you are within a 3G network coverage area. You need to use a 3G enable SIM card to make video calls.

#### To make a video call

- On the Phone keypad, tap the phone number to call, then tap
- On the Phone keypad, tap the phone number to call, then tap Menu > Video Call to start a video call.
- From Contacts, tap and hold the desired contact, and tap Video Call.
- From Call History, tap and hold the desired phone number or contact, and tap Video Call.
- Note The other party's image will appear on the screen about 3 to 5 seconds after a connection is established, depending on the signal strength. The streaming images quality may also be influenced by the signal.

When the video call is unsuccessful, a message pops up asking you if you want to try again, make a voice call instead, or send an SMS/MMS message.

## **Change Video Call settings**

While on a video call, you can change certain settings such as the size of the image, brightness of the image, the camera to use, and more.

The following shows the Video Call screen and control buttons during an ongoing call.

#### 66 Using Phone Features

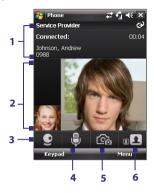

- 1 **Status area**. Displays your service provider name, the other party's information, and call timer.
- 2 Image display area. Displays your image and the other party's image, depending on the selected Swap Image setting.
- 3 Camera On/Off. Tap to toggle between turning on/off the camera. When the camera is turned off, the image displayed depends on the Video Call options you have set. See "Set up Video Call Options" for details.
- 4 Audio Mute/Unmute. Tap to mute/ unmute audio.
- 5 Main/Second camera. Tap to toggle between using the Main (back) and Second (front) camera.
- 6 Swap Image. Tap continuously to cycle through the available image display options.

#### Swap Image options

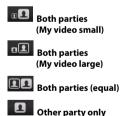

The other party's image is large while your image is small. This is the default setting.

The other party's image is small while your image is large.

Both your image and the other party appear the same size.

Only the other party's image is displayed.

### Adjust the brightness

You can adjust the brightness of the device's camera lens. To adjust the brightess, press NAVIGATION up to make it brighter or press NAVIGATION down to make it less bright. When you press NAVIGATION up or down during a video call, a brightness bar appears at the bottom the screen.

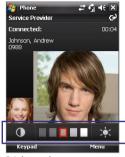

Brightness bar

- Tips You can also press NAVIGATION left or right to adjust the brightness.
  - You can also adjust the brightness by tapping **Menu > Brightness**.

## Set up video call options

On the Phone screen, or on the screen of the ongoing video call, tap **Menu** > **Video Call Options**. You can set the following options:

| 윩 Video Call Options 🛛 🖨 🏌      | ok      |  |  |  |  |  |  |
|---------------------------------|---------|--|--|--|--|--|--|
| General                         | General |  |  |  |  |  |  |
| Show still image:               | -       |  |  |  |  |  |  |
| Preset (female)                 | Π       |  |  |  |  |  |  |
|                                 |         |  |  |  |  |  |  |
| Video screen preference:        |         |  |  |  |  |  |  |
| Both parties (my video small) 👻 |         |  |  |  |  |  |  |
| Camera options:                 |         |  |  |  |  |  |  |
| Flip the 2nd Camera video       |         |  |  |  |  |  |  |
| Switch camera off when          |         |  |  |  |  |  |  |
| answering video call            |         |  |  |  |  |  |  |
| Display info:                   |         |  |  |  |  |  |  |
| General Services About          |         |  |  |  |  |  |  |
| OK 🔤 Cancel                     |         |  |  |  |  |  |  |

Video Call Options: General tab

| 😽 Video Ca    | all Options                         | # 1    | í 4€ ok |
|---------------|-------------------------------------|--------|---------|
| Services      |                                     |        |         |
|               | tings for a ser<br>wing list and ta |        | ect it  |
| Call Forward  | ling                                |        |         |
|               | Get                                 | Settir | ıgs     |
| General Servi | ices About                          |        |         |
| ок            |                                     | C      | ancel   |

Video Call Options: Services tab

### **General tab**

- Show still image. Select the image you want to display when you turn off the camera.
  - Preset (female). Displays a female picture provided by your service provider.
  - **Preset (male)**. Displays a male picture provided by your service provider.
  - **Custom image**. Lets you use an image from file as your display picture. When this option is selected, the File Name box and the Browse button will be enabled, allowing you to select an image file.
  - Last video frame. Uses the last video frame before you stopped the camera as your display image.
- Video screen preference. To change how your image and the other party's image are displayed on the screen, select your preference from the Video screen preference list or tap the Swap Image button on the Video Call screen.
- Camera options:
  - Flip the 2nd camera video. Select this check box if you are going to show a text document to the other party using the second camera.
  - Switch camera off when answering video call. Select this check box to not send a video feed of yourself to the other party. Instead, the option you selected in **Show still image** will be displayed.
- Display info:
  - Show call timer. Select this check box to display the call period in the status area.
  - Show phone number and name. Select this check box to display the other party's phone number and name in the status area.

### Services tab

To set up further calling options for Video Call, tap the **Services** tab. On the Services screen, select the desired service from the list, then tap **Get Settings** to access its settings.

# 3.5 Receiving a Video Call

#### To answer or reject an incoming video call

- To answer the video call, tap **Answer**, or press TALK on your device.
- To reject the video call, tap Ignore, or press END on your device.

## To end a video call

Once an incoming or outgoing video call is in progress, press END on the device to hang up.

# 3.6 Smart Dialing

**Smart Dialing** makes it easy for you to dial a phone number.

When you start entering a phone number or contact name, Smart Dialing will automatically search and sort the contact entries on the SIM card, in Contacts, and the phone numbers in Call History (including incoming, outgoing, and missed calls). You can then select the desired number or contact from the filtered list to dial.

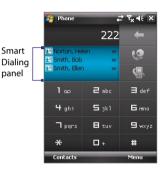

## **Tips on using Smart Dialing**

Smart Dialing starts looking for numbers or contacts that match the sequence you have entered. Below are some tips on how to use Smart Dialing to quickly find a desired phone number or contact.

## To find a phone number

- Simply enter the first one or two digits to find a phone number in Call History.
- Enter the first three digits or more if you want to find a phone number from the saved contacts on your device and USIM/SIM card.

#### 70 Using Phone Features

#### To find a contact name

You can just enter the first letter of a contact's first name or surname. Smart Dialing will search for the letter starting from the first character of a contact name as well as from the character that appears after a space, dash, or underscore in a contact name. For example, if you tap number "2" which is associated with [a, b, c] on the Phone keypad, contact names such as the following will be considered matches: "Ben Miller", "George Adams", "John-Carter", "Carter, Ellen", "Dixon, Allan", "Thomas\_Clark", "JaneCampbell".

If the matching list is long and you want to narrow down the search further, enter another letter. Using the same example above, if you continue to tap "3" which is associated with [d, e, f], the matching list will be narrowed down to the following names: "**Be**n Miller", "George **Ad**ams", "**C**arter, **E**llen", "Dixon, **A**llan".

## Make a call or send a text message using Smart Dialing

- 1. Press the TALK button on your device to open the Phone screen.
- 2. Begin entering the first few numbers or characters.

When you start entering a number or letter, the Smart Dialing panel will display matches found.

- 3. In the Smart Dialing panel, browse the list by sliding your finger or the stylus up or down or by pressing NAVIGATION up or down.
- 4. You can do one of the following:
  - When the desired contact is selected, press the TALK button to place a call.
  - To send a text message to the selected contact, tap and hold the contact, and tap **Send Text Message**.
  - To call a different phone number associated with the selected contact, tap and hold the selected contact, and tap the phone number you want to call.

#### Using Phone Features 71

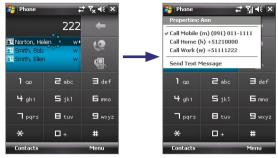

Tap and hold the contact to pop up the shortcut menu.

Tip To view or edit information associated with the selected contact, tap the contact's name on the shortcut menu (applies only to entries stored in Contacts on your device).

## **Set up Smart Dialing**

- 1. On the Phone screen, tap Menu > Smart Dialing Options.
- 2. On the Options tab, select the Enable Smart Dialing check box.
  - Select the Automatically expand selected contact check box to enable a contact's name and phone number to be displayed when the contact is selected in the matching list.
  - Select the **Enable drag-scroll** check box to scroll in the matched list by dragging.
  - Select the Enable double-click for dialing check box to make a voice call by double-tapping the item in the matched list.

# **3.7 Additional Dialing Information**

## Make an emergency call

Enter the international emergency number for your locale, and tap Call.

Tip Additional emergency numbers may be included in your USIM/SIM card. Contact your service provider for details.

## Make an international call

- Tap and hold the **number 0** key on the Phone keypad until the + sign appears. The + replaces the international prefix of the country that you are calling.
- 2. Enter the full phone number you want to dial, and tap **Call**. The full phone number includes country code, area code (without the leading zero, if any) and phone number.

# 3.8 Setting Up Bluetooth SIM Access for Car Kit Phones

Bluetooth car kits that support the SIM Access Profile (SAP) can connect to your device and access its USIM/SIM card via Bluetooth. Once a SAP connection has been established, you can download USIM/SIM contacts from your device to the car kit phone. You can also use the car kit phone to answer and make calls using your device's USIM/SIM card.

- **Notes** To enable downloading contacts onto the car kit, ensure that all contacts on the device are stored in the USIM/SIM card and not in the device memory. Configure the car kit to download contacts only from the USIM/SIM card.
  - 1. On your device, make sure that Bluetooth is turned on and set to visible mode. For information about turning on Bluetooth and enabling visible mode, see "Bluetooth modes" in Chapter 10.
  - 2. Tap Start > Programs > SAPSettings.
  - On the BT Remote SIM Access screen, select the Remote SIM Access check box then tap Done.

- 4. Connect the car kit phone to your device via Bluetooth. To learn how to connect, consult your car kit phone's manual.
- 5. If this is the first time you are pairing the car kit phone with your device, enter the car kit's passcode on your device.
- 6. A pop-up message should appear on your device saying that a connection has been established between your device and car kit phone. Tap **OK**.
- 7. On the BT Remote SIM Access screen, tap Done.
- Note You will not be able to make/receive calls, send/receive messages or perform related activities on your device when the SIM Access Profile connection is active. You'll be able to do all these from the car kit phone during this time. After the connection is disconnected, you will be able to use your device as before.

# 74 Using Phone Features

# **Chapter 4** Setting Up Your PDA Phone

4.1 Basic Settings 4.2 Personalizing the Today Screen 4.3 Customizing Phone Settings and Services 4.4 Protecting Your Device 4.5 Other Settings

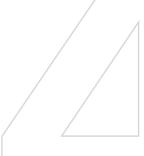

# 4.1 Basic Settings

# **Owner information**

Having owner information displayed on the Today screen makes it easier for someone to return your device to you if it is lost.

#### To enter owner information

- 1. Tap Start > Settings > Personal tab > Owner Information.
- 2. On the Identification tab, enter your personal information.
- Tip If you don't see owner information on the Today screen, tap Start > Settings > Personal tab > Today. On the Items tab, select the Owner Info check box.

#### To display owner information when the device is turned on

You can set your device to display the 'my info' screen when power is turned on. This screen shows your complete personal information.

- 1. Tap Start > Settings > Personal tab > Owner Information.
- 2. On the **Options** tab, select the **Identification information** check box.
- **3.** If you want additional text displayed, tap the **Notes** tab and enter the text (for instance: Reward if found).
- 4. On the **Options** tab, select the **Notes** check box then tap **OK**.

# Time and date

#### To set the time and date

- 1. Tap Start > Settings > System tab > Clock & Alarms > Time tab.
- 2. Select the correct time zone and change the date or time.
- **Note** During synchronization, the time on your device is updated with the time on your PC.

#### To set the time and date for a different location

If you visit or communicate with someone in a particular time zone often, you can select it as your visiting time zone.

- 1. Tap Start > Settings > System tab > Clock & Alarms > Time tab.
- 2. Tap Visiting.
- 3. Select the correct time zone and change the time or date.

### **Regional settings**

The style in which numbers, currency, dates, and times are displayed is specified in regional settings.

- 1. Tap Start > Settings > System tab > Regional Settings.
- 2. On the Region tab, select your region from the list.

Note This does not change the Operating System language of your device.

- 3. The region you select determines which options will be available on the other tabs.
- To customize settings further, tap the appropriate tabs and select the desired options.

# 4.2 Personalizing the Today Screen

The Today screen shows your upcoming appointments, active tasks, and information about incoming messages. You can customize what to display on the Today screen.

#### To customize the Today screen

- 1. Tap Start > Settings > Personal tab > Today.
- 2. On the **Appearance** tab, select the desired theme for the background of the Today screen.
- 3. On the **Items** tab, select the items you want to appear on the Today screen.
- Tip To change the order of items displayed on the Today screen, tap the item, and tap Move Up or Move Down.

#### To use a custom background image

You can use one of your own pictures as the background image on the Today screen. Be aware that pictures can affect the readability of text on the Today screen.

- 1. Tap Start > Settings > Personal tab > Today.
- 2. Select the Use this picture as the background check box, and tap Browse to view a list of your picture files.

#### 78 Setting Up Your PDA Phone

- 3. Tap the file name of the picture you want to use.
- 4. Tap OK.

#### To set options for displaying appointments on the Today screen

If you have a large number of appointments, you may want to specify the kind of appointments that are displayed on the Today screen.

- 1. Tap Start > Settings > Personal tab > Today.
- 2. Tap the Items tab.
- 3. Select Calendar and tap Options.
- 4. Do any of the following:
  - Select Next appointment to show only the next appointment in your schedule, or Upcoming appointments to show multiple appointments.
  - Clear the **Display all day events** check box if you do not want to display all-day events.

For more information about using Calendar, see Chapter 6 and 8.

#### To set options for displaying tasks on the Today screen

If you have a large number of tasks, you may want to specify the kind of tasks that are displayed on the Today screen.

- 1. Tap Start > Settings > Personal tab > Today.
- 2. Tap the **Items** tab.
- 3. Select Tasks and tap Options.
- 4. Do any of the following:
  - Under **Display number of**, select the type of tasks you want to appear on the Today screen.
  - In the **Category** list, select whether to display only tasks assigned to a specific category or to display all tasks.

For more information about creating tasks on your device, see Chapter 6.

#### **Customize the Start menu**

You can choose which items appear in the Start menu.

- 1. Tap Start > Settings > Personal tab > Menus.
- 2. Select the check boxes of the items you want to appear in the **Start** menu. You can select up to seven items.
- Tip Create folders and shortcuts inside the folders, Programs and Office Mobile, on the Start menu. Using Windows Explorer on your PC, navigate to the /Windows/Start Menu/Programs or Office Mobile folder of your device, then create the folders and shortcuts that you want. You will see the added items on your device after you synchronize. For information about synchronizing your device with the computer, see Chapter 5.

# 4.3 Customizing Phone Settings and Services

You can customize phone settings, such as the ring type and ring tone to be used for incoming calls, and the keypad tone to be used when entering phone numbers. You can also set up your device to use phone services such as Call Waiting, Call Forwarding, and more.

#### To access phone settings and services

- Tap Menu > Options on the Phone screen; or
- Tap Start > Settings > Personal tab > Phone.

# **Ringer settings**

#### To change the ring tone and ring type

- 1. On the Phone screen, tap Menu > Options > Phone tab.
- 2. In the Ring tone list, tap the sound you want to use.
  - Tip You can use \*.wav, \*.mid, \*.mp3, \*.wma or other files (see Appendix for a list of supported file formats) that you downloaded from the Internet or copied from your PC as ring tones. Copy the sound files first to the /Windows/Rings folder on your device, then select the sound from the Ring tone list of your device. For more information about copying files, see Chapter 9.
- **3.** In the **Ring type** list, choose whether to be notified of incoming calls by a ring, a vibration, or a combination of both.

#### 80 Setting Up Your PDA Phone

#### **Keypad tone**

You can change the tone you hear when entering a phone number on the keypad. If set to Long tones, the tone is heard continuously for as long as the number on the keypad is pressed. Use this setting if you are having trouble accomplishing tasks that rely on tones from your device such as accessing messages from an answering machine. If set to Short tones, the tone is heard only for one or two seconds. If set to Off, no tone will be heard.

- 1. On the Phone screen, tap Menu > Options > Phone tab.
- 2. In the Keypad list, tap the option you want.

# **Phone services**

Your device can directly link to the mobile phone network, and allow you to access and change the settings of various phone services for your device. Phone services may include Call Forwarding, Call Waiting, Voicemail, and more. Contact your wireless service provider to find out about the availability of phone services for your device.

#### To access and change settings of phone services

- 1. Tap Start > Settings > Personal tab > Phone > Services tab.
- 2. Select the service you want to use, then tap Get Settings.
- 3. Choose your desired options, then tap OK.

For more information about customizing settings of phone services, see Help on your device.

# Networks

You can view on your device which mobile phone networks are available to you, and arrange them in the order that you want your device to access them. For example, if your first preferred network is unavailable, your device will try to access your second preferred network.

#### To view available networks

- 1. Tap Start > Settings > Personal tab > Phone > Network tab.
- 2. Under Network selection, select Manual. The list of available networks is then displayed.

#### To set preferred networks

- 1. Tap Start > Settings > Personal tab > Phone > Network tab.
- 2. Tap **Set Networks** and follow the instructions on the screen to arrange the networks according to your preference.
- 3. After arranging the networks in the preferred order, tap **OK** to return to the **Network** tab.
- 4. In the Network selection list, select Automatic.
- 5. Tap OK.

# 4.4 Protecting Your Device

# Protect your USIM/SIM card with a PIN

You can protect your USIM/SIM card from unauthorized use by assigning a PIN (personal identification number). Your first PIN will be given to you by your wireless service provider; you can change the PIN later.

- 1. On the Phone screen, tap **Menu > Options > Phone** tab.
- 2. Select the Require PIN when phone is used check box.
- 3. To change the PIN at any time, tap Change PIN.
- **Tip** Emergency calls can be placed at any time, without requiring a PIN.

# Protect your device with a password

You can help keep your data more secure by requiring a password every time the device is turned on. You create your own password when you begin using your device.

#### To set a device password

- 1. Tap Start > Settings > Personal tab > Lock.
- Select the Prompt if device unused for check box, and in the box to the right, select how long your device must be idle before a password is required. In the Password type box, select the type of password you would like to use. Enter and confirm the password.

If your device is configured to connect to a network, use an alphanumeric password for increased security for your device.

#### 82 Setting Up Your PDA Phone

- 3. On the **Hint** tab, enter a phrase that will help you remember your password, but does not allow others to guess your password.
- 4. Tap **OK**. The next time the device is turned on, you will be prompted to enter your password.
- **Notes** To ensure you can always make emergency calls, do not begin your password with the digits of your local emergency number.
  - The hint will be displayed after the wrong password is entered five times.

#### To unlock your device

- 1. Enter your device password when you are prompted.
- 2. Tap Unlock.
- Note If you forget your password, you can hard reset or clear the device memory. Before you do this, make sure you back up your data and files to your PC so that you can restore them back to your device. See Chapter 9 for details.

#### Encrypt data on your storage card

- On the Today screen, tap Start > Settings > System tab > Encryption.
- 2. Select Encrypt files placed on storage cards.
- **Notes** Encrypted files can be read only on the device that encrypted them.
  - Encrypted files are opened just like other files, provided you are using the device that encrypted them. There is no separate step for you to take to read these files.
- Important If Encrypt files placed on storage cards is or was enabled before, then backup all files from the storage card before using Clear Storage, hard reset or updating the ROM system software. Otherwise you will no longer be able to access the encrypted files on the storage card. Use ActiveSync or Windows Mobile Device Center to transfer files between your storage card and computer. After the procedure, copy your files back to the storage card.

# 4.5 Other Settings

#### **Device name**

The device name is used to identify your device in the following situations:

- Synchronizing with a PC
- Connecting to a network
- Restoring information from a backup

#### To change the device name

- 1. Tap Start > Settings > System tab > About.
- 2. Tap the Device ID tab.
- 3. Enter a name.
- Note The device name must begin with a letter, consist of letters from **A** to **Z**, numbers from **0** to **9**, and cannot contain spaces. Use the underscore character to separate words.

# **Display settings**

#### To adjust screen brightness

- 1. Tap Start > Settings > System tab > Backlight.
- 2. On the **Brightness** tab, move the slider right to increase the brightness, or left to decrease the brightness.

#### To set the backlight to dim after a time delay

- 1. Tap Start > Settings > System tab > Backlight.
- 2. Tap the Battery power tab, or the External power tab.
- 3. Select the **Turn off backlight if device is not used for** check box, and specify the time delay.

Note If you synchronize multiple devices with the same PC, each device must have a unique name.

#### To increase or decrease the size of text on the screen

- 1. Tap Start > Settings > System tab > Screen > Text Size tab.
- 2. Move the slider to increase or decrease the text size.

# **Button settings**

#### To reassign programs or shortcuts to program buttons

Your device may come with programs already assigned to hardware buttons. You can customize these buttons to open the programs you use most, or to perform certain shortcuts such as changing the screen orientation, opening the Today screen, or opening Input Panel.

- 1. Tap Start > Settings > Personal tab > Buttons.
- 2. A list of buttons and their current assignments are displayed on the **Program Buttons** tab.
- 3. Tap the button you want to reassign. To help you identify the buttons, there are numbers and icons representing the original function of the button.
- 4. In the **Assign a program** box, tap the program or shortcut you want to assign.
- 5. Tap OK.

# Word completion options

Word completion helps you enter text faster by suggesting words as you enter letters using the hardware keyboard or input methods. You can set the number of suggested words to display, when to show the word list, and more.

- 1. Tap Start > Settings > Personal tab > Input > Word Completion tab.
- 2. Make sure the **Suggest words when entering text** check box is selected.
- By default, the suggested word list appears whenever you enter a space. To make the word list appear after letters are entered, select the number of letters that you want to be entered before displaying the word list.

- 4. The suggested word list shows up to four words by default. You can change the number of words to display in the suggested list.
- Make sure the Enable Auto Correct check box is selected if you want mistyped words to be corrected automatically.
- Tip The word database learns and adds more words as you enter new words during text entry. To delete the added words and reset the database back to the default, tap Clear Stored Entries.

## **Keyboard sliding sound**

You can set your device to produce a sliding sound when you slide the hardware keyboard in or out.

- 1. Tap Start > Settings > Personal tab > Keyboard Sliding Sound.
- 2. Select the **Sliding sound** check box to enable the sound.
- You can preview the sound effect of the selected style by tapping the Play button (▶). It plays the slide-out sound first, and then the slide-in sound. To stop playback, tap the Stop button (■).

# **Alarms and notifications**

#### To set an alarm

- 1. Tap Start > Settings > System tab > Clock & Alarms > Alarms tab.
- 2. Tap **<Description>** and enter a name for the alarm.
- **3.** Tap the day of the week for the alarm. You can select multiple days by tapping each desired day.
- 4. Tap the time to open a clock and set the time for the alarm.
- Tap the alarm icon ( ) to specify the type of alarm you want. You can choose a flashing light, a single sound, a repeating sound, or vibration.
- 6. If you choose to play a sound, tap the list next to the **Play sound** check box and tap the sound you want.

#### To choose how to be notified about events or actions

- 1. Tap Start > Settings > Personal tab > Sounds & Notifications.
- 2. On the **Sounds** tab, choose how you want to be notified by selecting the appropriate check boxes.
- 3. On the **Notifications** tab, in **Event**, tap an event name and choose how you want to be notified by selecting the appropriate check boxes. You can choose from several options, such as a special sound, a message, or a flashing light.
- **Tip** Turning off sounds and the flashing light helps conserve battery power.

# **Chapter 5**

# Synchronizing Information With Your Computer

5.1 About Synchronization 5.2 Setting Up Windows Mobile® Device Center on Windows Vista 5.3 Setting Up ActiveSync® on Windows XP 5.4 Synchronizing With Your Computer 5.5 Synchronizing via Bluetooth 5.6 Synchronizing Music and Video

# **5.1 About Synchronization**

You can take information from your computer wherever you go by synchronizing them to your device. The following types of information can be synchronized between your computer and your device:

- **Microsoft® Office Outlook® information**, which include Outlook e-mail, contacts, calendar, tasks, and notes
- Media, such as pictures, music and video
- Favorites, which are the bookmarked links to your favorite Web sites
- Files, such as documents and other files

Before you can synchronize, you need to install and set up first the synchronization software on your computer. For more information, see "Setting Up Windows Mobile Device Center on Windows Vista®" if you are using Windows Vista®, or see "Setting Up ActiveSync on Windows XP" if you are using Windows XP®.

# Ways to synchronize

After you have installed the synchronization software to your computer, connect and synchronize your device with your computer by using one of the following methods:

- Connect and synchronize using the supplied USB sync cable. Upon connecting the sync cable to your device and your computer, the synchronization process starts automatically.
- Connect and synchronize using Bluetooth. You must first set up a Bluetooth partnership between your device and your computer before you can synchronize information between them using Bluetooth. For more information about setting up a Bluetooth partnership, see Chapter 10. For information about synchronizing through Bluetooth, see "Synchronizing via Bluetooth" later in this chapter.

Try to synchronize frequently in order to keep information up-to-date in both your device and your computer.

Note You can also synchronize Outlook e-mail, contacts, calendar, and tasks on your device with the Exchange Server at your work. For more information about setting up your device to synchronize with the Exchange Server, see Chapter 8.

# 5.2 Setting Up Windows Mobile® Device Center on Windows Vista

**Windows Mobile**<sup>®</sup> **Device Center** is the replacement for Microsoft<sup>®</sup> ActiveSync<sup>®</sup> on Windows Vista<sup>®</sup>.

Note Some versions of Windows Vista come with Windows Mobile Device Center already installed. If Windows Mobile Device Center is not available on your Windows Vista, you can install it from the Getting Started Disc that came with your device.

## Set up synchronization

When you connect your device to your PC and start Windows Mobile Device Center for the first time, you are asked to create a Windows Mobile<sup>®</sup> partnership with your device. Follow the steps below to create a partnership.

- 1. Connect your device to your PC. Windows Mobile Device Center configures itself and then opens.
- 2. On the license agreement screen, click Accept.
- 3. On the Windows Mobile Device Center's Home screen, click Set up your device.

#### 90 Synchronizing Information With Your Computer

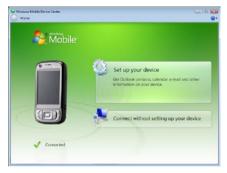

- Note Choose Connect without setting up your device if you only want to transfer media files, check for updates, and explore your device but not sync Outlook information.
- 4. Select the information types that you want to synchronize, then click Next.

| What kinds of      | items do you want to sync?                                             |   |
|--------------------|------------------------------------------------------------------------|---|
| The types of conte | ret you select will be kept up to date on both your device and the PC. |   |
| - 1                | Contacts<br>Meady synchronizing Contacts                               | i |
| 18                 | Calendar<br>Greg Calendar og to date                                   |   |
| 10 E               | E-mail<br>L-mail sheady set to type with Microsoft Exchange            |   |
| 10                 | Tatks<br>Crep Tatks up to dete                                         |   |
|                    | Notes<br>Krep Dudook notes up to care                                  |   |
| 8                  | Mobile Favorites<br>Sync your favorite Web Inks                        |   |

5. Enter a device name and click Set Up.

When you finish the setup wizard, Windows Mobile Device Center synchronizes your device automatically. Notice that Outlook e-mails and other information will appear on your device after synchronization.

#### **Use Windows Mobile Device Center**

To open Windows Mobile Device Center, click **Start > All Programs > Windows Mobile Device Center** on your Windows Vista computer.

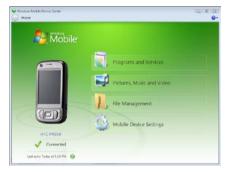

On Windows Mobile Device Center, you can do the following:

- Click Mobile Device Settings to view and change synchronization settings.
- When you click Pictures, Music and Video > \_\_\_ new pictures/ video clips are available for import, a wizard guides you to tag and transfer photos from your device to the Photo Gallery on your Windows Vista PC.
- Click Pictures, Music and Video > Add media to your device from Windows Media Player to your device to synchronize music and video files using Windows Media<sup>®</sup> Player. For more information, see "Using Windows Media<sup>®</sup> Player Mobile" in Chapter 12.
- Click File Management > Browse the contents of your device to view documents and files from your device.
- **Note** See Windows Mobile Device Center Help for more information.

# 5.3 Setting Up ActiveSync® on Windows XP

The Getting Started Disc that comes with your device contains Microsoft ActiveSync 4.5 or later. Follow the steps in this section to install and set up ActiveSync on Windows XP or other compatible Windows systems.

Note For a list of compatible Windows systems, please go to http://www.microsoft.com/windowsmobile/activesync/activesync45.mspx.

# Install ActiveSync

- 1. Insert the Getting Started Disc into the disc drive on your PC.
- ActiveSync is available in English and several other languages. Select the desired language then click Next.
- 3. Click Setup and Installation.
- 4. Select the ActiveSync check box and click Install.
- 5. Read the license terms and click Accept.
- 6. When installation is complete, click **Done**.
- 7. On the Getting Started with Windows Mobile® screen, click Close.

# Set up synchronization

Follow the steps below to set up a synchronization partnership.

- Connect your device to your PC. The Synchronization Setup Wizard automatically starts and guides you to create a synchronization partnership. Click Next to proceed.
- 2. To synchronize your device with your PC, clear the **Synchronize** directly with a server running Microsoft Exchange check box then click Next.
- 3. Select the information types that you want to synchronize then click Next.
- Select or clear the Allow wireless data connections check box according to your preference.
- 5. Click Finish.

When you finish the wizard, ActiveSync synchronizes your device automatically. Notice that Outlook e-mails and other information will appear on your device after synchronization.

# **5.4 Synchronizing With Your Computer**

Connect and synchronize your device with your PC using the USB cable or Bluetooth connection.

### Start and stop synchronization

You can manually synchronize either from your device or PC.

#### From your device

- 1. Tap Start > Programs > ActiveSync.
- 2. Tap Sync.

To end synchronization before it completes, tap Stop.

Tip To delete a partnership with one PC completely, tap Menu > Options, tap the computer name, then tap Delete. Your device must not be connected to the PC for this option to be available.

#### From Windows Mobile Device Center

- 1. Click Start > All Programs > Windows Mobile Device Center.
- 2. Click 🔁 at the lower left of the Windows Mobile Device Center.

To end synchronization before it completes, click **Q**.

#### From ActiveSync on your PC

When you connect your device to your PC, ActiveSync automatically opens on your PC and synchronizes.

- To manually start synchronization, click (S).
- To end synchronization before it completes, click 23.

#### 94 Synchronizing Information With Your Computer

## Change which information is synchronized

You can change the information types and the amount of information to synchronize for each type either on your device or your PC. Follow the steps below to change synchronization settings on your device.

- Note Before changing synchronization settings on your device, disconnect it from your PC.
  - 1. In ActiveSync on your device, tap Menu > Options.
  - Select the check box for any items you want to synchronize. If you
    cannot select a check box, you might have to clear the check box for
    the same information type elsewhere in the list.
  - To change synchronization settings for an information type, for instance, E-mail, select it and tap Settings.

You can then set the download size limit, specify the time period of information to download, and more.

- Notes Some information types such as Favorites, Files and Media cannot be selected in ActiveSync Options on your device. You can only select or clear these items from your PC's Windows Mobile Device Center or ActiveSync.
  - A PC can have sync partnerships with many different Windows Mobile<sup>®</sup> powered devices, but a device can have sync partnerships with at most two PCs only. To ensure that your device will synchronize properly with both PCs, set up the second PC using the same synchronization settings you used on the first PC.
  - Outlook e-mail can be synchronized with only one computer.

# **Troubleshoot sync connection problem**

When the PC is connected to the Internet or a local network, in some cases, the PC may disconnect the connection with your device in favor of the Internet or network connection.

If this happens, tap **Start > Settings > Connections** tab **> USB to PC**, then clear the **Enable advanced network functionality** check box. This makes your PC utilize a serial USB connection with your device.

The **USB to PC** (**U**) icon appears on the Today Screen when serial USB connection is used.

# 5.5 Synchronizing via Bluetooth

You can connect and synchronize your device with the PC using Bluetooth.

#### To synchronize with a computer via Bluetooth

- Set up Windows Mobile Device Center or ActiveSync on your PC to synchronize through Bluetooth. See the program's Help for instructions.
- 2. On your device, tap Start > Programs > ActiveSync.
- Make sure that Bluetooth on both your device and the computer are turned on and set to visible mode. For more information, see "Bluetooth" in Chapter 10.
- Tap Menu > Connect via Bluetooth. Make sure the Bluetooth function of both your device and the computer are turned on and set to visible mode.
- 5. If this is the first time you have connected to this computer via Bluetooth, you must first complete the Bluetooth wizard on your device and set up a Bluetooth partnership between your device and the computer. For more information about creating a Bluetooth partnership, see "Bluetooth partnerships" in Chapter 10.

#### Notes • To preserve battery power, turn off Bluetooth when not in use.

• To connect and synchronize your device with a computer via Bluetooth, your computer must have built-in Bluetooth or installed with a Bluetooth adapter or dongle.

# 5.6 Synchronizing Music and Video

If you want to carry your music or other digital media along with you while you travel, set up Windows Media<sup>®</sup> Player on your computer to synchronize music and video with your device.

Other than selecting the **Media** information type to be synchronized, all media synchronization settings must be set in Windows Media<sup>®</sup> Player. Before media can be synchronized, you must do the following:

- Install Windows Media<sup>®</sup> Player Version 11 on the PC. (Windows Media<sup>®</sup> Player 11 works only in Windows XP or later versions).
- Connect your device to the PC with a USB cable. If your device is currently connected using Bluetooth, you must end that connection before media can be synchronized.
- Set up a sync partnership between your device and your PC's Windows Media<sup>®</sup> Player.

For more information about using Windows Media® Player on your device, see Chapter 12.

# **Chapter 6**

Organizing Contacts, Appointments, Tasks, and Other Information

6.1 Managing Your Phonebook

6.2 Contacts

6.3 SIM Manager

6.4 Calendar

6.5 Tasks

6.6 Notes

6.7 Voice Recorder

98 Organizing Contacts, Appointments, Tasks, and Other Information

# 6.1 Managing Your Phonebook

Your PDA phone gives you several ways to store and manage phone numbers and other information about your contacts.

- Use Contacts to create and save contacts on your device's memory or your USIM/SIM card.
- Use SIM Manager to store and manage USIM/SIM contacts.

# 6.2 Contacts

**Contacts** is your address book and information storage for the people and businesses you communicate with. There are three types of contacts that you can create on your device:

 Microsoft<sup>®</sup> Office Outlook<sup>®</sup> contacts. Contacts that are stored on your device, which can be created on your device or synchronized with your PC or the Exchange Server. For each contact, you can store phone numbers,

e-mail addresses, instant messaging (IM) names, company and home addresses, and information such as a job title, birthday, and a lot more. You can also add a picture and assign a ring tone to an Outlook contact.

- USIM/SIM contacts. Contacts that are stored on the USIM/SIM card. Only the name and a phone number can be stored for each entry.
- Windows Live<sup>™</sup> contacts. Contacts that you communicate with using Windows Live<sup>™</sup> Messenger or MSN. Just like Outlook contacts, you can also enter complete information for a Windows Live<sup>™</sup> contact. For more information, see "Add Windows Live<sup>™</sup> contacts" in Chapter 10.

Note You can only add Windows Live™ contacts after you have set up Windows Live™ on your device.

#### Add new contacts

#### To add a contact on your device

- 1. Tap Start > Contacts.
- 2. Tap New, select Outlook Contact, and enter the contact information.

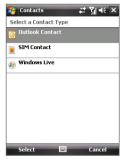

 In the File as field, choose how you want the contact name to appear in the contact list.

| 🔗 Contact     | ₅ at ¶int∈ o                           | ok |
|---------------|----------------------------------------|----|
| Name:         | John Smith 🔹                           | -  |
| Picture:      | Select a picture                       |    |
| Company:      | HTC                                    |    |
| Department:   | Customer Support                       |    |
| Job title:    |                                        | H  |
| File as:      | Smith, John 🔽                          |    |
| Work tel:     | Smith, John                            |    |
| Work fax:     | John Smith                             |    |
| Work addr:    | HTC                                    |    |
| IM:           | Smith, John (HTC)<br>HTC (Smith, John) |    |
| E-mail:       | Inte (onititi, oonity                  | 1  |
| Mobile tel:   |                                        |    |
| Ring tone:    |                                        | •  |
| Details Notes |                                        |    |
|               | 📰 Menu                                 |    |

4. To add a photo of the contact, tap **Select a picture**, then select the picture file or tap **Camera** to take a photo of the contact. This photo appears on the Phone screen when you receive a call from the contact.

100 Organizing Contacts, Appointments, Tasks, and Other Information

- 5. To assign a ring tone to the contact, tap the **Ring tone** field, scroll through the list of tones, then select a desired tone.
- 6. When finished, tap **OK**.
- If someone who is not in your list of contacts calls you, you can create a contact from Call History by tapping and holding a phone number and then tapping Save to Contacts from the shortcut menu.
  - To save a phone number that is contained in a message, tap the phone number, then tap **Menu > Save to Contacts**.
  - To edit contact information, tap the contact name then tap **Menu > Edit**.

You can also use WorldCard Mobile to add contacts to your device, see Chapter 14 for details.

#### To add a contact to your USIM/SIM card

- 1. Tap Start > Contacts.
- 2. Tap New then select SIM Contact.
- 3. Enter a contact name and phone number.
- 4. Tap OK.
- Tip You can also use the SIM Manager to add and edit contacts on your USIM/ SIM card. For more information, see "SIM Manager" later in this chapter.

# **Organize and search**

#### To group similar contacts

You can group similar contacts for easier management by assigning them to categories.

- 1. Create a new Outlook contact, or select an existing Outlook contact to edit.
- 2. Tap Categories.
- 3. Select a preset category such as Business or Personal, or tap **New** to create your own category.
- 4. When finished, tap OK.

To view contacts by category, tap **Menu > Filter** then select the desired category.

Organizing Contacts, Appointments, Tasks, and Other Information 101

Note If your contact list has been filtered by a category, that category is automatically assigned when you create a new contact.

#### To work with the contact list

There are several ways to use and customize the contact list. Here are a few tips:

- 1. Tap Start > Contacts.
- 2. In the contact list, do any of the following:
  - In Name view, you can search for a contact by entering a name or number, or by using the alphabetical index. To switch to Name view, tap Menu > View By > Name.
  - To see a summary of information about a contact, tap the contact. From there you can also make a call or send a message.
  - To see a list of available actions for a contact, tap and hold the contact.
  - To see a list of contacts employed by a specific company, tap Menu > View By > Company, then tap the company name.

#### To find a contact on your device

There are several ways to find a contact when your contact list is long.

- 1. Tap Start > Contacts.
- 2. If you are not in Name view, tap Menu > View By > Name.
- 3. Do one of the following:
  - Begin entering a contact name in the provided text box until the contact you want is displayed. To show all contacts again, clear the text box.
  - Use the alphabetical index displayed at the top of the contact list.
  - Filter the list by categories. In the contact list, tap Menu > Filter, then tap a category you've assigned to a contact. To show all contacts again, select All Contacts.

# Share contact information

#### To beam a contact's details

You can quickly send contact information to another mobile phone or device through Bluetooth beaming.

- 1. Tap **Start > Contacts**, then select a contact.
- 2. Tap Menu > Send Contact > Beam.
- 3. Select a device where to beam the contact to.
- Note Before you can beam, make sure Bluetooth is turned on and set to visible mode on your device and the target mobile device. You can also beam contact information to your PC. For more information, see "Bluetooth" in Chapter 10.

#### To send contact information via text messaging

- 1. Tap **Start > Contacts**, then select a contact.
- 2. Tap Menu > Send Contact > SMS \ MMS.
- 3. Select the contact information you want to send, then tap Done.
- 4. In the new text message, enter the mobile phone number of the recipient, then tap **Send**.

#### To send contact information as a vCard

A vCard (virtual business card) is a standard file format used for exchanging contact information. vCard files can be exported to Outlook on the PC. From your device, you can send a vCard containing contact information as a file attachment in an MMS message.

- 1. Tap Start > Contacts, then select a contact.
- 2. Tap Menu > Send as vCard.
- A new MMS message is created with the vcard file attached. Enter the mobile phone number or e-mail address of the recipient then tap Send.

For more information, see "MMS" in Chapter 7.

# 6.3 SIM Manager

**SIM Manager** allows you to view the contents of your USIM/SIM card, transfer contacts from your USIM/SIM card to your device or vice versa, and make a call to a USIM/SIM contact.

#### To create a contact on your USIM/SIM card

- 1. Tap Start > Programs > SIM Manager.
- 2. Tap New and enter a contact name and phone number.
- 3. Tap Save to save the information on your USIM/SIM card.
- Tip: To change contact information on your USIM/SIM card, tap a USIM/SIM contact and edit it. After modifying, tap **Save**.

#### To copy USIM/SIM contacts to your device

If you have saved contacts on your USIM/SIM card, you can copy them into Contacts on your device.

- 1. Tap Start > Programs > SIM Manager.
- Select the desired item, or select all USIM/SIM contacts by tapping Menu > Select All.
- 3. Tap Menu > Save to Contacts.

#### To copy contacts to the USIM/SIM card

Only one phone number per contact name can be stored on a USIM/SIM card. When you copy a contact that has several phone numbers to your USIM/SIM card, SIM Manager saves each number under a separate name.

To save each number under a different contact name on the USIM/SIM card, SIM Manager appends an indicator at the end of each name. By default, /M, /W and /H are appended to indicate mobile, work and home phone numbers respectively. You can edit this indicator first before you start copying contacts to your USIM/SIM card. Indicators of the other types of phone numbers are left empty for you to define them.

- 1. Tap Start > Programs > SIM Manager, then tap Menu > Tools > Options.
- 2. Select the check boxes of the types of phone numbers that you want to be added to the USIM/SIM card.

104 Organizing Contacts, Appointments, Tasks, and Other Information

- Under the Mark column, you can change the indicator that will be appended to the USIM/ SIM contact names for each phone number type. To do so, select a phone type, tap Edit, enter your desired indicator, then tap Save.
- 4. After modifying, tap OK.
- 5. Tap Menu > Contacts to SIM.
- Select the check boxes of the contact's phone numbers that you want to copy to your USIM/SIM card, then tap Save.

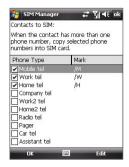

#### To store your USIM/SIM card's phone number

- On the SIM Manager screen, tap Menu > Tools > List of Own Numbers.
- 2. Tap [Owner Information name].
- 3. Change the name, if desired, then enter your mobile phone number.
- 4. Tap Save.

When your phone number is stored on the USIM/ SIM card, it will appear on the SIM Manager screen.

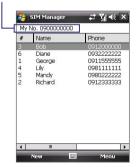

# 6.4 Calendar

Use **Calendar** to schedule appointments, including meetings and other events. Your appointments for the day can be displayed on the Today screen. If you use Outlook on your PC, you can synchronize appointments between your device and PC. You can also set Calendar to remind you of appointments with a sound or flashing light, for example.

# **Create appointments**

#### To schedule an appointment

- 1. Tap Start > Calendar.
- 2. Tap Menu > New Appointment.
- 3. Enter a name for the appointment.
- 4. Do one of the following:
  - If it is a special occasion such as a birthday or a whole-day event, set the All Day option to Yes.
  - If there is a time frame for the appointment, select the start and end dates and time.
- Specify the type of category for your appointment, so that it can be grouped with other related appointments. Tap **Categories**, then select a preset category (Business, Holiday, Personal, or Seasonal), or tap **New** to create your own category.
- 6. When finished, tap **OK** to return to the calendar.
- **Notes** All-day events do not occupy blocks of time in Calendar; instead, they appear in banners at the top of the calendar.
  - To cancel an appointment, tap the appointment and tap Menu > Delete Appointment.
- Tips To have the time entered automatically in Day view, tap the time slot for the new appointment, and tap Menu > New Appointment.

106 Organizing Contacts, Appointments, Tasks, and Other Information

To set a default reminder for all new appointments You can have a reminder automatically turned on for all new appointments

1. Tap Start > Calendar.

- 2. Tap Menu > Tools > Options > Appointments tab.
- 3. Select the Set reminders for new items check box.
- 4. Set the time when you want the reminder to alert you.
- 5. Tap OK to return to the calendar.

# **View appointments**

vou schedule.

By default, Calendar displays appointments in **Agenda** view. You can also look at your appointments in **Day**, **Week**, **Month**, and **Year** views.

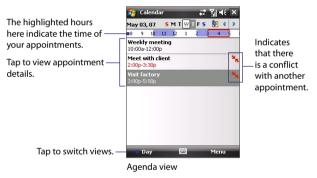

- To see detailed appointment information in any view, tap the appointment.
- To view appointments by category, tap Menu > Filter then select the desired category.
- To change the default view that Calendar uses to display appointments, tap Menu > Tools > Options > General tab. Tap the Start in box then choose the calendar view.

Organizing Contacts, Appointments, Tasks, and Other Information 107

- When in Month view, you will see the following indicators:
  - Morning appointment
  - Afternoon or evening appointment
  - Both morning and afternoon/evening appointments
  - All-day event

#### **Send appointments**

#### To send a meeting request

Use Calendar to schedule meetings via e-mail with contacts who use Outlook or Outlook Mobile.

- 1. Tap Start > Calendar.
- 2. Schedule a new appointment, or open an existing one and tap Edit.
- 3. Tap Attendees then add the contacts whom you want to invite.
  - Note You can specify if an attendee is required or optional only if your device is connected to a Microsoft Exchange 2007 server. Otherwise, all attendees are designated as required. For more information, see Chapter 8.
- 4. Tap the name of the contact you want to invite.
- 5. To invite each additional attendee, tap Add Required Attendee or Add Optional Attendee and tap the name.
- 6. Tap OK to send.
- Tip To choose the e-mail account to use for sending meeting requests, tap Menu > Tools > Options > Appointments tab. Tap the Send meeting requests via box and choose to send via your Outlook E-mail, POP3/IMAP4 or Windows Live™ account.
- **Notes** If you're sending the meeting request using your Outlook E-mail account, it will be sent to the attendees the next time you synchronize your device with your PC or Exchange Server.
  - When attendees accept your meeting request, the meeting is automatically added to their schedules. When their response is sent back to you, your calendar is updated as well.

#### To send appointment details as a vCalendar

A vCalendar is a standard file format used for exchanging scheduling and task information. vCalendar files can be exported to Outlook on the PC.

Tap **Menu** > **Send as vCalendar** to send a vCalendar containing appointment details as a file attachment in an message. For more information, see "MMS" in Chapter 7.

# 6.5 Tasks

Use **Tasks** to keep track of things you need to do. A task can occur once or repeatedly (recurring). You can set reminders for your tasks and you can organize them using categories.

Your tasks are displayed in a task list. Overdue tasks are displayed in red.

#### To create a task

- 1. Tap Start > Programs > Tasks.
- 2. Tap Menu > New Task, enter a subject for the task, and fill in information such as start and due dates, priority, and so on.
- Specify the type of category for your task, so that it can be grouped with other related tasks. Tap Categories, then select a preset category (Business, Holiday, Personal, or Seasonal), or tap New to create your own category.
- 4. When finished, tap OK.
- Tip You can easily create a short, to-do type task. Simply tap the Tap here to add a new task box, enter a subject, and tap the Enter button on the on-screen keyboard. If the task entry box is not available, tap Menu > Options and select the Show Tasks entry bar check box.

#### To change the priority of a task

Before you can sort tasks by priority, you need to specify a priority level for each task.

- 1. Tap Start > Programs > Tasks.
- 2. Tap the task you want to change the priority for.

Organizing Contacts, Appointments, Tasks, and Other Information 109

- 3. Tap Edit, and in the Priority box, tap a priority level.
- 4. Tap **OK** to return to the task list.

**Note** All new tasks are assigned a Normal priority by default.

## To set a default reminder for all new tasks

You can have a reminder automatically turned on for all new tasks you create.

- 1. Tap Start > Programs > Tasks.
- 2. Tap Menu > Options.
- 3. Select the Set reminders for new items check box.
- 4. Tap **OK** to return to the task list.
- Note The new tasks must have due dates set in order for the reminder to take effect.

## To show start and due dates in the task list

- 1. Tap Start > Programs > Tasks.
- 2. Tap Menu > Options.
- 3. Select the Show start and due dates check box.
- 4. Tap OK.

## To locate a task

When your list of tasks is long, you can display a subset of the tasks or sort the list to quickly find a specific task.

#### 1. Tap Start > Programs > Tasks.

- 2. In the task list, do one of the following:
  - Sort the list. Tap **Menu** > **Sort By**, and tap a sort option.
  - Filter the list by category. Tap Menu > Filter, and tap the category you want displayed.
- Tip To filter your tasks further, tap Menu > Filter > Active Tasks or Completed Tasks.

## To send task information as a vCalendar

Tap **Menu** > **Send as vCalendar** to send a vCalendar containing task details as a file attachment in an MMS message. For more information, see "MMS" in Chapter 7.

## 6.6 Notes

**Notes** helps you to quickly capture thoughts, questions, reminders, to-do lists, and meeting notes. You can create handwritten and typed notes, record voice notes, convert handwritten notes to text for easy readability, and send notes to others.

## **Enter information in Notes**

There are several ways to enter information in a note. You can enter typed text by using the on-screen keyboard or handwriting recognition software. You can use the stylus to write or draw directly on the screen.

## To set the default input mode for Notes

If you frequently add drawings to your notes, you may find it helpful to set **Writing** as the default input mode. If you prefer typed text, select **Typing**.

- 1. Tap Start > Programs > Notes.
- 2. In the note list, tap Menu > Options.
- 3. In the **Default mode** box, tap one of the following:
  - Writing if you want to draw or enter handwritten text in a note.
  - **Typing** if you want to create a typed note.
- 4. Tap OK.

#### To create a note

- 1. Tap Start > Programs > Notes. In the note list, tap New.
- Tap the Input Selector arrow next to the Input Method icon on the menu bar, tap the input method you want, and enter your text.
- 3. If the Input Selector arrow is not displayed, tap the Input Method icon.
- 4. When finished, tap **OK** to return to the note list.

- **Notes** To select handwritten text, tap and hold next to the writing. As soon as dots appear, and before they form a complete circle, quickly drag across the writing.
  - If a letter crosses three ruled lines, it is treated as a drawing rather than text.

#### To draw in a note

- 1. Tap Start > Programs > Notes.
- 2. In the note list, tap New.
- 3. To draw on the screen, use the stylus like a pen.

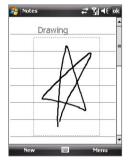

Drawing on the screen

- 4. A selection box appears around your drawing.
- 5. When finished, tap **OK** to return to the note list.
- Note To select a drawing (for example, to copy or delete it), tap and hold the drawing briefly. When you lift the stylus, the drawing is selected.

## 112 Organizing Contacts, Appointments, Tasks, and Other Information

## **Record a voice note**

You can create a stand-alone recording (voice note) or you can add a recording to a note.

### To create a voice note

- 1. Tap Start > Programs > Notes.
- 2. Do one of the following:
  - To create a stand-alone recording, record from the note list.
  - To add a recording to a note, create or open a note.
- If you do not see the Recording toolbar, tap Menu > View Recording Toolbar.
- 4. Tap the **Record** icon () to begin recording.
- 5. Hold your device's microphone near your mouth or other source of sound.
- 6. Tap the **Stop** icon (■) when finished recording.
- 7. If you are adding a recording to a note, tap **OK** to return to the note list when finished.
- 8. If you are recording in an open note, an icon will appear in the note.
- 9. If you are creating a stand-alone recording, the recording will appear in the note list.

## To change recording formats

- 1. Tap Start > Settings > Personal tab > Input.
- 2. Tap the **Options** tab, and select the desired format you want in the **Voice recording format** list.
- 3. Tap OK.
- Note You can also change recording formats from within Notes. In the note list, tap Menu > Options > Global Input Options link (at the bottom of the page), then tap the Options tab.

## 6.7 Voice Recorder

**Voice Recorder** lets you record your voice and then quickly send it in an MMS or e-mail, beam it, or set the recorded voice as your ringtone.

Note Voice Recorder saves voice recordings in AMR-NB (Adaptive Multi-Rate Narrowband) format only. This is a common speech audio format used in mobile devices.

#### To record your voice

- 1. Tap Start > Programs > Voice Recorder.
- 2. Hold the device's microphone near your mouth.
- Tap Record or 
   to start recording a voice clip. You can tap Pause to temporarily stop recording. When you want to continue recording, tap Resume.
- 4. Tap **Stop** to stop recording.

All recordings are saved in the **My Voices** folder by default. You can choose another folder to save voice recordings by tapping beside the folder name on the top-left of the screen and then in the menu, choose the folder where to save future recordings.

#### To play back a voice recording

- 1. On the Voice Recorder screen, select the voice recording you want to play back.
- 2. Tap 🕑. You can also double-tap the voice recording to play it back.
- Notes Tap 🕑 to increase the volume; Tap 😑 to decrease the volume.
  - Tap 🚺 to toggle between muting and unmuting the volume.

#### To send the voice recording through MMS

- 1. On the Voice Recorder screen, select the voice recording you want to send.
- Tap Menu > Send via MMS. A new MMS message is then created with the voice recording automatically inserted as an audio clip.

See "MMS" in Chapter 7 to learn how to compose and send MMS messages.

## To send the voice recording via e-mail

- 1. On the Voice Recorder screen, select the voice recording you want to send.
- Tap Menu > Send > Outlook E-mail. This opens Outlook E-mail with the voice recording automatically inserted as a file attachment in a new e-mail message.

See "Using E-mail" in Chapter 7 to learn how to compose and send e-mail messages.

## To beam the voice recording

- 1. On the Voice Recorder screen, select the voice recording(s) you want to beam.
- 2. Tap Menu > Beam File.
- 3. Tap the device you want to send the voice recording(s) to.
- 4. On the other device, accept the file transfer to receive the file.

## To set the voice recording as a ring tone

- 1. On the Voice Recorder screen, select the voice recording you want to set as your device's ring tone.
- 2. Tap Menu > Set as Ringtone.

#### To rename or move a recording

- 1. On the Voice Recorder screen, select the voice recording you want to rename or move to another location.
- 2. Tap Menu > Rename/Move.
- 3. Enter the new Name for the voice recording.
- 4. To move the voice recording, select the new destination **Folder** and **Location**.
- 5. Tap OK.
- Tip If multiple voice recordings are selected, you can only move the files but not rename them.

# **Chapter 7** Exchanging Messages

7.1 Messaging 7.2 Text Messages 7.3 MMS 7.4 Types of E-mail Accounts 7.5 E-mail Setup Wizard 7.6 Using E-mail 7.7 Using Keyboard Shortcuts

## 7.1 Messaging

**Messaging** is where your text messages (SMS), multimedia messages (MMS), and e-mails are located. When you receive new messages, you can open them from the Today screen. Simply tap the type of message that you want to open.

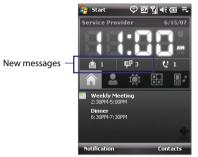

## To select a messaging account

Do one of the following:

- Tap Start > Messaging. The Account Picker screen then appears where you can select an account.
- While you are in a message list of a certain account, for example SMS \ MMS, tap **Menu > Go To** to switch to other types of messaging accounts.

## To configure message account settings

- Tap Menu > Options on the Account Picker screen; or
- Tap Menu > Tools > Options while you're in a message list.

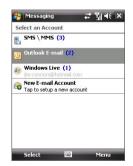

#### Account Picker screen

## 7.2 Text Messages

Send short text messages (SMS) up to 160 characters long to other mobile phones. For quicker and easier typing, use the sliding keyboard to enter your message.

## Send text messages

#### To compose and send a text message

- 1. Tap Start > Messaging > SMS \ MMS.
- 2. Tap Menu > New > SMS.
- Enter the mobile phone number of one or more recipients, separating them with a semicolon. To access mobile phone numbers from Contacts, tap To.
- 4. Enter your message.
  - To quickly add common messages, tap Menu > My Text and tap a desired message.
  - To check the spelling, tap Menu > Spell Check.
- SM5 \ MM5 ₩ Yil 4€ ok Erom: (SMS \ MMS) To: "Jane" <(091) 211-1111> I'll be right there. 21/160 Check Names Save to Drafts 123 1 2 3 4 5 Spell Check Tab q w e r CAP a s d f Cancel Message Shift z x c v Message Options.. Ctl áü 🛛 🔪 - 111 Menu

- 5. Tap Send.
- **Tips** To enter symbols, tap **Shift** using the on-screen keyboard then tap a symbol, or use the Symbol Pad. For more information about entering text and symbols, see Chapter 2.
  - If you want to know when a text message is received, before sending the message that you are composing, tap Menu > Message Options then select the Request message delivery notification check box.

To always receive a delivery notification, tap **Menu** > **Tools** > **Options** in the text message list, tap **SMS** \ **MMS**, then select the **Request delivery notifications** check box.

#### 118 Exchanging Messages

## **Receive text messages**

Text messages are automatically received when the phone function is turned on. When the phone is turned off, text messages are held by your wireless service provider until the next time the phone is turned on.

## Copy text messages from and to the SIM card

- 1. Tap Start > Messaging > SMS \ MMS.
- 2. In the message list, select the text message you want to copy.
- 3. Do one of the following:
  - To copy a text message to the SIM card, tap Menu > Copy to SIM.
  - To copy a text message from the SIM card to your device, tap Menu > Copy to Phone.

# Note Text messages stored on your SIM card are automatically displayed in the Inbox folder. Copying them to your device results in duplicate messages in the Inbox folder when your SIM card is in use.

## 7.3 MMS

Sending MMS messages to your friends and family is fun and easy. You can include pictures, video, and an audio clip in an MMS message.

- **Notes** Please note that MMS is a charged service and has to be provisioned on your mobile account. Please contact your wireless service provider to have MMS provisioned as part of your calling plan.
  - Please make sure the size of MMS messages that you send is within the limits allowed by your wireless service provider.

## To access MMS messages on your device Tap Start > Messaging > SMS \ MMS.

## **Change MMS settings**

When you purchase your device, it is already preset with your wireless service provider's MMS settings. If you accidentally lost the preset settings or you want to add another wireless service provider, you can configure the settings while composing an MMS message.

## To configure MMS settings

- 1. Tap Start > Messaging > SMS \ MMS.
- 2. Tap Menu > MMS Options. The Settings screen then appears.
- 3. In the **Preferences** tab, select or clear the provided check boxes according to your needs. You can choose to download MMS messages in both your home and roaming network, keep track of your MMS messages, request a delivery or read receipt report, set the resolution for images that you send, and more.
- Tap the Servers tab and check if your device is preset with MMS server settings.

If there are no preset settings, tap **New** and enter the following information, which you can get from your other wireless service provider:

| 💦 5M5 \ MM5 🛛 🚓 🏹 📢 ok                                                                           | 월 5М5 \ ММ5 🛛 📰 🏹 🐗                | ŧ |
|--------------------------------------------------------------------------------------------------|------------------------------------|---|
| Settings                                                                                         | Server name:                       |   |
|                                                                                                  | MM5 Provider                       | ] |
| 🛞 MMS Provider                                                                                   | Gateway:                           |   |
|                                                                                                  | 0.0.0.0                            | ] |
|                                                                                                  | Port number: 80<br>Server address: | ] |
|                                                                                                  | http://mms                         | 1 |
|                                                                                                  | Connect via:                       |   |
|                                                                                                  | The Internet 🗸 🗸                   | ] |
|                                                                                                  | Send limit: 300K 🗸                 | ] |
| New         Set As Default           Preferences         Blacklist         Servers         About | WAP Version: WAP 2.0 -             | ] |
|                                                                                                  | Done 📟 Cance                       | ł |

- Server name. A descriptive name, such as your wireless service provider name.
- Gateway. Location of the MMS server, which is usually in the form of an IP address.
- Port number. HTTP port number used for connecting to the MMS server and for file transfer.
- Server address. URL address of the server where MMS messages are stored.
- Connect via. Select the connection that your device uses for MMS messages.

## 120 Exchanging Messages

- Sending size limitation. Select the maximum MMS message size allowed by your wireless service provider.
- WAP version. Select either WAP 1.2 or WAP 2.0, depending on which one is being used by your other wireless service provider.
- 5. Tap OK.
- Note If your device already has preset MMS settings, it is recommended that you do not change these settings. If you change the preset settings, your device may not be able to send and receive MMS messages.
  - If you add several MMS message service providers to the Settings screen, you can choose one as your default provider. Select the provider's name in the list then tap Set As Default.

## **Create and send MMS messages**

You can compose MMS messages in a combination of slides, where each slide can consist of a photo, video or audio clip, and/or text.

#### To compose an MMS message

- 1. Tap Start > Messaging > SMS \ MMS.
- 2. Tap Menu > New > MMS.
- 3. When you see the Choose a MMS screen, tap a preset template, or tap **Custom** to open a blank MMS message.

Note If you prefer to always create a blank MMS message, select the Always choose custom check box.

- In To, enter the recipient's phone number or e-mail address directly, or tap To, Cc, or Bcc to choose a phone number or an e-mail address from Contacts.
- 5. Enter a subject for your message.
- 6. Tap the **Insert** icon ( ) to select and insert a photo or video clip.

When selecting a photo or video clip, you can:

- Tap Menu > View to view it first, then tap Select to insert the selected photo or video clip into the MMS message you are composing.
- Tap 👔 to take a photo and insert it into the MMS message.
- Tap in to record an MMS video clip and insert it into the MMS message.
- Tap the **Exit** icon (X) to quit selection and return to the MMS message.
- Enter text and insert audio clips by tapping the respective areas. See "To add text to an MMS message" and "To add an audio clip to an MMS message" for details.
- To add more slides, tap → or tap Menu > Slides > Insert Slide. Repeat steps 5 and 6 to insert a photo/video, text, and audio into each slide that you added.

While on a slide, you can:

- Tap D to preview the slide.
- Tap  $\triangleleft$  to go to the previous slide.
- Tap > to go to the next slide.
- 9. While composing an MMS message, you can also do the following:
  - Tap Menu > Options > Background to choose a background color from the list.
  - Tap Menu > Options > Text Layout, then choose whether to place the text above, below, to the left or right of the photo/video.
  - Tap Menu > Options > Send Options to specify the sending time, expiration, priority, category, and other settings for a message.
  - Tap Menu > Attachment to include a contacts card, calendar appointment, or any file as an attachment.

**10.**Tap **Send** to send the MMS message.

#### 122 Exchanging Messages

- Notes You can also send an MMS message directly from the Pictures & Videos or Camera program. Do one of the following:
  - In Pictures & Videos, select a picture from My Pictures, and tap Menu > Send via MMS.
  - Capture a photo or an MMS video clip using the camera, and tap the Send icon (). In the Send File dialog box, tap Send via MMS.

#### To create an MMS message from a template

While on an MMS message, tap **Menu** > **Template** > **Select a Template** to compose a message using a predefined template.

Note To save a message as a template, open the message and tap Menu > Template > Save as Template.

#### To add text to an MMS message

When you tap **Insert text here** on your MMS message, an empty screen appears where you can enter your text. You can insert the following types of information:

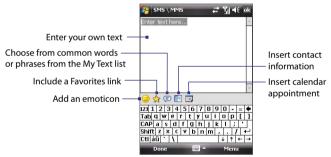

Tip To edit or delete a phrase on the My Text list, tap and hold a string, then tap Edit or Delete from the shortcut menu. To create and add a new phrase to the list, tap New.

## To add an audio clip to an MMS message

You can add one audio clip per slide in your MMS message.

1. Tap Insert audio.

By default, My Documents will be shown. Tap My Music or another folder that contains audio files. When navigating folders, tap the Down arrow ( $\neg$ ) to return to the upper folder.

- 2. Select an audio file. When selected, you can:
  - Tap 🕑 to play the audio clip.
  - Tap 💷 to pause, or tap 🔳 to stop playback.
  - Tap **Select** to insert it into your MMS message.
  - Tap the Exit icon (
     ) to quit selection and return to your MMS message.
  - To record a new audio clip and add it to your MMS message, tap
     The Record pop-up window then opens. Tap Record to start recording, and Stop to end the recording. Tap Play to listen to the recorded audio clip, then tap Add. The new audio clip is then inserted into your MMS message.

## View and reply MMS messages

## To view an MMS message

- Use the playback controls (e), (1), and (a).
- Tap **Contents** to see a list of files included in the message. On the Message Contents screen, you can do the following:
  - To save a file, select it, and tap **Menu > Save**.
  - To save the contents of a text file to the My Text list, tap Menu > Save into My Text.
  - To associate a photo to one of your contacts, tap Menu > Assign to Contact.

## To reply to an MMS message

Tap **Menu** > **Reply** to reply to the sender of the message, or tap **Menu** > **Reply All** to reply to all persons listed in To, Cc, and Bcc of the message.

### 124 Exchanging Messages

## To block a phone number from sending you MMS messages

If you do not want to receive MMS messages from a particular sender, you can add the sender's phone number to the MMS Blacklist.

- 1. When you receive a new MMS message, open and view the message.
- To avoid receiving MMS messages from this sender next time, tap Menu > Show > Message Detail.
- 3. On the MMS Detail screen, tap Menu > Show Contact Details.
- 4. Tap Menu > Save to Blacklist.
- 5. Tap Done.
- Тір

To view the numbers you have blacklisted, on the SMS \ MMS screen, tap Menu > MMS Options > Blacklist tab.

To unblock a phone number and allow the sender to send you MMS messages, remove the number from the Blacklist. Tap and hold the phone number in the Blacklist then tap **Delete**.

## 7.4 Types of E-mail Accounts

Before you can send and receive e-mail, you need to set up your e-mail account on your device. You can set up the following types of e-mail accounts on your device:

- Outlook e-mail that you synchronize with your PC or your company's Exchange Server.
- E-mail account that you have from an Internet Service Provider (ISP).
- Web-based e-mail accounts such as Yahoo!" Mail, AOL®, etc.
- Work account that you access using a VPN connection.

## 7.5 E-mail Setup Wizard

Windows Mobile's E-mail Setup Wizard lets you easily set up your personal and work e-mail accounts. You can add an e-mail account from an Internet Service Provider (ISP) or other e-mail provider as well as Web-based accounts such as Gmail<sup>®</sup>, Yahoo!<sup>®</sup> Mail Plus, AOL<sup>®</sup>, etc.

Note For more information about setting up your company Outlook e-mail account, see Chapter 8.

# Set up your device to synchronize Microsoft® Office Outlook® e-mail with the computer

If you have installed the synchronization software on your PC and created a partnership with your device, then your device is ready to send and receive Outlook e-mail. If you have not yet installed the synchronization software nor created a partnership, please do so by following the procedures in Chapter 5.

Tip To set up your company e-mail account so that you can access Outlook e-mail messages wirelessly, you must set up your device to synchronize via a wireless LAN or over-the-air connection with your company's Exchange Server. For more information about synchronizing with your company e-mail server, see Chapter 8.

## Set up a POP3 or IMAP4 e-mail account

Set up a POP3 or IMAP4 e-mail account on your device if you have an e-mail account from an Internet service provider (ISP) or other e-mail provider, or a Web-based account such as Gmail, Yahoo! Mail Plus, etc. You can also add a work account that you access using a VPN server connection as a POP3/IMAP4 account.

- 1. Tap Start > Messaging > New E-mail Account.
- 2. Enter your e-mail address, and select the **Try to get e-mail settings** automatically from the Internet check box. By selecting the option, the device attempts to download e-mail server settings so that you do not need to enter them manually. Tap **Next**.
- 3. After Auto Setup finishes, tap Next.

## 126 Exchanging Messages

- Note If Auto Setup is unsuccessful, select Internet e-mail from the Your e-mail provider list on the next screen. You will also be asked to enter e-mail server settings during the setup process. See "To specify e-mail server settings" for details.
- Enter your name. You can also edit the Account display name field to specify the name of your ISP or e-mail provider. Tap Next.
- Enter your login name if it does not show automatically in the User name field. Also enter your password, and select the Save password check box. Tap Next.
- At this point, e-mail setup is complete. In the Automatic Send/ Receive list, choose how frequent you want e-mail messages to be automatically sent and downloaded on your device.
  - Note Tap Review all download settings to select download options, set the e-mail format as HTML or plain text, and more. For more information, see "To customize download and format settings."
- 7. Tap Finish.

## To specify e-mail server settings

If Auto Setup is unsuccessful, contact your ISP or e-mail provider for the **Incoming mail server** and **outgoing mail server settings** so you can enter them on your device.

Other options that you can select include the following:

- Select the Outgoing server requires authentication check box, if required by your provider.
- If the outgoing e-mail server requires a different user name and password for sending e-mail, clear the Use the same user name and password for sending e-mail check box. You will be prompted to enter these information.
- Tap Advanced Server Settings, then select the Require SSL check boxes if your e-mail provider uses an SSL connection for more secured e-mail.

From the **Network connection** list, select the data connection that you use for connecting to the Internet.

### To customize download and format settings

Before you tap **Finish** when setting up your POP3 or IMAP4 e-mail account, you can tap **Review all download settings** to choose download options, message format, and other settings.

| Options                                                 | Description                                                                                                    |
|---------------------------------------------------------|----------------------------------------------------------------------------------------------------|
| Automatic Send/Receive                                  | You can select a time interval for connecting to<br>the Internet automatically to send and receive<br>messages.                                                                                                    |
| Download messages                                       | Set the number of days of messages that you want to be downloaded to your device.                                                                                                    |
| Send/receive when I click<br>Send                       | By default, messages are immediately delivered<br>when you tap <b>Send</b> . If you prefer to save<br>outgoing messages to the Outbox folder first,<br>clear the check box. (In this case, you will need<br>to manually send messages by tapping <b>Menu</b> ><br><b>Send/Receive</b> ). |
| Use automatic send/<br>receive schedule when<br>roaming | This allows your device to data roam when<br>there is a set time interval for connecting to the<br>Internet automatically. Since this may result in<br>higher connection costs, you may want to leave<br>the check box cleared.                                                          |
| When deleting messages                                  | Choose whether to delete messages from the mail server when you delete them on your device.                                                                                                    |
| Message format                                          | Select HTML or Plain Text.                                                                                                    |
| Message download limit                                  | Select the e-mail download size. If you have large<br>volumes of e-mail, use a lower size or select to<br>download headers only.                                                                                                    |

## 7.6 Using E-mail

After setting up e-mail accounts on your device, you can start sending and receiving e-mail messages.

## **Create and send messages**

## To compose and send a message

- 1. Tap Start > Messaging then select an e-mail account.
- 2. Tap Menu > New.
- Enter the e-mail address of one or more recipients, separating them with a semicolon. To access e-mail addresses stored in Contacts, tap To.
- Enter a subject and compose your message. To quickly add common messages, tap Menu > My Text and tap a desired message.
- 5. To check the spelling, tap Menu > Spell Check.
- 6. Tap Send.
- To enter symbols, tap Shift using the on-screen keyboard then tap a symbol, or use the Symbol Pad. For more information about entering text and symbols, see Chapter 2.
  - To set the priority, tap **Menu > Message Options**.
  - If you are working offline, e-mail messages are moved to the Outbox folder and will be sent the next time you connect.

## To add an attachment to a message

- In the message that you are composing, tap Menu > Insert and tap the item you want to attach: Picture, Voice Note, or File.
- 2. Select the file you want to attach, or record a voice note.

## Filter the Inbox message list

When the Inbox on your device is full of messages, it may be hard to browse and locate a desired message. You can filter your Inbox to only display the messages that contain a particular sender or subject you are searching for.

#### **To filter your Inbox**

 Enter the sender name or e-mail subject you want to look for using the on-screen keyboard or sliding keyboard. As you press keys, the message list narrows down to the conditions you have set.

For example, pressing "S" then "A" narrows the list to only the e-mails that contain sender names and e-mail subjects that start with "SA."

| 월 Outlook E-mail           | ë 🖬           | €×    |
|----------------------------|---------------|-------|
| Inbox +                    | Recei         | ved 🗸 |
| Melisa<br>Sales Meeting    | 3:17 PM       | 3/4K  |
| Melisa                     | 5/2/07        | 2К    |
| Melisa                     | 4/26/07       | 3/4K  |
| Joy<br>Isles Meeting       | 4/11/07       | 3/4K  |
| Joy<br>Beles Meeting       | 4/10/07       | 3/4K  |
|                            |               |       |
| Outlook E-mail 5 of 14 Ite | ms, Filtered. |       |
| Delete 🔤                   | l Mei         | nu    |

## View and reply to messages

#### To read an incoming message

By default, only the first few kilobytes of a message are shown when you open an incoming message. To read the whole message, do one of the following:

- Scroll down to the end of the message and tap Get the rest of this message; or
- Tap Menu > Download Message.

The message will be downloaded the next time you tap **Menu > Send/ Receive** to send and receive e-mail.

- Notes If your company is running Microsoft Exchange Server 2007, the message downloads immediately, without waiting until the next time you synchronize. For more information about working with company e-mails, see Chapter 8
  - The size column in the message list displays the local size and server size of a message. Even when an entire message has been downloaded, these numbers may differ because the size of a message can vary between the server and the device.

### 130 Exchanging Messages

## To download an attachment

An attachment appears below the subject of the message. Tapping the attachment opens the attachment if it has been fully downloaded or marks it for download the next time you send and receive e-mail.

- **Notes** If there are multiple attachments in the message, all attachments are downloaded.
  - For information about setting your device to automatically download file attachments, see "Customize e-mail settings".
  - If your company is running Microsoft Exchange Server 2007, the attachment downloads immediately, without waiting until the next time you synchronize. For more information about working with company e-mails, see Chapter 8.

## To reply to or forward a message

- 1. Open the message and tap Menu > Reply, Menu > Reply All, or Menu > Forward.
- Enter your response. To quickly add common messages, tap Menu > My Text and tap a desired message.
- 3. To check the spelling, tap Menu > Spell Check.
- 4. Tap Send.
- Tips To see more header information, scroll up.
  - To always include the original message, from the list view, tap Menu > Tools > Options > Message tab, and select the When replying to e-mail, include body check box.
  - In the Outlook E-mail account, you will send less data if you do not edit the original message. This may reduce data transfer costs based on your rate plan.

## To view and reply to HTML e-mails

You can receive, view and reply to HTML e-mails from any type of e-mail account. The HTML format is retained, without layout shifting or resizing.

- Note HTML e-mail support in Outlook Mobile is available only if your company is using Microsoft Exchange Server 2007.
  - 1. Set the message format to HTML. To find out how to set the message format, see "Customize e-mail settings".

- 2. Tap Start > Messaging, select your e-mail account, and open an HTML e-mail that you received.
- 3. Tap the **Tap to scroll right** option to be able to scroll sideways and get a complete horizontal view of the message.
- 4. Tap **Get the rest of this message** that's shown at the bottom of the message to download and view the whole message.
- If the e-mail does not download immediately, tap Menu > Send/ Receive.
- If images do not immediately appear on the message, tap Internet pictures blocked then tap Download Internet pictures.
- 7. Tap **Menu** and choose whether to reply to the sender(s) or forward the message.
- 8. Enter your response then tap Send.
- Tip E-mail can contain hyperlinks to Web pages.

## **Download messages**

The manner in which you download messages depends on the type of email account you have.

## To send and receive e-mail for an Outlook account

- 1. Tap Start > Programs > ActiveSync.
- 2. Connect your device to your PC using the USB cable or Bluetooth.

Otherwise, connect wirelessly if you are synchronizing Outlook e-mail with the Exchange Server. For more information, see Chapter 8.

- 3. Synchronization automatically begins, and your device sends and receives Outlook e-mail.
- Tip You can also manually synchronize anytime by tapping Sync in ActiveSync or Menu > Send/Receive in Outlook Mobile.

## 132 Exchanging Messages

## To send and receive e-mail for a POP3/IMAP4 account

If you have an e-mail account with an ISP or a work account that you access using a VPN server connection, you send and receive messages through a remote e-mail server. Before sending and downloading messages, you need to connect to the Internet or your corporate network.

- 1. Tap Start > Messaging and tap your POP3 or IMAP4 e-mail account.
- 2. Tap Menu > Send/Receive. Messages on your device and e-mail server are synchronized: new messages are downloaded to the device Inbox folder, messages in the Outbox folder are sent, and messages deleted from the server are removed from the device Inbox.

## **Customize e-mail settings**

## To change the download size and format for Outlook e-mail

- 1. Disconnect your device from the computer.
- 2. Tap Start > Programs > ActiveSync.
- 3. Tap Menu > Options, select E-mail, then tap Settings.
- 4. On the E-mail Sync Options screen:
  - Under **Download size limit**, select the desired email size.
  - Under Message format, select HTML or Plain text.
- 5. Close ActiveSync and reconnect your device to the computer.

#### To change the download size and format for POP3/IMAP4 e-mail

- Tap Menu > Options on the Account Picker screen, or tap Menu > Tools > Options while you're in a message list.
- 2. Tap your e-mail account.
- 3. Keep tapping Next until you see Message format and Message download limit on the screen.
- 4. Change the options to your desired settings.
- 5. Tap Finish.

## To exclude your e-mail address when replying to all

When you reply to all the recipients of an Outlook e-mail, your own e-mail address will also be added to the recipient list. Customize ActiveSync so that your e-mail address will be excluded from the recipient list.

- 1. In ActiveSync on your device, tap **Menu > Options**.
- 2. Select the E-mail information type and tap Settings.
- 3. Tap Advanced.
- 4. In the My e-mail addresses text box, enter your e-mail address.
- 5. Tap OK.

## To automatically receive attachments on Outlook e-mails

- 1. Tap Start > ActiveSync.
- 2. Tap Menu > Options.
- 3. Tap E-mail > Settings, then select Include file attachments.

## To automatically receive attachments on IMAP4 e-mails

- 1. Tap Start > Messaging.
- 2. Tap Menu > Options.
- 3. Tap the name of your IMAP4 account.
- 4. Tap Next until you see Download attachments on the screen.
- Select a download size from the Download attachments smaller than list box.
- 6. Tap Finish.

## To store attachments on a storage card

- 1. Tap Start > Messaging.
- 2. Tap Menu > Tools > Options > Storage tab.
- 3. Select the Store attachments on storage card check box.

## 7.7 Using Keyboard Shortcuts

You can use keyboard shortcuts to quickly access messaging functions, such as reply, forward, etc.

## To see the list of keyboard shortcuts

- 1. Slide the hardware keyboard open.
- Tap Start > Messaging and select a messaging account (SMS \ MMS or an e-mail account).
- 3. While on a message list, press and hold the "H" key until the shortcuts list is displayed.
  - **Note** If this is your first time to use keyboard shortcuts, the following message window will appear first:

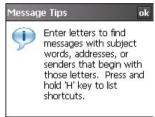

Tap **OK** to close the message window.

To use a keyboard shortcut, press and hold the respective key. For instance, to delete a message, press and hold **D**.

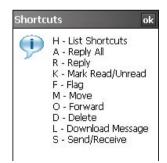

# **Chapter 8**

# Working With Company E-mails and Meeting Appointments

8.1 Synchronizing Your Device with the Exchange Server
8.2 Working With Company E-mails
8.3 Managing Meeting Requests
8.4 Finding Contacts in the Company Directory
8.5 E-mail Security

## 8.1 Synchronizing Your Device with the Exchange Server

To keep up-to-date with your company e-mails and meeting schedules while you're out of the office, you can connect your device to the Internet wirelessly and synchronize these information with your company's Exchange Server. You can also access your company address book anytime. Your company must have a mail server that is running Microsoft Exchange Server with Exchange ActiveSync.

## Set up an Exchange Server connection

Before you can start to synchronize with or access information from the Exchange Server, you need to set up an Exchange Server connection on your device. You need to get the following information from your network administrator and enter them on your device:

- Exchange Server name (must be the Outlook Web Access server name)
- Domain name
- User name and password that you use at work

If you have not synchronized your device with your PC, follow these steps to set up an Exchange Server connection.

- 1. Tap Start > Messaging > New E-mail Account.
- 2. Enter your e-mail address. Clear the **Try to get e-mail settings** automatically from the Internet check box, then tap Next.
- 3. Select Exchange server in the Your e-mail provider list, then tap Next.
- 4. Tap Next again.
- 5. In Server address, enter the Exchange Server name, and tap Next.
- 6. Enter your user name, password, and domain, and tap Next.
  - Tip To change the rules for resolving synchronization conflicts, tap Advanced.
- 7. Select the check boxes for the types of information items that you want to synchronize with the Exchange Server.

- To change synchronization settings of an information type, for example, E-mail, select the type of information, and tap Settings.
- 9. Tap Finish.
- Note If you synchronized e-mails with your PC before, open ActiveSync on your device and tap Menu > Add Server Source to set up an Exchange Server connection. When you're prompted to select information types for synchronization, you need to clear the E-mail check box under the Windows PC item first before you can select the E-mail check box under Exchange Server.
- Tip To change Exchange Server settings, open ActiveSync then tap Menu > Configure Server.

## **Start synchronization**

Before you start synchronizing with the Exchange Server, make sure your device has been set up with a data connection to the Internet so that you can synchronize wirelessly. For more information about connections, see Chapter 10.

After you finish setting up an Exchange Server connection, your device automatically starts synchronization.

You can manually start synchronization anytime by tapping **Sync** in ActiveSync.

Note If you connect your device to your office computer via a USB or Bluetooth connection, you can use this connection to the PC to "pass through" to the network and download Outlook e-mails and other information to your device.

138 Working With Company E-mails and Meeting Appointments

## 8.2 Working With Company E-mails

Your device gives you instant access to your company e-mails and lets you manage your messages easier. Direct Push, Fetch Mail, Remote e-mail search, and e-mail flags are just some of the tools you can use to manage your e-mails.

Note Some messaging features depend on the Microsoft Exchange Server version used in your company. Please check with your network administrator for the availability of these features.

## Automatic synchronization through Direct Push

**Direct Push** technology (push e-mail feature) enables you to receive new e-mails on your device as soon as they arrive in your Inbox on the Exchange Server. With this feature, items such as contacts, calendar and tasks are also immediately updated onto your device when these items have been changed or new entries have been added on the Exchange Server. To make Direct Push work, you need to have a GPRS connection on your device.

You need to perform a full synchronization between your device and the Exchange Server first before Direct Push can be enabled.

Requirement The Direct Push feature works for your device only if your company is using Microsoft Exchange Server 2003 Service Pack 2 (SP2) with Exchange ActiveSync or higher version.

#### To enable Direct Push via Comm Manager

- 1. Tap Start > Programs > Comm Manager.
- 2. On the Comm Manager screen, tap the **DirectPush** button. The

button weakers will turn to weakers, which indicates that you will receive e-mails as they arrive.

When the button is in the weather state, you need to manually retrieve your e-mails.

## To enable Direct Push via ActiveSync

- 1. In ActiveSync on your device, tap Menu > Schedule.
- 2. Select As items arrive in the Peak times and Off-peak times boxes.

Working With Company E-mails and Meeting Appointments 139

| 윩 ActiveSync 🛛 😵 🎢 帐 🗙                                | 🐴 ActiveSync 🛛 🎘 👫 ok                                                                                                    |
|-------------------------------------------------------|----------------------------------------------------------------------------------------------------|
| Microsoft Exchange                                    | Schedule 😰                                                                                                    |
| Connected                                             | Sync during                                                                                                    |
| Windows PC<br>Synchronized: Today 12:27 PM            | Peak times:     As items arrive       Off-peak times:     As items arrive       Use above settings when roaming       Use above settings when I dick Send |
| Options                                               |                                                                                                    |
| <u>S</u> chedule                                      |                                                                                                    |
| Status                                                |                                                                                                    |
| Co <u>n</u> figure Server                             |                                                                                                    |
| <u>C</u> onnections<br>Conn <u>e</u> ct via Bluetooth | Adjust peak times to fit your schedule.                                                                                                    |
| Sync 🔤 Menu                                           |                                                                                                    |

Notes When both the GPRS and Wi-Fi connections are turned on at the same time, the Direct Push feature will always opt for Wi-Fi.

## Scheduled synchronization

If you do not want to use Direct Push, you can set a regular schedule for synchronizing Outlook e-mail and information. Set how often to synchronize during **Peak times** (which usually refer to your working hours) when e-mail volume is high, as well as **Off-peak times** when e-mail volume is low.

- 1. In ActiveSync on your device, tap Menu > Schedule.
- 2. Select a shorter time interval in the **Peak times** box for you to be able to receive e-mails more frequently.
- 3. Select a longer interval in the Off-peak times box.

Tip To set the days and hours that make up your peak and off-peak times, tap Adjust peak times to fit your schedule.

## Instant download through Fetch Mail

The **Fetch Mail** feature downloads an entire e-mail immediately without the need for you to perform a full Send/Receive action. This limits the download to just the e-mail message that you want and helps save data cost.

Requirement Fetch Mail works for your device only if your company is using Microsoft Exchange Server 2007 or higher.

- 1. Tap Start > Messaging > Outlook E-mail.
- 2. Tap an e-mail message to open it.
- **3.** By default, only the first few kilobytes of the message is shown. To download the whole e-mail, scroll to the bottom of the message then tap **Get the rest of this message**.
- **4.** A "Downloading message" status appears. Wait for the remainder of the message body to be downloaded.
- Tip For information about changing e-mail sync options such as the initial download size limit for e-mail, see "Customize e-mail settings" in Chapter 7.

## Search for e-mails on the Exchange Server

You can access messages that are not available on your device by searching your Microsoft Exchange Server mailbox. The search results will be downloaded and displayed in a Search Results folder.

## Requirement Your company must be using Microsoft Exchange Server 2007 or higher.

- 1. Tap Start > Messaging > Outlook E-mail.
- 2. Tap Menu > Tools > Search Server.
- 3. In the **Look for** text box, enter the search keyword.
- **4.** Choose the date range of messages to search from.
- From the Look in list, choose whether to search from your inbox or outbox only or to search all folders.
- 6. Tap Search.

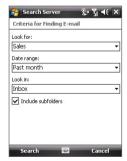

## Flag your messages

Flags serve as a reminder to yourself to follow-up on important issues or requests that are indicated in the messages. Flagging messages, which has been a useful feature on desktop Outlook E-mail, can also be done in Outlook Mobile on your device. You can flag received messages on your device.

Requirement Flags are enabled only if e-mails are synchronized with Microsoft Exchange Server 2007 or higher. Flags are disabled or hidden if e-mails are synchronized with earlier versions of Microsoft Exchange Server.

#### To flag or unflag a message

- 1. Tap Start > Messaging > Outlook E-mail.
- 2. Select a message, or open a message.
- 3. Tap Menu > Follow Up and select one of the following options:

| 월 Outlook E-r           | nail               | 8+ <b>S</b> il | <b>€</b> × |
|-------------------------|--------------------|----------------|------------|
| Inbox 🗸                 |                    | Recei          | ved 🗸      |
| Melisa<br>Sales Meeting |                    | 3:17 PM        | 3/4K       |
| Melisa<br>Sales Meeting |                    | 5/2/07         | 2/3К       |
| 🥱 Melisa                | 2                  | 50/02          | 2/24       |
| Sales Report            | New                |                |            |
| 07test02                | Repl               | У              | •          |
| Meeting                 | Mark               | as Unread      |            |
| Set Flag                |                    | up             | Þ          |
| Complet                 | e Flag             |                |            |
| Clear Fla               | p                  |                | 22         |
| Augo Hugo               | <u><u>u</u>o 1</u> | <u>_</u>       | +          |
| GPRS                    | Tool               | 5              | +          |
|                         | Dow                | nload Messi    | age        |
| Outlook E-mail 7 It     | Send               | l/Receive      |            |
| Delete                  | 2223               | Me             | nu         |

- Set Flag Mark the message with a red flag to indicate that it needs follow up.
- **Complete Flag** Mark the message with a check mark to indicate that the issue or request in the e-mail is already completed.
- Clear Flag Remove the flag to unmark the message.
- **Note** E-mail message reminders are displayed on your device if the messages are flagged with reminders and synchronized from the Exchange Server.

## 142 Working With Company E-mails and Meeting Appointments

## **Out-of-office auto-reply**

Microsoft<sup>®</sup> Office Outlook<sup>®</sup> Mobile allows you to retrieve and change your out-of-office status. Just like desktop Outlook E-mail, Outlook Mobile automatically sends an auto-reply message when you're not available.

### To send out-of-office auto-reply messages

- Tap Start > Messaging > Outlook E-mail.
- Tap Menu > Tools > Out of Office.
- 3. From the I am currently list, select Out of the Office.
- Enter your auto-reply message then tap **Done**.

| 월 Outlook E-mail           | ‰ %լ ⊀€     |
|----------------------------|-------------|
| Out of Office Assistant    |             |
| I am currently:            |             |
| Out of the Office          | -           |
| In the Office              |             |
| Out of the Office          |             |
| I'm on a business trip nov | w. 🔺        |
|                            | *           |
|                            |             |
| 123 1 2 3 4 5 6 7 8        | 3 9 0 - = 🗲 |
| Tab q w e r t y u          | i o p [ ]   |
| CAP a s d f g h j          | i k I ; '   |
| Shift z x c v b n i        | m / . / ←   |
| Ctl áü `\\                 | ↓ ↑ ← →     |
| Done 🔤 🔺                   | Cancel      |

## View a document linked to an e-mail message

When you receive an e-mail that contains a link to a document such as a PDF or Microsoft<sup>®</sup> Office document located on SharePoint or an internal file server, you can view the document on your device.

- Requirement You can view the document only if you have a Microsoft Outlook account that synchronizes with Microsoft Exchange Server 2007 or later. Exchange Server must also be set up to allow access to SharePoint document libraries or internal file servers.
  - 1. On the Today screen, tap **Start > Messaging**.
  - Select an e-mail account, then open a message with a link to a SharePoint document.
  - 3. Tap the link to open and view the document.

## 8.3 Managing Meeting Requests

When you schedule and send meeting requests from your device, you can invite attendees to your meeting and check their status to know about their availability.

When you receive a meeting request, you can reply by accepting or declining the request. The meeting request also clearly indicates whether or not there are conflicting or adjacent meetings.

## Requirement Your company must be using Microsoft Exchange Server 2007 or higher.

## To reply to a meeting request

- 1. In Outlook Mobile, tap the meeting request e-mail to open it.
- Tap Accept to reply and accept the meeting request, or tap Menu > Decline if you cannot attend the meeting.
  - Tips
     • Before responding, you can check your availability during the time of the requested meeting by tapping View your calendar.
    - If the time of the meeting conflicts with your other appointments, a "Scheduling Conflict" status appears on top of the e-mail.
- 3. Choose whether or not to edit your response e-mail before sending then tap **OK**.

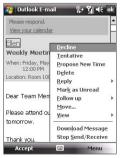

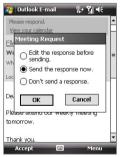

144 Working With Company E-mails and Meeting Appointments

4. If you accepted the meeting request, it will automatically be added as an appointment in Calendar on your device.

## To view the list of meeting participants

- 1. Tap Start > Calendar.
- 2. Tap a meeting request that you previously sent, then tap Attendees. The list of required and optional attendees will be listed.
- Notes For information about creating a meeting request, see "To send a meeting request" in Chapter 6.
  - If you select a meeting that you have organized, the list shows who has accepted or declined the meeting.
  - To view an attendee's contact information, tap the attendee's name. If the attendee is included in your contacts list, you will see the contact information immediately. If the attendee is not in your contacts list, tap Company Directory to view the contact information.

## 8.4 Finding Contacts in the Company Directory

In addition to having contacts on your device, you can access contact information from your organization's Company Directory. By having over-the-air access to the Company Directory, you can easily send e-mail messages and meeting requests to anyone in your company.

Requirement Access to the Company Directory is available only if your organization is running Microsoft Exchange Server 2003 SP2 or higher, and you have completed your first synchronization with the Exchange Server.

- 1. Synchronize with Exchange Server if you have never done so.
- 2. Do any of the following:
  - In Contacts, tap Menu > Company Directory.
  - In a new message, tap the To box (or tap Menu > Add Recipient) and tap Company Directory.

Working With Company E-mails and Meeting Appointments 145

| 😝 Outlook E-ma                   | i # ¶i €                                 | ok | 월 Outlook E-r                                  | nail %,≁ ¶   <b>4</b> € ×                      |
|----------------------------------|------------------------------------------|----|------------------------------------------------|------------------------------------------------|
| From: (Outlook E-r               | nail)                                    | -  | Select a Conta                                 | ct                                             |
| To: Subject:                     |                                          |    | Enter a name<br>#ab cde fgh i                  | ik Imn opg rst uvw xy;                         |
| I'll get back to you             | 1.                                       | -  | <com< td=""><td>pany Directory&gt;</td></com<> | pany Directory>                                |
| T I                              | Add Recipient                            |    | 🖁 helen                                        | Device Contacts                                |
|                                  | Check Names<br>Insert                    |    | *& joan                                        | Company Directory                              |
| 23 1 2 3 4 5<br>Tab Q w e r      | My Text<br>Save to Drafts<br>Spell Check |    | 🚆 jasmine<br>🚔 jv<br>🚔 joanna                  | View Contact<br>New Search<br>Save to Contacts |
| CAPasdf<br>Shiftzxcv<br>Ctláü`\\ | Cancel Message<br>Message Options        |    |                                                | New Contact<br>Cancel                          |
| Send                             | Menu                                     |    | Select                                         | Menu                                           |

- In a new meeting request using Calendar, tap **Attendees** and then tap **Company Directory** at the top of the list.
- Enter the part or full contact name and tap Search. In the search results list, tap a contact to select it.

| 윩 Outlook E-mail 🛛 👷 🎢 📢 🗙                                                | 🐴 Outlook E-mail 🛛 👷 🎢 📢 🗙          |
|---------------------------------------------------------------------------|-------------------------------------|
| Select a Contact                                                          | Select a Contact                    |
| <b></b>                                                                   | ja 👻                                |
| #ab_cde_fgh_ijk_lmn_opq_rst_uvw_xyz                                       | #ab cde fgh ijk Imn opq rst uvw xyz |
|                                                                           | 2 Jane                              |
|                                                                           | 2 Jason                             |
| Enter a name, e-mail address, or office<br>location above and tap Search. |                                     |
| 123 1 2 3 4 5 6 7 8 9 0 - = 🔶                                             |                                     |
| Tabqwertyuiop[]                                                           |                                     |
| CAPasdfghjkl;'<br>Shiftzxcybnm,,//↔                                       |                                     |
| Ctiáü`\\ ↓↑←→                                                             |                                     |
| Search 🔤 🔶 Menu                                                           | Select 🔤 Menu                       |

- **Notes** You can save a contact from the Company Directory to your device by selecting the contact then tapping **Menu > Save to Contacts**.
  - You can search on the following information as long as that information is included in the Company Directory: First name, Last name, E-mail name, Display name, E-mail address, or Office location.

146 Working With Company E-mails and Meeting Appointments

### 8.5 E-mail Security

Windows Mobile® on your device protects your Outlook e-mails through Secure/Multipurpose Internet Mail Extension (S/MIME), which allows you to digitally sign and encrypt your messages.

Digitally signing a message applies your certificate with the authorization key to the message. This proves to the recipient that the message is from you and not from an imposter or a hacker, and that the message has not been altered.

Encryption protects the privacy of your message by converting it from plain, readable text into cipher (scrambled) text. Only the recipient who has the authorization key can decipher the message.

Requirement S/MIME encryption and digital signatures for Windows Mobile® powered devices are available only with Exchange Server 2003 SP2 or a later version that supports S/MIME. If you are not using one of these products, or have not yet synchronized, these options are unavailable.

**Note** You can encrypt a message with or without a certificate. However, to read an encrypted message, you need a valid certificate to decrypt it.

### To individually sign and encrypt a new message

- Tap Start > Messaging > Outlook E-mail.
- Tap Menu > New to create a new message.
- 3. Tap Menu > Message Options.
- 4. From the **Security** list, select whether to encrypt only, sign the message only, or do both.
- 5. Tap OK.

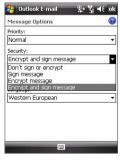

### To verify the digital signature on a signed message you receive

- 1. Open the Outlook e-mail message that has been digitally signed.
- 2. At the top of the message, tap View Signature Status.

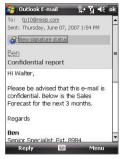

### 3. Tap Menu > Check Certificate.

| 🔧 Outlook E-mail 🛛 🐅 🎢 📢 ok                                                                                             |
|----------------------------------------------------------------------------------------------------|
| Signature Information                                                                                                   |
| Signature Status:<br>The signature may not be valid; no online<br>check has been made. Tap Menu > Check<br>Certificate. |
| Signed By:<br>Ben Sy<br>Den                                                                                             |
| Signing Time:<br>6/7/07,1:54 PM                                                                                         |
| <u>C</u> heck Certificate<br><u>V</u> iew Certificate                                                                   |
| Menu                                                                                                    |

To view the details of the certificate in the message, tap **Menu > View** Certificate.

Note There can be several reasons why a digital signature is not valid. For example, the sender's certificate may have expired, it may have been revoked by the certificate authority, or the server that verifies the certificate is unavailable. Contact the sender to report the problem.

### 148 Working With Company E-mails and Meeting Appointments

#### To digitally sign and encrypt all messages

You can set up ActiveSync to digitally sign and encrypt all outgoing messages. You must obtain a valid certificate to sign and encrypt e-mail messages successfully.

- 1. Tap Start > Programs > ActiveSync.
- 2. Tap Menu > Options.
- Select the E-mail information type, and tap Settings. On the E-mail Sync Options screen, tap Advanced.

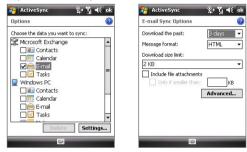

- **4.** Do one or both of the following:
  - To sign all your outgoing e-mail messages so that recipients can be certain that the messages were sent by you and have not been altered in any way, select the Sign all outgoing e-mail messages check box.
  - To encrypt all your outgoing e-mail messages so that the contents of your messages are protected from being viewed by anyone other than the intended recipients, select the Encrypt all outgoing e-mail messages check box.
- Tap Choose Certificate to select a certificate for signing or encrypting outgoing e-mail messages.

### Set permissions on an e-mail message

Another way of protecting your e-mail messages is to send messages with restricted permissions using Information Rights Management (IRM).

Requirement This works only with a Microsoft Outlook e-mail account and if your company is using RMS Server SP1.

- 1. Tap Start > Messaging > Outlook E-mail.
- 2. Create a message, then tap Menu > Message Options.
- 3. In Permissions, do one of the following:
  - To allow anyone to read the message, select **Unrestricted access**.
  - To prevent the message from being forwarded, printed, or copied, select **Do not forward**.
- 4. Tap OK.
- Tip An IRM-protected message received on your device can only be replied to or forwarded if the message permits it.

### 150 Working With Company E-mails and Meeting Appointments

# **Chapter 9** Working With Documents and Files

9.1 Microsoft® Office Mobile 9.2 Adobe® Reader® LE 9.3 Copying and Managing Files 9.4 ZIP

9.5 Backing Up Data

### 9.1 Microsoft® Office Mobile

Office Mobile consists of three applications that let you create, edit and view Microsoft documents. These 3 applications are

- Microsoft<sup>®</sup> Office Word Mobile is a streamlined version of Microsoft Word. Word documents created on your PC can be opened and edited on your device. You can also create and edit documents and templates in Word Mobile and save them as \*.doc, \*.rtf, \*.txt, and \*.dot files.
- Microsoft<sup>®</sup> Office Excel<sup>®</sup> Mobile makes it easy for you to open and edit Excel workbooks and templates created on your PC. You can also create new workbooks and templates on your device.
- Microsoft<sup>®</sup> Office PowerPoint<sup>®</sup> Mobile lets you open and view (not create) slide show presentations, \*.ppt and \*.pps formats, created on your PC.

### To open a Office Mobile program

Tap **Start > Office Mobile** and then select the Office Mobile program you want to open.

- Notes Word Mobile does not fully support some features of Microsoft Word such as revision marks and password protection. Some data and formatting may be lost when you save the document on your device. To see a complete list of features that are not supported in Word Mobile, see Help on your device.
  - Excel Mobile does not fully support some features such as formulas and cell comments. Some data and formatting may be lost when you save the workbook on your device. To see a complete list of features that are not supported in Excel Mobile, see Help on your device.

### 9.2 Adobe® Reader® LE

**Adobe® Reader® LE** is an application for viewing PDF (Portable Document Format) documents on your device. It supports a subset of the features found in the PC versions of Adobe Reader.

#### To open Adobe Reader LE

#### Tap Start > Programs > Adobe Reader LE.

#### To open a PDF file on your device

Open File Explorer and find the desired PDF file, then tap the file to open it.

#### To navigate through a PDF document

When you are viewing a PDF document, you can do any of the following:

- Use the vertical and horizontal scroll bars (including the Up, Down, Right and Left arrow keys on the bars) to move to the desired direction of the page.
- Press NAVIGATION up/down/right/left to move to the desired direction of the page.
- Tap < to move to the previous page; tap > to move to the next page.
   Tap < to jump to the first page; tap > to jump to the last page.
- Tap **Tools > Go To** to select the desired page to view.

#### To search for text in the document

- 1. Tap Tools > Find > Text or tap so on the toolbar.
- 2. Type in the text to be searched, then tap Find.
- 3. The matched text in the document will be highlighted.
- 4. To search for the next occurrence of the text, tap **Tools > Find > Next**.

### To exit Adobe Reader LE

### Tap Menu > Exit.

- **Tips** Adobe Reader LE displays a bookmark pane for the PDF files that contain bookmarks. Tap the bookmarks to go to a specific section/page within the file.
  - Adobe Reader LE supports password-protected PDF files with up to 128bit encryption. When you open a password-protected PDF file, you will be prompted to enter the password before the file can be opened.

### 9.3 Copying and Managing Files

You can copy files between your device and PC, or copy files to a storage card that is inserted on your device. You can also efficiently manage your files and folders using File Explorer.

## Copy files using Windows Mobile® Device Center or ActiveSync

Using Windows Mobile® Device Center or ActiveSync, you can copy files from your PC to your device and vice versa.

### To copy a file between your device and the PC

- 1. Connect your device to the PC.
- Click File Management > Browse the contents of your device in Windows Mobile Device Center or click Explore in ActiveSync on your PC. This opens Windows Explorer on your PC and displays the contents of your device.
- 3. To copy a file from your device to your PC:
  - a. In Windows Explorer on your PC, browse your device and navigate to the file that you want to copy.
  - b. Right-click the file, then click **Copy**.
  - c. Locate the destination folder on your PC. Right-click the folder, then click **Paste**.
- 4. To copy a file from your PC to your device:
  - a. On your PC, navigate to the folder that contains the file you want to copy.
  - b. Right-click the file, then click Copy.
  - c. Right-click the destination folder on your device, then click Paste.

Copying a file results in separate versions of a file on your device and PC. Because the files are not synchronized, changes made to one file will not affect the other. If you want file changes to be automatically updated on your device and PC, you can synchronize files between your device and PC. For more information about synchronizing with a computer, see Chapter 5.

### **Use File Explorer**

**File Explorer** lets you browse the contents of folders on your device. The root folder on the device is named My Device. My Device is similar to My Computer on the PC and contains the My Documents, Program Files, Temp, Storage Card, and Windows folders, among others.

### **To use File Explorer**

- 1. Tap Start > Programs > File Explorer.
- 2. Tap a folder or file to open it.
- 3. To return to an upper level folder, tap the Down arrow (▼) and select the folder.
- 4. To delete, rename, or copy a file quickly, tap and hold the file then choose the desired operation from the shortcut menu. To select multiple files, tap and drag over the desired files.

### Store files to a storage card

### To copy files to a storage card

- 1. Make sure the storage card is properly inserted into your device.
- Tap Start > Programs > File Explorer and navigate to the appropriate folder.
- 3. Tap and hold the file you want to copy, and tap Copy.
- 4. Tap the Down arrow ( -) then tap Storage Card from the list.
- 5. Tap Menu > Edit > Paste.

### To automatically save files on a storage card

In the Word Mobile, Excel Mobile, and Notes programs, you may find it helpful to save all new documents, notes, and workbooks directly on a storage card.

- 1. From the program file list, tap **Menu > Options**.
- With a storage card inserted in your device, in the Save to box, select the appropriate storage card to automatically save new files on the storage card.
- 3. Tap OK.
- **Note** In the file or note list, a storage card symbol ( $\square$ ) is displayed next to the names of files saved on a storage card.

### 9.4 ZIP

**ZIP** allows you to save memory and increase the storage capacity of your device by compressing files in the conventional ZIP format. You can view and extract archive files received from various sources. You can also create new **\*.zip** files on your device.

### Start ZIP and Open .zip files

You can use **ZIP** to either archive files or open an existing archive file on your device. Each time you start ZIP on your device, it searches for files that have the .zip file extension, and displays these files on the Archive List screen.

### To start ZIP on your device

### Tap Start > Programs > ZIP.

### To open a ZIP file and extract files

- 1. Open a file using any of the following:
  - Select a file and tap **File > Open Archive**.
  - Tap and hold a file and tap **Open Archive**.
  - Double-tap a file.

#### Note You cannot select multiple ZIP files.

- 2. The files contained in the zip file are then displayed. Select files by doing one of the following:
  - Tap to select a file.
  - To select several files, tap Menu > Action and make sure Multi-Select Mode is selected. Select files by tapping each file. (Tap a selected file to deselect it).
  - To select all files, tap Menu > Action > Select All.
- 3. Tap Menu > Action > Extract.
- 4. Choose a folder in which files will be extracted to, then tap Extract.

#### To create a zip archive

- 1. Tap File > New Archive.
- 2. On the Save As screen, enter a zip file name and choose a folder in which to save the zip file. You can also choose whether the zip file will be saved on the device's main memory or a storage card.
- 3. Tap Save.
- 4. Tap Menu > Action > Add.
- 5. Double-tap the folder that contains the files you want to archive.
- 6. Select files by doing one of the following:
  - Tap to select a file.
  - To select several files, tap and hold on the screen, then select Multi-Select Mode. Select files by tapping each file. (Tap a selected file to deselect it).
  - To select all files, tap and hold on the screen, then tap Select All.
- 7. Tap Add.
- 8. Tap Menu > File > Close Archive.
- 9. After closing the zip file, you can tap **Find** to search for all zip files and display them on the Archive List screen.

### 9.5 Backing Up Data

Use **Sprite Backup** to back up data, which includes settings, files, contacts, and all other information, to a storage card or to a designated folder on your device.

This section describes the basics on how to install Sprite Backup and use it to back up and restore data on your device. For more information about this program, see Help on your device.

### **To install Sprite Backup**

- 1. Make sure your device is connected to your computer via a USB cable.
- Install Sprite Backup on your device from the PC using the Applications disc. Follow the on-screen instructions on your computer to complete the installation.

### 158 Working With Documents and Files

**3.** After the installation is completed, the Setup Wizard on your computer will set up Sprite Backup on your device. Follow the onscreen instructions to complete the setup.

#### To open Sprite Backup

### On your device, tap Start > Programs > Sprite Backup.

Sprite Backup can operate in two different modes: **Basic mode** and **Advanced mode**. The first time you run Sprite Backup, it will be in Basic Mode. To switch between the modes, tap **Options** then select the desired mode.

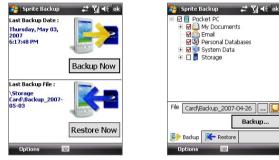

Basic mode

Advanced mode

### **Basic mode**

Basic mode is the default mode, and allows you to easily back up your entire PDA phone with the tap of a button.

Note To change backup options or location, you will need to do it in Advanced mode.

### To back up data in Basic mode

- 1. On the Basic mode screen, tap **Backup Now**.
- 2. Specify a password (between 6 to 15 characters in length) for the backup file. Enter this password twice, then tap **OK**.
- 3. Follow the on-screen instructions to complete the backup.

#### To restore data in Basic mode

- 1. On the Basic mode screen, tap Restore Now.
- 2. Enter the password for the backup file, then tap OK.
- 3. Follow the on-screen instructions to complete the restoration process.

### **Advanced mode**

Advanced mode is designed for users with more advanced backup requirements. It provides a tree view of the data on your device from which you can select what items you want to back up or restore.

### To back up data in Advanced mode

- 1. Tap Options > Switch to Advanced Mode.
- The Backup tab of the Advanced mode screen shows a tree view of the data and files on your device. Tap the '+' symbol at the left of an item to view its sub-items. Use the check boxes to select or exclude items for backup.
- 3. Tap **Backup** and follow the on-screen instructions to complete the backup.

### To restore data in Advanced mode

- 1. On the Advanced mode screen, tap the **Restore** tab.
- 2. If there is a most recent backup file, this file will be displayed with its contents. Otherwise, if you want to use an older backup file, tap ... then select the desired file.

If the backup file is password protected, the password must be entered before the backup file can be displayed in the tree view.

- 3. In the tree view, select the check boxes of items you want to be restored.
- Tap the **Restore** button and follow the on-screen instructions to restore.
- Note In both the Basic and Advanced modes, Sprite Backup soft resets your device first before it begins the backup or restoration process. It soft resets again after the operation is completed.

### **Backup options**

### To change the backup location and file name

- 1. On the Advanced mode screen, tap the **Backup** tab.
- 2. Tap ... then enter the backup file name and choose whether to save the file to the **Storage Card** or the **My Documents** folder on your device.
- 3. Tap OK.

### To disable automatic file naming

- 1. Tap Options > Backup Options > General Backup Options.
- 2. Clear the Name Backup Files Automatically check box, then tap OK.
- 3. Before you perform a backup, tap .... then specify a backup file name.

### To schedule automatic backups

- 1. Tap Options > Scheduled Backup, then tap Change Scheduling.
- Select the Enable Scheduled Backup check box, and set the frequency of backups to perform, date and time, and other options.
- 3. Tap **OK**.

### To enable remote backups to the computer via ActiveSync

- 1. Tap Options > Networking.
- 2. Select the Enable Remote Backup check box.
- 3. Select Via ActiveSync, then tap OK.
- 4. Tap .... then in the Location list, select PC and tap OK.

# Chapter 10 Getting Connected

10.1 Comm Manager **10.2 Connection Setup** 10.3 Ways of Connecting to the Internet 10.4 Wi-Fi **10.5 GPRS** 10.6 Dial-up and Other Connections 10.7 Starting a Data Connection **10.8 Internet Explorer® Mobile** 10.9 Using Your Device as a Modem (Internet Sharing) 10.10 Bluetooth 10.11 Windows Live™

### 10.1 Comm Manager

**Comm Manager** acts like a central switch that lets you enable or disable phone features as well as manage your data connections easily.

### To open Comm Manager

Tap Start > Programs > Comm Manager.

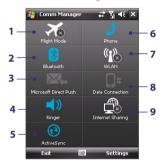

- 1 Tap to toggle between turning on or off Flight mode. Turning on Flight mode turns off the phone, Bluetooth and WLAN functions.
- 2 Tap to toggle between turning on or off Bluetooth. Tap Settings > Bluetooth to configure Bluetooth on your device. See "Bluetooth" in this chapter for details.
- 3 Tap to toggle between automatically receiving (as items arrive) or manually retrieving Outlook e-mails. See Chapter 8 for details.
- 4 Tap to toggle between turning on the phone's ringer or setting the phone to vibration/mute mode.
- 5 Tap to open ActiveSync so you can synchronize the device and computer. See Chapter 5 for details.
- 6 Tap to toggle between enabling or disabling the phone. Tap Settings > Phone to set the ring tone and other phone settings. See Chapter 4 for details.
- 7 Tap to toggle between turning on or off Wi-Fi. Tap **Settings > Wireless LAN** to configure Wi-Fi on your device. See "Wi-Fi" in this chapter for details.
- 8 Tap to disconnect active data connections (e.g. GPRS). You cannot reconnect a data connection in Comm Manager.
- 9 Tap to open Internet Sharing so you can use your device as a modem. See "Using Your Device as a Modem (Internet Sharing)" in this chapter for details.

### **10.2 Connection Setup**

**Connection Setup** configures your device's data connections, such as GPRS, WAP, and MMS, for you so that you do not need to enter the settings manually onto your device. All you need to do is to select your network operator, then Connection Setup does all the configuration for you.

#### To automatically detect the network operator

The first time you power on your device, or when you insert a new SIM card and then power on your device, Connection Setup will display a notification message to inform you that it will automatically configure your device.

- 1. Tap Yes on the notification message.
- If your SIM card supports multiple network operator profiles, the next message that appears will display network profile choices. Select the profile you want to use and tap OK.
- 3. Next, you will be asked if you want to automatically configure your device to the proper network settings. Tap **Yes**.

Connection Setup then starts to configure your device's data connection settings.

4. After the Connection Setup completes the configuration, tap Restart.

#### To manually select the network operator

You can also manually select your network operator from Connection Setup's settings screen. Connection Setup will then reconfigure your device's data connections settings based on the operator that you selected.

### 1. Tap Start > Settings > Connections > Connection Setup.

- 2. Select the network Country and Operator you want to use.
  - Note If you choose a **Country** and/or **Operator** that is different from the installed SIM card network operator, you may not be able to access network services.

### 3. Tap OK.

 The next message that appears prompts you to confirm whether you want to configure the data connection settings based on the selected network. Tap Yes.

Connection Setup then starts to configure the data connection settings.

5. After the Connection Setup completes the configuration, tap Restart.

### 10.3 Ways of Connecting to the Internet

Your device's networking capabilities allow you to access the Internet or your corporate network at work through wireless and conventional connections. You can connect to the Internet through one of the following connections:

- Wi-Fi
- GPRS
- Dial-up
- Work connections, such as Virtual Private Network (VPN) and proxy connections

### 10.4 Wi-Fi

Wi-Fi provides wireless Internet access over distances of up to 300 feet (100 meters). To use Wi-Fi on your device, you need access to a wireless access point or "hotspot".

Note The availability and range of your device's Wi-Fi signal depends on the number, infrastructure, and other objects through which the signal passes.

### Turn Wi-Fi on and off

- 1. Open the Comm Manager.
- 2. Tap the **Wi-Fi** button to turn on/off the wireless function. The WLAN icon indicates the wireless status.

(**1**))

WLAN : Wi-Fi is turned on.

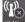

Wi-Fi is turned off.

3. Available wireless networks will be detected.

### **Connect to wireless networks**

After Wi-Fi is turned on in Comm Manager, your device scans for available wireless networks in your area.

#### To connect to a wireless network

 The network names of the detected wireless networks will be displayed on a popup message window. Tap the desired wireless network, then tap OK.

| Multiple Netw    | orks Dete                                  | ected   |
|------------------|--------------------------------------------|---------|
| Select a network | irity-enable<br>ity-enabled<br>ecurity-ena | d]<br>] |
| ок               |                                            | Menu    |

2. On the next pop-up message window, tap **The Internet** if the wireless network connects your device to the Internet. Otherwise, tap **Work** if the wireless network connects your device to a private network.

| New Network I | Detected                                           |
|---------------|----------------------------------------------------|
| me to:        | nabled]" network connects<br>: (or work via a VPN) |
| Connect       | 🕮 Menu                                             |

 If the wireless network is secured by a network key, enter this key, then tap Connect.

| Netv            | ork Key                                                             |
|-----------------|---------------------------------------------------------------------|
| Enter<br>key is | a network key and tap Connect. If a not required, just tap Connect. |
| Key:            | 111111                                                              |
|                 |                                                                     |

Next time you use your device to detect wireless networks, you will not see the pop-up message windows again, and you will not be prompted to enter the network key of the previously accessed wireless network (unless you perform a hard reset which will erase custom settings on your device).

Note Wi-Fi networks are self-discoverable, which means no additional steps are required for your device to connect to a Wi-Fi network. It may be necessary to provide a username and password for certain closed wireless networks.

### To check wireless network status

You can check the current wireless connection status from any of the following screens of your device:

Title bar.

When you enable Wi-Fi on your device, the Wi-Fi ON icon ( ) will appear on the title bar.

After Wi-Fi is turned on, your device scans for available wireless networks and the wireless signal icon ( $\frac{2}{2}$ ) appears on the title bar. The arrows in this icon will move back and forth while your device is scanning for a wireless network signal. Once your device successfully connects to a wireless network, the arrows stop moving.

### • Wi-Fi Status screen.

Tap **Start > Settings > Connections** tab **> Wireless LAN > Main** tab to see the name of the wireless network that your device is currently connected to.

The configuration and signal quality of the wireless network are also shown.

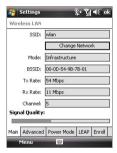

- Settings 2. Til € ok Configure Wireless Networks at wian Connected 3Com Available BLW-54PM Available FAETEST Available SIR-V **Available** wan2 Available Networks to access: ăll âvailable Wireless Network Adapters Menu Connect
- Configure Wireless Networks screen.

Tap **Start > Settings > Connections** tab > **Wi-Fi > Wireless** tab. This screen displays the wireless networks currently available.

To connect to a wireless network in the list, tap and hold on the desired network, then tap **Connect**.

Tap a wireless network in the list to view or change its connection settings.

You can also add new wireless networks, if available, by tapping **Add New**.

### To save battery power while connected to a wireless network

Using Wi-Fi consumes battery power fast. Turn off Wi-Fi when not in use. You can also enable power saving settings.

- 1. Tap Start > Settings > Connections tab > Wireless LAN.
- 2. On the **Power Mode** tab, move the **Power Save Mode** slider to a position that optimizes performance with the least power consumption.

For example, move the slider to the left (Best Performance) to have the optimal wireless network performance; move to the right (Best Battery) to obtain the maximum battery usage.

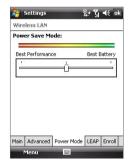

### 10.5 GPRS

Use GPRS to connect to the Internet and to send and receive MMS messages on your device. You will be billed per KB (Kilobyte) when you use GPRS. Check with your wireless service provider to find out about GPRS rates.

GPRS settings are already preconfigured on your device, and your device is ready to use your wireless service provider's GPRS services. Please do not change the settings as this may cause services to stop working.

#### To add a new GPRS connection

In times when you need to add another GPRS connection on your device, obtain the **Access point name** from your wireless service provider. Also, check if a user name and password are required.

- 1. Tap Start > Settings > Connections tab > Connections.
- 2. Under My ISP, tap Add a new modem connection.
- On the Make New Connection screen, enter a name for the connection.
- 4. In the Select a modem list, select Cellular Line (GPRS , 3G), then tap Next.

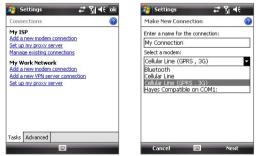

5. Enter the Access point name, then tap Next.

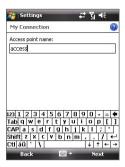

6. Enter the user name and password, only if required.

### 7. Tap Finish.

Notes • To view help information for any screen, tap the help icon ( 2).

• To modify your connection settings, tap **Manage existing connections** on the Connections screen, and complete the connection wizard.

### 10.6 Dial-up and Other Connections

### **Dial-up**

When you use your device to dial up to your Internet Service Provider (ISP) and connect to the Internet, you will be billed by the number of minutes that you use.

### To set up a dial-up connection to your ISP

To establish a dial-up connection on your device, you need the same settings that you normally use when you dial up from your computer. This includes the ISP server phone number, your user name and password.

- 1. Tap Start > Settings > Connections tab > Connections.
- 2. Under My ISP, tap Add a new modem connection.
- 3. On the Make New Connection screen, enter a name for the connection.
- 4. In the Select a modem list, select Cellular Line, then tap Next.
- 5. Enter the ISP server phone number, then tap Next.
- 6. Enter your user name, password, and any other information required by your ISP.
- 7. Tap Finish.

### Work network connections

A Virtual Private Network (VPN) connection allows you to access your company network through your device's Internet connection. Whereas a proxy connection lets you access the Internet using an existing connection to your corporate or WAP network.

#### To set up work network connections

- 1. Obtain the following information from your network administrator:
  - Server phone number
  - User name
  - Password
  - Domain (and other required settings, such as IP address)
- 2. Tap Start > Settings > Connections tab > Connections.

- In My Work Network, follow the instructions for each type of connection.
- 4. Complete the connection wizard, then tap **Finish**.

### **10.7 Starting a Data Connection**

After setting up a data connection such as GPRS or ISP dial-up on your device, you can now connect your device to the Internet. The connection is started automatically when you begin using a program that accesses the Internet such as Internet Explorer<sup>®</sup> Mobile.

#### To manually start a data connection

If you have set up multiple types of data connections on your device, you can manually start a connection.

- 1. Tap Start > Settings > Connections tab > Connections.
- 2. Tap Manage existing connections.
- 3. Tap and hold the name of the desired connection, then tap Connect.

#### To disconnect active data connections

Tap Start > Programs > Comm Manager, then tap the Data Connection

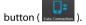

### **10.8 Internet Explorer® Mobile**

Internet Explorer Mobile is a full-featured Internet browser, optimized for use on your device.

#### **To open Internet Explorer**

On the Today screen, tap **Start** > **Internet Explorer**.

### **Browsing the Web**

- 1. Enter the URL address in the address bar and tap 🔗
- 2. Use the NAVIGATION CONTROL to browse the Web page. Press ENTER when a link is highlighted to access it.

While browsing the Web, tap **Menu** to open a list of options that will let you change the view, save Favorites, and set Internet Explorer Mobile preferences, and more.

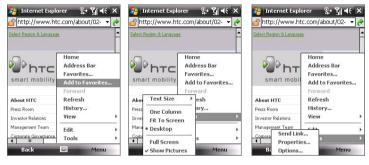

Tap **Menu > Add to Favorites** to save the current Web page in your Favorites folder. Tap **Favorites** to access your Favorites folder. Tap **Menu > View** and then select the text size and type of view you want to use while browsing a Web page. Tap **Menu** > **Tools** to let you send the link via one of the messaging accounts, view the page's properties, or set Internet Explorer Mobile preferences.

For more information about Internet Explorer Mobile, please go to http://www.microsoft.com/windowsmobile/help/pocketpc/browseinternet. mspx

# 10.9 Using Your Device as a Modem (Internet Sharing)

**Internet Sharing** connects your PC or notebook computer to the Internet by using your device's data connection (GPRS or EDGE, for instance). You can choose to connect via USB or Bluetooth.

Follow the procedure in this section to set up your device as a USB modem. To learn how to set up your device as a Bluetooth modem, see "Use the device as a Bluetooth modem" in this chapter.

- Make sure your device has a SIM card installed, and your device has a GPRS or phone dial-up modem connection. If your device has not been set up with a data connection yet, tap Menu > Connection Settings on the Internet Sharing screen.
  - If you want to use a USB cable connection, you must first install Windows Mobile Device Center or Microsoft ActiveSync version 4.5 or later on the computer.
  - Before using Internet Sharing, disconnect from Windows Mobile Device Center or ActiveSync on your computer.
  - On your computer, run **3gnetopt.exe** from the Application Disc to optimize the connection speed between your device and computer.

#### To set up your device as a USB modem

- On your device, tap Start > Programs > Internet Sharing.
- 2. In the PC Connection list, select USB.
- In the Network Connection list, select the name of the connection that your device uses to connect to the Internet.
- **4.** Plug in the USB cable between your device and the computer.
- 5. Tap Connect.

To end the Internet connection On the Internet Sharing screen, tap Disconnect.

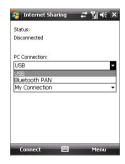

### 10.10 Bluetooth

Bluetooth is a short-range wireless communications technology. Devices with Bluetooth capabilities can exchange information over a distance of about eight meters without requiring a physical connection.

### **Bluetooth modes**

Bluetooth on your device operates in three different modes:

- **On**. Bluetooth is turned on. Your device can detect other Bluetoothenabled devices, but not vice versa.
- **Off.** Bluetooth is turned off. In this mode, you can neither send nor receive information using Bluetooth. Turn off Bluetooth when not in use to conserve battery power, or in places where using a wireless device is prohibited, such as on board an aircraft and in hospitals.
- **Visible**. Bluetooth is turned on, and all other Bluetooth-enabled devices can detect your device.
- Note By default, Bluetooth is turned off. If you turn it on, then turn off your device, Bluetooth also turns off. When you turn on your device again, Bluetooth automatically turns on.

#### To turn Bluetooth on and make your device visible

- On your device, tap Start > Settings > Connections tab > Bluetooth > Mode tab.
- 2. Select the Turn on Bluetooth and Make this device visible to other devices check boxes.
- 3. Tap OK.

### **Bluetooth partnerships**

A Bluetooth partnership is a relationship that you create between your device and another Bluetooth-enabled device in order to exchange information in a secure manner.

### To create a Bluetooth partnership

- 1. On your device, tap Start > Settings > Connections tab > Bluetooth.
- On the Devices tab, tap Add new device. Your device searches for other Bluetooth devices and displays them in the box.

- 3. Tap the desired device name in the box.
- 4. Tap Next.
- 5. Specify a passcode to establish a secure connection. The passcode can be 1 up to 16 characters.
- 6. Tap Next.
- 7. Wait for the paired device to accept the partnership. The receiving party needs to enter the same passcode that you specified.
- 8. The name of the paired device is then displayed. You may edit and enter a new name for that device.
- **9.** Select the check boxes of services that you want to use from the paired device.

#### 10. Tap Finish.

Note Creating a Bluetooth partnership between two devices is a one-time process. Once a partnership is created, the devices can recognize the partnership and exchange information without entering a passcode again.

### To accept a Bluetooth partnership

- 1. Ensure that Bluetooth is turned on and in visible mode.
- 2. Tap **Yes** when prompted to establish a partnership with the other device.
- 3. Enter a passcode (the same passcode that is entered on the device requesting the partnership) to establish a secure connection. The passcode must be between 1 and 16 characters.
- 4. Tap Next.
- 5. Tap **Finish**. You can now exchange information with the paired device.
- Tips To rename a Bluetooth partnership, tap and hold the partnership's name on the **Devices** tab of the Bluetooth Settings screen, then tap **Edit**.
  - To delete a Bluetooth partnership, tap and hold the partnership's name on the **Devices** tab, then tap **Delete**.

### **Connect a Bluetooth hands-free or stereo headset**

For hands-free phone conversations, you can use a Bluetooth hands-free headset such as a car kit with your device. Your device also supports A2DP (Advanced Audio Distribution Profile) which means that you can use a Bluetooth stereo headset for hands-free phone conversations and for listening to stereo music.

### To connect a Bluetooth hands-free or stereo headset

- Make sure that both your device and the Bluetooth headset are turned on and within close range, and that the headset is visible. Refer to the manufacturer's documentation to find out how to set the headset in visible mode.
- 2. Tap Start > Settings > Connections tab.
- Tap Bluetooth > Devices tab > Add new device. Your device searches for other Bluetooth-enabled devices and displays them in the list.
- 4. Tap the name of the Bluetooth headset, then tap **Next**.
- 5. Enter the passcode of the Bluetooth headset, then tap **Next**.
- Make sure the Hands Free check box is selected. If you have a Bluetooth stereo headset, also make sure Wireless Stereo is selected.
- 7. Tap Finish.

While the Bluetooth stereo headset is connected, the **Headset** icon ( ) will appear on the title bar.

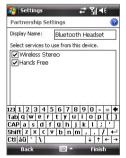

Note If the Bluetooth stereo headset becomes disconnected, turn the headset on and repeat steps 1 to 3 above. Tap and hold the name of the Bluetooth stereo headset and tap Set as Wireless Stereo.

### **Beam information using Bluetooth**

You can beam information, such as contacts, calendar items, and tasks, as well as files from your device to your computer or to another Bluetoothenabled device.

Note If your computer does not have built-in Bluetooth capability, you need to connect and use a Bluetooth adapter or dongle on your computer.

### To beam information from your device to a computer

- Turn on Bluetooth on your device, and make your device visible. For information about this, see "To turn Bluetooth on and make your device visible".
- 2. Next, set Bluetooth on your computer to visible mode, create a Bluetooth partnership, then enable your computer to receive Bluetooth beams.

If your computer has **Windows Vista** or **Windows XP SP2** and your computer's Bluetooth adapter is supported by your Windows version, do the following steps:

- a. On your computer, open **Bluetooth Devices** from the Control Panel then click the **Options** tab.
- b. For Windows Vista, select Allow Bluetooth devices to find this computer.

## For Windows XP, select Turn discovery on and Allow Bluetooth devices to connect to this computer.

- c. Create a Bluetooth partnership between your device and computer. For information about creating a partnership, see "Bluetooth partnerships".
- d. In the **Options** tab of **Bluetooth Devices**, select **Show the Bluetooth icon in the notification area**.
- e. To enable your computer to receive Bluetooth beams, right-click the Bluetooth icon at the bottom-right of your computer screen and select **Receive a File**.
- 3. Now you are ready to beam. On your device, select an item to beam. The item can be an appointment in your calendar, a task, a contact card, or a file.

4. To beam a contact, tap Menu > Send Contact > Beam.

To beam other types of information, tap **Menu > Beam [type of item]**.

- 5. Tap the device name to which you want to send the beam.
- If you beamed a calendar, task, or contact item to your computer and it is not automatically added to Outlook, select File > Import and Export in Outlook to import it.

To beam information to a Bluetooth-enabled device such as another Windows Mobile powered device, follow steps 1 to 5 in the above procedure.

- Tips The default folder on your computer where beamed items are stored may be C:\Documents and Settings\your\_username\My Documents in Windows XP or C:\Users\your\_username\My Documents in Windows Vista.
  - For your device to receive Bluetooth beams, tap Start > Settings > Connections tab > Beam and make sure the Receive all incoming beams check box is selected.

### **Bluetooth Explorer and Bluetooth file sharing**

**Bluetooth Explorer** searches for other Bluetooth devices that have file sharing enabled and lets you access their Bluetooth shared folder. You can copy files from and to their shared folder, and create subfolders in it. When you enable **Bluetooth file sharing** on your device, other Bluetooth enabled devices will also be able to access your Bluetooth shared folder.

To enable Bluetooth Explorer and Bluetooth file sharing on your device

- 1. Tap Start > Settings > Connections tab > Bluetooth > FTP tab.
- 2. Select the Enable Bluetooth Explorer check box. This makes the \Bluetooth device folder visible in the File Explorer.
- 3. Select the Enable File Sharing check box.

You can use the default Bluetooth shared folder, or tap **Browse** to use another folder as your shared folder.

#### **To use Bluetooth Explorer**

- Bluetooth Explorer is integrated with the File Explorer program. You can open it by tapping Start > Programs > Bluetooth Explorer or by tapping Down arrow (▼) on the upper left of File Explorer then tapping Bluetooth.
- 2. Bluetooth Explorer then scans for other Bluetooth devices that have file sharing enabled. From the list, tap to select a Bluetooth device you want to connect to. You may need to enter a passcode in order for you to connect to the selected device.
- 3. If there are files contained in the Bluetooth shared folder on the other device, you will be able to see them on the Bluetooth Explorer screen.

Select one or more files, then tap **Menu > Edit** and choose to cut or copy the files.

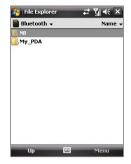

- 4. Tap Up twice.
- Navigate to the folder where you want to paste the files on your device, then tap Menu > Edit > Paste.

### Use your device as a Bluetooth modem

You can connect your device to a notebook or desktop computer through Bluetooth and use the device as a modem for the computer.

## Note If your computer does not have built-in Bluetooth capability, you need to connect and use a Bluetooth adapter or dongle on your computer.

For the computer to use the Internet connection of your device, activate Internet Sharing on your device, then set up a Bluetooth Personal Area Network (PAN) between the computer and your device.

- 1. On your device, turn on Bluetooth and set it to visible mode.
- 2. Initiate a Bluetooth partnership from your device by following the steps in "To create a Bluetooth partnership."

- 3. Tap Start > Programs > Accessories > Internet Sharing.
- 4. Select Bluetooth PAN as the PC Connection.
- From the Network Connection list, select the name of the connection that your device uses to connect to the Internet.
- 6. Tap Connect.
- 7. On your computer, set up a Bluetooth Personal Area Network (PAN) with your device:

### For Windows Vista:

- a. Click Start > Control Panel > Network and Internet > Network and Sharing Center.
- b. Click Manage network connections and then under Personal Area Network, double-click Bluetooth Network Connection.
- c. In the Bluetooth Personal Area Network Devices dialog box, select your device, then click **Connect**.

#### For Windows XP:

- a. Tap Start > Control Panel > Network Connections.
- b. Under **Personal Area Network**, click the **Bluetooth Network Connection** icon.
- c. Under Network Tasks, click View Bluetooth network devices.
- d. In the Bluetooth Personal Area Network Devices dialog box, select your device, then click **Connect**.
- On the Internet Sharing screen on your device, check if a connected status is displayed, which indicates that your computer has been successfully connected to the Internet using your device as a Bluetooth modem.

### **Print files via Bluetooth**

Connect your device to a Bluetooth printer to print contact information, appointment details, messages, and other file types.

Before you start printing, make sure to turn on the Bluetooth printer and to turn on Bluetooth on your device. To turn on Bluetooth, tap **Start > Programs > Comm Manager** and then tap the **Bluetooth** button.

#### To print contact information

- 1. Tap **Start > Contacts** and then select the contact whose information you want to print.
- 2. Tap Menu > Print via Bluetooth.
- 3. Tap Menu > Search Device. Your device starts to search for Bluetooth devices.
- 4. Select the Bluetooth printer and tap Menu > Send File.
- 5. Set the printing options you want and then tap Print.

## To print a calendar appointment

- 1. Tap **Start > Calendar** and then select the appointment whose details you want to print.
- 2. Follow steps 2 to 5 in the "To print contact information" procedure.

#### To print a message

- 1. Tap **Start > Messaging** and then select the messaging account where the message you want to print is located.
- 2. Select the message you want to print.
- 3. Follow steps 2 to 5 in the "To print contact information" procedure.

## To print a JPEG file

- 1. Do one of the following:
- In Pictures & Videos, select the JPEG file and then tap Menu > Print via Bluetooth.
- In File Explorer, tap and hold the JPEG file and then on the menu, tap **Print via Bluetooth**.
- 2. Follow steps 3 to 5 in the "To print contact information" procedure:

## 10.11 Windows Live™

Windows Live<sup>™</sup> gives you full Internet experience on your device. It helps you to find information, pursue your interests, and get in touch with friends and family on the Internet easier.

Windows Live<sup>™</sup> offers the following key features:

- Live Search Bar, which lets you search for information on the Web.
- Live Messenger, the next generation of MSN Messenger Mobile.
- Live Mail, the next generation of Hotmail.
- Live Contacts, your address book for storing Live Mail, Live Messenger and Hotmail contacts.

## Set up Windows Live™

The first time you use Windows Live™, sign in by using your Windows Live ID, which is your Windows Live Mail or Hotmail address, and password.

## To set up Windows Live for the first time

- 1. Tap Start > Programs > Windows Live.
- 2. Tap Sign in to Windows Live.
- On the next screen, tap the links to read the Windows Live<sup>™</sup> Term of Use and the Microsoft Privacy Statement. After reviewing them, tap Accept.
- Enter your Windows Live<sup>™</sup> Mail or Hotmail address and password, select the Save password checkbox, then tap Next.
- Choose whether or not to show Windows Live<sup>™</sup>s search bar and applications on the Today screen then tap Next.

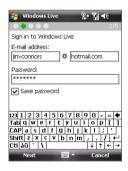

6. Choose what information you want to sync online with your device.

#### Getting Connected 183

If you sync **Contacts and Messenger**, your Windows Live contacts will be added to the contact list and to Live Messenger on your device.

If you sync **E-mail**, your Windows Live Mail or Hotmail inbox messages will be downloaded to your device.

- 7. Tap Next.
- 8. After synchronization is complete, tap **Done**.

| 월 Windows Live                                  | %⇒ 🎢 📢       |
|-------------------------------------------------|--------------|
|                                                 | 4/5          |
| Select what you want to<br>sync on your device: | 2            |
| Contacts and Messen                             | iger         |
| Merge duplicates v                              | with Outlook |
| Learn more                                      |              |
| E-mail                                          |              |
|                                                 |              |
|                                                 |              |
|                                                 |              |
|                                                 |              |
|                                                 |              |
|                                                 |              |
|                                                 |              |
| Next                                            | Cancel       |

## **The Windows Live interface**

On the main interface of Windows Live, you will see a search bar, navigation bar, and an area where you can customize to show your picture.

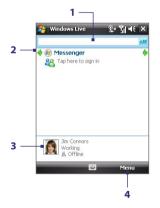

- 1 This is the Live Search Bar.
- 2 Tap the Left or Right arrow to switch between Windows Live Messenger, Live Mail, and Sync status.
- 3 Tap to access Windows Live Messenger settings.
- 4 Tap Menu to access and change settings.

 
 Tip
 If you chose to display the search bar and Windows Live applications on the Today screen when you were setting up Windows Live, you'll also see them on the Today screen: To show or hide them from the Today screen, open Windows Live and tap Menu > Options > Today screen options.

## 184 Getting Connected

## Windows Live Messenger

With this mobile version of **Windows Live Messenger**, you enjoy many of the same cool features that you get from the desktop version, which include the following:

- Instant messaging via text and voice
- Multiple conversations
- Add emoticons
- Contact list with presence
- Send and receive files including photos
- Change status/display name
- View contacts by online status, groups, and more
- Send messages even when a contact is offline

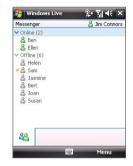

Note Before you can use Windows Live Messenger Mobile, your device must be connected to the Internet. For information about setting up an Internet connection, see "Ways of Connecting to the Internet" in this chapter.

## Launch the messenger and sign in

#### To open Windows Live Messenger Mobile

- Tap Start > Programs > Messenger; or
- On Windows Live<sup>™</sup> or the Today screen, tap the Left or Right arrow until you see **Messenger**, then tap it.

## To sign in and out

- 1. Tap Sign in on the messenger screen.
- If this is your first time to sign in, a message appears to inform you that your messenger contacts will be added to the contact list on your device. Tap **OK** to add them.

Signing in may take several minutes, depending on your connection speed.

3. To sign out, tap Menu > Sign Out.

#### To start and end conversations

- In the contact list, select a contact then tap Send IM to open a message screen.
- 2. Enter your text message in the text entry area of the message screen.
- To add an emoticon, tap Menu > Add emoticon then tap an icon from the list of emoticons.
- 4. Tap Send.
- To end a conversation with the current contact, tap Menu > End conversation.
- Tips
- To send a file, tap **Menu > Send**. You can choose to send a picture, voice clip or any file.
  - To invite one or more contacts to the conversation, tap Menu > Options > Add participant.
  - To send a voice message, tap Voice Clip on a message screen then start talking. After you have spoken a message, tap **Send**.

## **Add Windows Live contacts**

You can add new Windows Live contacts in Live Messenger or in Contacts.

#### To add a Windows Live contact in Live Messenger

- 1. Tap Menu > Add new contact.
- 2. Enter the e-mail address of the contact then tap OK.

## To add a Windows Live contact in Contacts

- 1. Tap Start > Contacts.
- 2. Tap New then tap Windows Live.
- In the IM box, enter the e-mail address of the contact, which can be a Windows Live ID or any other e-mail address.
  - Tip You can fill in other information about the contact, if desired. This is not absolutely necessary if you will communicate with the contact only through Windows Live Messenger or Live Mail.
- 4. Tap OK.
- 5. Follow the remaining instructions to add the new contact to your Windows Live contact list.

186 Getting Connected

## Chapter 11 Using GPS

11.1 Guidelines and Preparation for Using GPS11.2 Downloading Satellite Data via QuickGPS11.3 Using TomTom NAVIGATOR

11.4 GPS Controls

## 11.1 Guidelines and Preparation for Using GPS

- Do not operate the GPS system while driving.
- The plotted GPS route is only for driving references. It should not affect actual driving behavior.
- Please use the GPS system cautiously. Users shall be liable for any damages resulting from negligent operation of the system.
- When using inside a vehicle, please utilise the car holder to mount the device securely in place. Please avoid the areas shown in the following diagram:

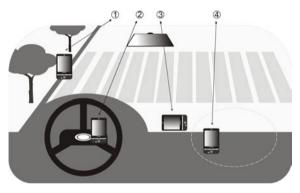

- 1. Do not place where it will block the driver's vision.
- 2. Do not place at where the air bags are.
- 3. Do not place anywhere in the vehicle without securing in the holder.
- 4. Do not place where the air bags could deploy.

- The GPS signal cannot pass through solid non-transparent objects. Signal reception may be affected due to obstructions such as highrise buildings, tunnels, bridges, forests, bad weather (rainy or cloudy days), etc.
- Signal reception may be affected by obstructions such as high-rise buildings, tunnels, bridges, forests, weather (rainy or cloudy days), etc. If the vehicle's visor contains metal, it will be difficult for the GPS signal to pass through. To have better signal reception, try connecting your device to an external GPS antenna.

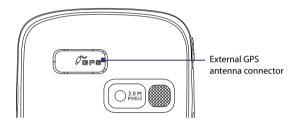

- The Global Positioning System (GPS) is built and operated by the US Defense Department. The Department is responsible for the accuracy and maintenance of the system. Any changes that the Department makes may affect the accuracy and function of the GPS system.
- Wireless communication products (such as mobile phones or radardetecting devices) may interfere with the satellite signal, resulting in unstable signal reception.
- Please do not leave your device in the vehicle and expose to direct sunlight to avoid overheating the battery that could pose damage to the device or risk to the vehicle.

## 11.2 Downloading Satellite Data via QuickGPS

Before you start to use your device for GPS navigation, open the **QuickGPS** program first to download Ephemeris data (current satellite position and timing information) onto your device. This data is needed to determine the GPS position of your current location.

QuickGPS downloads Ephemeris data from a Web server, instead of from the satellites, using the Internet connection on your device, which can be via ActiveSync or GPRS. This significantly speeds up the time for determining your GPS position.

#### To open QuickGPS

Tap Start > Programs > QuickGPS.

## To download data

Tap Download on the QuickGPS screen.

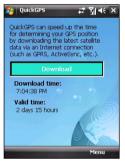

On the screen, initially, you will see the **Valid time** of the downloaded data to be 3 days. As days and time pass, the remaining days and time of validity will be shown.

To speed up GPS positioning, download the latest Ephemeris data when the validity of the data expires.

## **Download options**

To configure download times, tap **Menu > Options** and choose from the following options:

| 🦕 QuickGPS 🛛 👬 🎢 ◀€ 🗙                               |
|-----------------------------------------------------|
| Options                                             |
| Remind me when data expires                         |
| Autodownload when data expires                      |
| Autodownload when connected<br>to PC via ActiveSync |
|                                                     |
|                                                     |
|                                                     |
|                                                     |
|                                                     |
|                                                     |
|                                                     |

• **Remind me when data expires**. Enables your device to display a reminder message when the validity of the Ephemeris data has expired.

When you see the reminder message, tap **Menu** to dismiss the reminder or to set the snooze time so that you will be reminded again. Tap **OK** to open the QuickGPS program and download the latest data.

- Autodownload when data expires. Allows Ephemeris data to be automatically updated onto your device when the data has expired.
- Autodownload when connected to PC via ActiveSync. Allows Ephemeris data to be automatically downloaded via ActiveSync to your device when your device is connected to your computer. Your computer must be connected to the Internet in order to download data.
  - Note The Ephemeris data are stored on HTC Web servers. QuickGPS is preconfigured to connect to these servers.

## 11.3 Using TomTom NAVIGATOR

**TomTom NAVIGATOR** is a GPS navigation software that provides clear routing directions and vocal instructions to guide you in your journey, based on the destination address you specified, a contact you selected, a point of interest, etc. It gives you several choices of routes to select from when you plan your journey in advance. Places that you frequently go to can be added as favorites.

Before you start on a journey, use the Map Browser to familiarize yourself first with the route. Advanced planning is also one of the software's cool features, which allows you to find out first which one is the fastest or shortest route for a trip. Other features include alternative route calculation, itinerary planning, and more.

## To install TomTom NAVIGATOR

Install TomTom NAVIGATOR from the Applications Disc that came with the device.

#### To open TomTom NAVIGATOR

To open TomTom NAVIGATOR, do one of the following:

- Tap Start > Programs > TomTom NAVIGATOR.
- Tap **TOMTOM** 🚱 on the Today screen.

## **First-time use**

The first time you use TomTom NAVIGATOR, a Setup Wizard opens and asks you a few questions to set up TomTom NAVIGATOR. Answer each question by tapping your desired answer on the screen.

A Download Wizard then opens and allows you to download a map of your choice for free. After the download is completed, the map is automatically added to TomTom NAVIGATOR.

#### To determine your current position

You must be outdoors with your device so that the built-in GPS receiver can determine your current position. The first time you start NAVIGATOR, it can take up to 5 minutes to find your current position. If it takes longer than 5 minutes, make sure that you are in an open place without tall buildings

or trees around you. In the future, your position will be found much faster, normally within a few seconds.

Tip For your GPS receiver to determine your current position faster, use QuickGPS first to download the latest Ephemeris data to your device. For more information about QuickGPS, see "Downloading Satellite Data via QuickGPS" earlier in this chapter.

## **Driving View**

After you have completed the Setup Wizard and Download Wizard, NAVIGATOR displays the **Driving View**. The Driving View is shown in black and white until your device's GPS receiver locates your current position. Once your current position is determined, the Driving View is shown in full color and shows your position on the map.

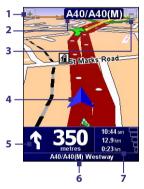

- 1 Tap to zoom in on your current position.
- 2 Shows the name of the next major road or road sign information, if applicable.
- **3** Tap to zoom out on your current position.
- 4 Indicates your current position.
- 5 Shows an arrow that indicates the direction that you should follow, and shows the distance from your current position to the next turn of the road. You can also tap this area to repeat the last spoken instruction and to adjust the volume.
- 6 Shows the name of the next street to turn onto.
- 7 Shows information about your journey and the strength of the GPS signal. Tap this area to view a route summary.

## 194 Using GPS

## Main Menu

Tap anywhere on the map in the Driving View screen to open the **Main Menu**. The Main Menu has three screens of icons. Tap the **Next** icon (**>**) to switch between the menu screens.

- Navigate to. Lets you select a destination.
- Find alternative. Calculates an alternative route if you want to avoid some areas.
- TomTom Traffic. Toggles between enabling and disabling traffic information. (This is a subscription service).
- Add Favorite. Allows you to add frequently visited places as favorites.
- **Change preferences**. Opens the Preferences menu where you can customize settings.

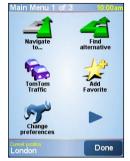

- Advanced planning. Allows you to plan journeys in advance by selecting a starting point and destination. It helps to determine how long a journey will take and the route of the journey.
- Browse map. Opens the Map Browser where you can view an entire map.
- Clear route. Deletes the current route.
- View route. Shows your route in detail.
- **Itinerary planning**. Allows you to plan a journey with more stops than just your final destination.
- TomTom Weather. Reports up-to-date weather conditions on a location.
- TomTom PLUS services. Provides extra services that you can subscribe to, and allows you to download maps and voices to your device after you have purchased them.

- **Call number**. Allows you to search for phone numbers of the places that are categorized under point of interests.
- **Guided tours**. Lets you choose a function and view a guided tour on how to use the function.
- Exit application. Closes NAVIGATOR and ends the GPS navigation.

## **Select a destination**

When you tap **Navigate to** on the Main Menu, you are given several options to set your destination. Tap the **Next** icon (>>) to browse through the various types of destinations.

Some of the common destinations you may want to go to include the following:

- Home. Your Home location. You need to specify your Home location first under Preferences.
- **Favorite**. A frequently visited place that you created as a favorite. For more information, see "Favorites".
- Address. An address with street and house number, or a location somewhere in a city, within a postcode, or intersection.
- **Recent destination**. A place you have recently visited.
- **Point of interest**. Useful places such as restaurants, gas stations, etc.
- **Point on map**. A location on the map that is shown by the Map Browser.
- **Contact**. The address of a selected contact that is stored on your device.

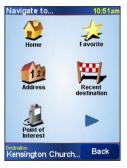

After you have set your destination, NAVIGATOR asks you whether you need to arrive at a particular time. After you tap **YES** and enter an arrival time, NAVIGATOR shows you whether you will arrive on time or not.

NAVIGATOR then calculates the route and displays the Route Summary:

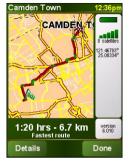

Tap **Done**. NAVIGATOR then displays again the Driving View screen, and starts guiding you to your destination with spoken instructions and visual instructions.

- Tap Details on the Route Summary screen or tap View Route on the Main Menu to view the route on the Map Browser, view a route demo, etc.
  - After a route has been planned, you may want to change something on the route to avoid a roadblock, avoid a line of traffic, or stop by another location along the way. To change the route, tap **Find alternative** on the Main Menu, then choose how you want to recalculate the route, such as Avoid roadblock, Travel via (another road), Minimize traffic delays, etc.

## **Add Favorite**

**Add Favorite** allows you to add places as favorites. This is useful for places you plan to visit often.

## To create a favorite

- 1. Tap the Driving View screen to open the Main Menu.
- 2. Tap Add Favorite.

- 3. You can then select one of the following location as a favorite: Home, Address, Recent destination, or Point of interest.
- 4. Use the default name or enter a name for the favorite.
- 5. Tap Done.

## To navigate to a favorite

- 1. Tap the Driving View screen to open the Main Menu.
- 2. Tap Navigate to, then tap Favorite.
- Select a favorite from the list. NAVIGATOR then calculates the route for you.
- 4. After the route is calculated, tap Done.

**NAVIGATOR** will immediately start guiding you to your destination with spoken instructions and visual instructions on the screen.

## To rename or delete a favorite

- 1. Tap the Driving View screen to open the Main Menu.
- 2. Tap Change preferences.
- 3. Tap the Next icon ( ), then tap Manage Favorites.
- 4. Tap the favorite you want to rename or delete.
- 5. Do one of the following:
  - To rename the favorite, tap **Rename**. Change the name and tap **Done**.
  - Tap Delete, then tap YES to confirm that you want to remove it.
- 6. Tap Done.

## **Points Of Interest (POI)**

**Points of Interest** or POIs are useful places, such as petrol stations, restaurants, hotels, parking garages, and more.

NAVIGATOR groups points of interest into locations and categories. When you select a destination or create a favorite, you are always prompted to select a location and category first then choose a point of interest.

Well-known points of interests are included with the map that you are currently using on NAVIGATOR. You can add more points of interest, if desired.

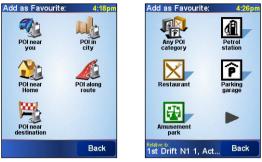

**POI** locations

POI categories

## To add a point of interest

- 1. Tap the Driving View screen to open the Main Menu.
- 2. Tap Change preferences > Manage POIs.
- Before you can add a POI, you have to create a category first. You can only add your POIs to a POI category you have created yourself.

To add a category, tap Add POI category.

- 4. Enter a name for your POI category, for example, 'Favorite restaurants', then select a marker for your POI category. (This marker will be shown on a map when you enable POIs to be displayed on the map).
- 5. Tap Add POI.
- 6. Tap to select the POI category you want to add the POI to.
- Select the location of your POI the same way as you choose a destination (for example, choose Home, Address, etc.).
- Tip You can customize NAVIGATOR to alert you with a notification sound when you are near a point of interest. On the Main Menu, tap Change Preferences > Manage POIs > Warn when near POI. You can specify how close the POI should be when you receive the notification and select a notification sound to use.

## **Advanced planning**

It is recommended to plan in advance before you start on the journey. You can use the **Advanced planning** function to find out which is the fastest or shortest route between your starting point and destination.

## To plan a route in advance

- 1. Tap the Driving View screen to open the Main Menu.
- 2. Tap the Next icon (>>), then tap Advanced planning.
- **3.** Select the starting point for your journey in the same way as you would normally select your destination.
- **4.** Set the destination for your journey.
- 5. Choose the type of route that should be planned, such as:
  - **Fastest route**. Route which takes the least time.
  - Shortest route. Shortest distance between the locations you have set (but this may not be the quickest route, depending on where you pass through and on the road conditions).

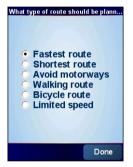

6. Tap Done.

NAVIGATOR then plans the route and displays the Route Summary. Tap **Details** to browse the map of the route, view a route demo, and more.

## **Map Browser**

Use the **Map Browser** to view a route on the map or find where on the map a particular place is located.

## To open the Map Browser

- 1. Tap the Driving View screen to open the Main Menu.
- 2. Tap the Next icon ( ), then tap Browse map.

To pan around and see other parts of the map, tap and drag across the screen.

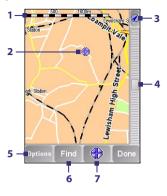

- 1 This **Scale Bar** shows the distance range shown on the map based on the current zoom scale.
- 2 This is your current position on the map. Tap on another location to move to a different part of the map.
- 3 Tap to center the map on your current position.
- 4 This is the **Zoom Bar**. Change the scale of the map by moving the Zoom Bar up or down.
- 5 Tap to choose what items to show on the map, such as points of interest, favorites, street names, and more.
- 6 Tap to find specific addresses and points of interest on the map.
- 7 This is the Cursor button. Tap to navigate to the cursor position in the map, make a favorite of the cursor position, find a point of interest of that current position, add the cursor position as a favorite, call the POI at that cursor position or add the cursor position as a waypoint for the currently planned journey.

## Preferences

You can change the way TomTom NAVIGATOR looks and behaves. Tap **Change preferences** on the Main Menu to access and adjust the settings. The following are some of the settings that you may want to customize for NAVIGATOR:

| Setting             | Description                                                                                                    |
|---------------------|----------------------------------------------------------------------------------------------------|
| Use night<br>colors | Reduces the brightness of the screen and uses darker colors on the map. Use this setting when you are in a dark |
|                     | environment.<br>To change back to brighter colors, tap <b>Use day colors</b> .                                  |

## Using GPS 201

| Setting                    | Description                                                                                                    |
|----------------------------|----------------------------------------------------------------------------------------------------|
| Turn off 3D<br>display     | Displays the map in two-dimensional view. You can choose<br>whether the map shows your direction of travel at the top,<br>or keep north at the top. If you choose to keep north at<br>the top, the map will not move as your direction of travel<br>changes.<br>To switch back to seeing the map from your perspective as<br>you drive, tap <b>Turn on 3D display</b> . |
| Safety<br>preferences      | Allows you to enable <b>Safety lock</b> , which temporarily hides<br>some buttons and features of NAVIGATOR while you're<br>driving, and gives you the option to temporarily <b>Turn off</b><br><b>map display</b> so that you see only the information about the<br>next instruction.                                                                                  |
| Enable/<br>disable POIs    | Allows you to choose which categories of points of interest to display on the map.                                                                                                    |
| Turn off<br>sound          | Turns the spoken instructions and POI warnings (if applicable) off. To turn the voice back on, tap <b>Turn on sound</b> .                                                                                                    |
| Manage<br>Favorites        | Lets you rename, delete and find favorites.                                                                                                    |
| Change<br>Home<br>location | Allows you to set your Home location, which can be your<br>actual home, or any place you often go to such as your<br>office.                                                                                                    |
| Manage<br>maps             | Allows you to download or delete a map, or switch to another map.                                                                                                    |
| Manage<br>POIs             | Allows you to add, edit or delete a POI or a category. You can<br>also enable a notification sound to alert you when you're<br>close to a POI.                                                                                                    |
| Planning<br>preferences    | Sets the kind of route planned when you select a destination. By default, the fastest route is planned.                                                                                                    |
| Toll road<br>preferences   | Sets how NAVIGATOR handles toll roads if they are on the<br>route to your specified destination. You can choose to<br>always avoid toll roads, never to avoid them, or to be asked<br>what to do if a toll road is found.                                                                                                    |
| Compass<br>preferences     | Lets you choose whether to display a compass.                                                                                                    |
| Change map<br>colors       | Sets the color schemes used for day and night map colors.                                                                                                    |

#### 202 Using GPS

| Setting                   | Description                                                                                                    |
|---------------------------|----------------------------------------------------------------------------------------------------|
| Name<br>preferences       | Lets you select the information to show on the map in the Driving View screen.                                                              |
| Status bar<br>preferences | Lets you select the information to show on the Status Bar in the Driving View screen.                                                       |
| Set units                 | Set the units used for distances, time, latitudes and longitudes, etc.                                                                      |
| Change<br>voice           | Allows you to choose another voice for the spoken<br>instructions. (Available only when you've installed several<br>voices into NAVIGATOR). |
| Change<br>language        | Lets you select the language used for the TomTom NAVIGATOR interface.                                                                       |

## **11.4 GPS Controls**

When a map or menu is shown on the GPS software, use the following controls on your device to navigate:

- On the Map Browser screen, press NAVIGATION up to zoom in, press NAVIGATION down to zoom out on a map.
- Use the NAVIGATION CONTROL to scroll through items in a menu. Press the ENTER button to select a menu item and open the corresponding screen.
- On the Driving View screen, Press NAVIGATION up to zoom in, press NAVIGATION down to zoom out on a map.

# Chapter 12

## **Experiencing Multimedia**

12.1 Camera 12.2 Pictures & Videos 12.3 Windows Media® Player Mobile 12.4 Streaming Media Player 12.5 Audio Manager

## 12.1 Camera

Taking photos and recording video clips along with audio are easy with your device's built-in camera.

#### To open the Camera screen

- Press the CAMERA button all the way on your device; or
- Tap Start > Programs > Camera.

The screen orientation automatically switches to landscape mode when you open Camera.

## To exit the Camera

Tap the **Exit** icon ( **X** ) on the Camera screen.

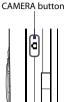

## **Capture modes**

The camera on your device allows you to capture pictures and video clips by using various built-in modes with flexibility. The Camera mode is set to the **Photo** capture mode by default. The upper left corner of the screen displays the active capture mode.

#### To change the capture mode

Tap to change the capture mode.

079

Current capturemode.

You can also press NAVIGATION right or left to change the capture mode.

The available capture modes of the camera are as follows:

- Photo: Captures standard still images.
- Video: Captures video clips, with or without accompanying audio.
- MMS Video: Captures video clips suitable for sending with MMS messages.
- **Contacts Picture**: Captures a still image and gives you the option to immediately assign it as a Photo ID for a contact.
- Picture Theme: Captures still images and places them within frames.
- **Panorama**: Captures a sequence of still images continuously in one direction, and allows stitching of all the images to create a panoramic view of a scenery.
- Sports: Captures a sequence of still images (3, 5, 7, or 10) automatically.
- **Burst**: Captures a sequence of still images (maximum 30) as long as the CAMERA button on the device or the ENTER button on the NAVIGATION Control is kept pressed.
- Note When using the 2nd camera to capture, you can only use Photo, Video, MMS Video, Contacts Picture, and Picture Theme modes.

#### **File formats supported**

Using the available capture modes, the camera in your device captures files in the following formats:

| Capture type                                                 | Format                      |
|--------------------------------------------------------------|-----------------------------|
| Photo/Contact Picture/Picture<br>Theme/Panorama/Burst/Sports | JPEG                        |
| Video / MMS Video                                            | MPEG-4 (.mp4), H.263 (.3gp) |

## **Camera controls**

The camera comes with an auto-focus function to let you capture sharp and crisp photos and videos of your subjects. Depending on the option you have chosen in **Shoot Option**, you will need to either press the CAMERA button half-way or all the way to take a photo or to start capturing video.

When you press the CAMERA or ENTER button, the Camera starts to focus on the subject, indicated by a flashing bracket (1). When focus is set, the bracket changes to a steady green bracket (1).

Note The Shoot Option only applies to the CAMERA button. Pressing the ENTER button automatically takes the shot.

## **Taking photos**

- Press the CAMERA button or the ENTER button to take a photo or contacts picture.
- Press the CAMERA button or the ENTER button each time when taking photos for a picture theme or panorama.
- To take consecutive shots in Sports mode, press the CAMERA button or the ENTER button shortly, then move your device to follow the movement of your subject.
- Press and hold the CAMERA button or the ENTER button when taking consecutive shots in Burst mode.

#### Note For Sports and Burst modes, auto-focus is only applied to the first shot.

#### Capturing video

Press the CAMERA button or the ENTER button to start recording video; press it again to stop recording.

## **On-screen controls and indicators**

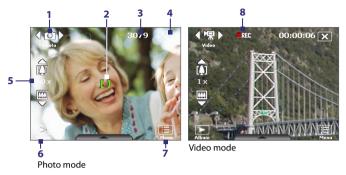

- 1 **Mode Switching control**. Tapping the left/right arrow (【/】) on the screen allows you to switch the capture mode.
- 2 Auto-focus indicator. Displays a flashing bracket (1) when focusing. When focus is set, the flashing bracket changes to a steady green bracket (1).
- **3 Remaining information indicator**. In Photo, Contacts Picture, Picture Theme, Panorama, Sports, and Burst modes, this shows the remaining, available shots of pictures based on current settings. In Video and MMS Video modes, this shows the remaining duration that can be recorded. While recording video, this shows the recorded duration.
- 4 Exit. Tap (X) to exit the Camera program.
- 5 Zoom control. Tapping the up/down arrow ( ► / ►) or tapping [1]/... on the screen allows you to zoom in or zoom out.

Note This control only appears when zooming is supported by the Resolution you have selected.

- 6 Album. Tap to open Pictures & Videos.
- 7 Menu. Tap to open the Camera Settings screen.
- 8 Recording indicator. This shows a red, blinking indicator while video recording is in progress.

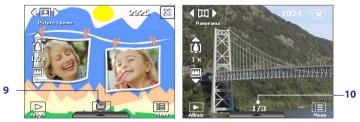

Picture Theme mode

- **9** Template Selector icon. In Picture Theme mode, tap to toggle among the different templates. After taking the first photo, this icon switches to **Progress indicator**.
- **10 Progress indicator**. In Picture Theme, Panorama, Sports, and Burst modes, this shows the total number of consecutive shots.

## **Quick Settings Panel**

The Quick Settings Panel provides a quick way of adjusting some camera settings. Tap on the screen to open the menu; tap again to close.

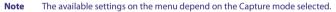

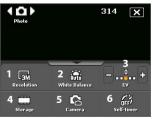

- Resolution. The resolution icon ( 
   / 
   / 
   / 
   / 
   / 
   / 
   / 
   / 
   / 
   / 
   / 
   / 
   / 
   / 
   / 
   / 
   / 
   / 
   / 
   / 
   / 
   / 
   / 
   / 
   / 
   / 
   / 
   / 
   / 
   / 
   / 
   / 
   / 
   / 
   / 
   / 
   / 
   / 
   / 
   / 
   / 
   / 
   / 
   / 
   / 
   / 
   / 
   / 
   / 
   / 
   / 
   / 
   / 
   / 
   / 
   / 
   / 
   / 
   / 
   / 
   / 
   / 
   / 
   / 
   / 
   / 
   / 
   / 
   / 
   / 
   / 
   / 
   / 
   / 
   / 
   / 
   / 
   / 
   / 
   / 
   / 
   / 
   / 
   / 
   / 
   / 
   / 
   / 
   / 
   / 
   / 
   / 
   / 
   / 
   / 
   / 
   / 
   / 
   / 
   / 
   / 
   / 
   / 
   / 
   / 
   / 
   / 
   / 
   / 
   / 
   / 
   / 
   / 
   / 
   / 
   / 
   / 
   / 
   / 
   / 
   / 
   / 
   / 
   / 
   /
- 2 White Balance. Tap to toggle among the different white balance settings: Auto ( 💒 ), Daylight ( 🔛 ), Night ( 💽 ), Incandescent ( 👯 ), and Fluorescent ( ).

- 3 EV. Tapping the minus/plus icon ( / ) decreases or increases the brightness level.
- 4 **Storage**. Tap to toggle between saving captured photos or video clips on the device memory ( ) or on the memory card ( ).
- 5 Camera. The camera icon ( A / A / A ) indicates the current camera being used. Tap to toggle between the different cameras.
- 6 Self-timer. Tap to set the Self-timer to 2 seconds, 10 seconds, or off when in the Photo or Contacts Picture mode. When you press the ENTER button or the CAMERA button to capture a still image, it starts to count down, and then captures a still image after the assigned time (2 seconds or 10 seconds).

## Zooming

Before capturing a still image or a video clip, you can zoom in to make the object in focus move closer or zoom out to make the object move farther away.

#### To zoom in

- Press NAVIGATION up on your device; or
- Tap the triangular Up arrow above the Zoom Ratio indicator. When the zooming limit is reached, you will hear a beep.

Note The zoom control only appears onscreen when zooming is supported by the **Resolution** you have selected.

#### To zoom out

- Press NAVIGATION down; or
- Tap the Down arrow below the Zoom Ratio indicator.

Note The zoom control only appears onscreen when zooming is supported by the **Resolution** you have selected.

The camera zoom range for a picture or a video clip depends on the capture mode and capture size. The following table is a summary when the Main camera is used.

| Capture mode  | Capture size setting               | Zoom range                                           |
|---------------|------------------------------------|------------------------------------------------------|
|               | 3M (2048 x 1536)                   | No zooming available                                 |
|               | 2M (1600 x 1200)                   | No zooming available                                 |
| Photo         | 1M (1280 x 960)                    | 1.0x to 2.0x                                         |
| FIIOLO        | Large (640 x 480)                  | 1.0x to 2.0x                                         |
|               | Medium (320 x 240)                 | 1.0x to 4.0x                                         |
|               | Small (160 x 120)                  | 1.0x to 8.0x                                         |
|               | CIF (352 x 288)                    | 1x and 2x                                            |
| Video         | Large (320 x 240)                  | 1x and 2x                                            |
| video         | Medium (176 x 144)                 | 1x and 2x                                            |
|               | Small (128 x 96)                   | 1x and 2x                                            |
| MMS Video     | Medium (176 x 144)                 | 1x and 2x                                            |
| MINIS VIGEO   | Small (128 x 96)                   | 1x and 2x                                            |
| Contacts      | Large (480 x 640)                  | 1.0x to 2.0x                                         |
| Picture       | Medium (240 x 320)                 | 1.0x to 4.0x                                         |
| Picture Theme | Determined by the current template | Depends on the size of the template currently loaded |
| Panorama      | Large (640 x 480)                  | 1x and 2x                                            |
|               | Medium (320 x 240)                 | 1x, 2x and 4x                                        |
| Sports        | Large (640 x 480)                  | 1x and 2x                                            |
| 540175        | Medium (320 x 240)                 | 1x, 2x and 4x                                        |
| Burst         | Large (640 x 480)                  | 1x and 2x                                            |
| Duist         | Medium (320 x 240)                 | 1x, 2x and 4x                                        |

For capture size settings and zoom ranges when using the 2nd camera, please refer to the online help.

## The Review screen

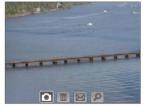

After taking a still image or recording a video clip, you can view the image or video clip on the **Review screen**.

**Review screen** 

You can also tap the following icons at the bottom of the Review screen:

| lcon               | Function                                                                                                    |
|--------------------|----------------------------------------------------------------------------------------------------|
| Back               | Go back to the live Camera screen.                                                                                                    |
| Delete             | Remove the captured image or video.                                                                                                    |
| Send               | Send via e-mail or MMS.                                                                                                    |
| Ø View             | View the image in the Pictures & Videos program, or<br>play the captured video in Windows Media® Player<br>Mobile.                                                                                               |
| Assign to Contacts | Associate the photo to a selected contact.                                                                                                    |
| Browse             | After capturing in Sports or Burst mode, the total<br>number of consecutive shots is shown in the lower<br>right corner of the Review screen. Tap the up/down<br>arrow to browse through the sequence of photos. |

## To change the display duration of the Review screen

- 1. Tap 🖽 to open the Camera Settings screen.
- 2. On the Camera Settings screen, tap 🔢 . The Advanced menu then appears.
- 3. Tap **Review Duration**, then tap the desired time length for displaying captures on the Review screen.

## **Camera settings**

While capturing a still image or video clip using any capture modes, tap the Menu icon

() to access the Camera Settings screen. The Camera Settings screen allows you to configure capture settings.

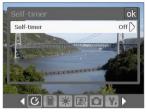

Camera Settings screen in Photo mode

When you tap the icons at the bottom of the Camera Settings screen, different menus will appear. Some menus and options may be available only in certain capture modes.

You can either tap on-screen or press the Navigation Control buttons to navigate the Camera Settings screen.

## C Self-timer menu

 Self-timer. Select the Self-timer option for capturing images: Off, 2 seconds, or 10 seconds. Selecting 2 seconds or 10 seconds delays the capturing by the specified time after you press the CAMERA button or the ENTER button.

## 📕 Template menu

• Template. Select a template (in Picture Theme mode only).

## Sports/Burst Settings menu

- **Capture Speed**. This determines the interval between shots. **Fast** captures consecutive shots at the shortest interval.
- **Snapshots**. Select the number of consecutive shots to capture (in Sports mode only).

## Storage menu

**Storage**. Select where you want to save your files. You can either save the files to the main memory or a storage card.

## Panorama Settings menu

- **Direction**. Choose in what direction images will be stitched in a panorama.
- **Stitch Count**. Select the desired number of snapshots to be taken and stitched into a panorama.
- Auto Stitch. When the Auto Stitch is On, the camera automatically stitches snapshots into one single file. If Auto Stitch is Off, the snapshots are saved as separate files.

## Ambience menu

- White Balance. Select a white balance setting type such as Fluorescent, Night, etc. to suit your lighting environment.
- Effect. Choose a special effect such as Grayscale, Sepia, etc., to apply to your photos or video clips.

Note White Balance cannot be applied if an Effect has already been applied.

## Capture Settings menu

- Resolution. Select the desired image or video size.
- Camera. Select which camera to use. You can choose from Main Camera, 2nd Camera or 2nd Camera (Flip).
- Quality. Select the JPEG image quality level for all captured still images. You can choose from Basic, Normal, Fine, and Super Fine.
- Metering Mode. Select a metering mode to allow the camera to measure the amount of light in the center and around the image and calculate the best-fit exposure value before capturing. Choose either Center Area to measure light using the center area of the image or Average to measure light using the area all around the image.
- **Time Stamp** (Photo, Sports and Burst modes). Choose whether or not to include the shooting date and time on captured photos.

## 🚺 Capture Mode menu

 Mode. Switch between different capture modes such as Photo, Video, Contacts Picture, and more. For more information about these modes, see "Capture modes" earlier in this chapter.

## 🐕 Advanced menu

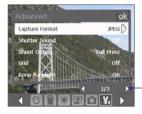

Tap the left/right icon in this bar to switch between the menu pages in the Advanced menu.

Alternatively, when using the NAVIGATION Control buttons, press NAVIGATION up/down to go to this bar. Then, press NAVIGATION left/right to switch between the menu pages.

- Capture Format. Select the desired file format.
- **Shutter Sound**. Choose whether or not you want the camera to make a shutter sound when you press the ENTER or CAMERA button.
- Shoot Option. The camera comes with an auto-focus feature that is activated when the CAMERA or ENTER button is pressed.
   Selecting Full Press requires you to press the CAMERA button all the way to take the shot after auto-focus is set. Selecting Half Press automatically takes the shot after auto-focus is set.

Note This option only applies to the CAMERA button. Pressing the ENTER button automatically takes the shot.

 Grid (Photo mode only). Choose whether or not to show a grid on the Camera screen. Showing a grid helps you frame and center your subject more easily and accurately.

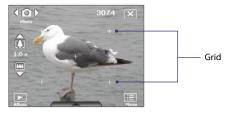

- Keep Backlight. Turn the backlight on or off. This overrides your device backlight settings while you are using the camera.
- Review Duration. Set a time length for displaying the captured image/video on the Review screen before automatically saving it and returning to the live Camera screen. Select No Limit if you do not want to impose a time limit. Select No Review to immediately return to the live Camera screen after capturing.
- Flicker Adjustment. When taking indoor shots, flicker on the camera screen may be caused by inconsistencies between the vertical scan rate of the camera display and the flicker frequency of fluorescent lighting. To reduce flicker, you can change the flicker adjustment setting to Auto or to the proper frequency (50Hz or 60Hz) of the country where your device is being used.
- **Record with Audio**. Select **On** to record audio with the captured video clips. This is selected by default. If you select **Off** and then capture a video clip, it will have no audio.
- Prefix. When Default is selected as the prefix, the file name of each new captured file is set to "IMAGE" or "VIDEO" followed by a sequential number, for example: IMAGE\_001.jpg. You may also choose to name files using either the current Date or Date & Time as the prefix.
  - Note If you set the Camera to save captured photos to a storage card, the prefix cannot be selected. Captured photos will be named using the convention IMAGnnnn.jpg (wherein 'nnnn' is the counter) which is the DCIM (Digital Camera Images) naming standard, and will be saved to the \DCIM\100MEDIA folder on the storage card.
- Counter. To reset the file naming counter back to 1, tap Reset.

- Recording Limit. Specify the maximum time or file size for recording.
- Template Folder (in Picture Theme mode only). By default, templates are stored in the \My Documents\Templates folder on the device's Main Memory. If you transferred some templates to a storage card (via File Explorer), set this option to Main + Card to specify that templates are located in both the main memory and the storage card.
- Adjust. This option allows you to adjust the camera display properties, such as Contrast, Saturation, Hue, and Sharpness.

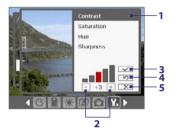

- 1 Tap a property to adjust.
- 2 Tap the plus/minus icon or press NAVIGATION left/right to increase/decrease the value. The live Camera screen on the background immediately shows the effect of changes.
- 3 Tap to save the settings.
- 4 Tap to reset all properties to their default.
- 5 Tap to close the submenu without applying and saving the changes.

## 12.2 Pictures & Videos

**Pictures & Videos** allows you to view and manage the following types of media files on your device:

| File Type            | File Extensions                   |
|----------------------|-----------------------------------|
| Image                | *.bmp, *.jpg, *.gif, *.png        |
| <b>GIF</b> animation | *.gif                             |
| Video                | *.avi, *.wmv, *.mp4, *.3gp, *.3g2 |
| Audio                | *.wma                             |

#### **To open Pictures & Videos**

#### Tap Start > Programs > Pictures & Videos.

#### To copy media files to your device

- Copy pictures and GIF animation files from your PC or a storage card to the My Pictures folder on your device.
- Copy video files to the My Videos folder.

For more information about copying and managing files on your device, see Chapter 9.

#### To view media files

- 1. On the Today screen, tap Start > Programs > Pictures & Videos.
- 2. Select a media file and click **View** or **Play** (if video file) to view or play back the file.

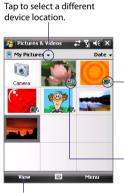

Tap to view or play back the selected media file.

This icon **GF** indicates that the file is a GIF animation file. Tap **View** to play back the file.

This icon <sup>100</sup> indicates that the file is a video file. Tap **Play** to play back the file in Windows Media<sup>®</sup> Player Mobile.

## **Pictures & Videos menu**

Select a media file onscreen and tap **Menu** to open a list of options that you can do with the selected media file.

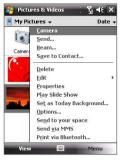

You can choose to send the selected media file via one of your messaging accounts, beam it to another device, play the pictures as a slide show, send the picture to your Windows Live MySpace account, and more.

Tap **Options** to customize picture settings and slide show playback preferences.

Note The available menu options depend on the selected media file.

When viewing a picture file, tap **Menu** > **Set as Today Background** to set the picture as your Today Screen background.

# **Edit a picture**

You can also do minor touch ups to a still image file such as rotate and crop.

- 1. In Pictures & Videos, select the picture you want to edit and tap View.
- 2. Tap Menu > Edit.
- Tap Rotate to rotate the picture 90 degrees clockwise or tap Menu to access more editing options.

Tip Each tap of Rotate rotates the picture 90 degrees clockwise.

4. Tap OK.

# 12.3 Windows Media® Player Mobile

You can use Windows Media® Player Mobile to play digital audio and video files that are stored on your device or on a network, such as on a Web site.

#### To open Windows Media Player Mobile Tap Start > Programs > Windows Media.

## About the controls

The following are available controls on the Windows Media® Player Mobile.

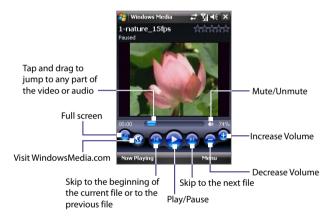

# About the screens and menus

Windows Media® Player Mobile has three primary screens:

- Playback screen. The screen that displays the playback controls (such as Play, Pause, Next, Previous, and Volume) and the video window.
- Now Playing screen. This special playlist indicates the current file being played and any files that are "queued up" to play next.
- Library screen. The screen that lets you quickly find your audio files, video files, and playlists.

#### 220 Experiencing Multimedia

At the bottom of each screen, you can open a **Menu**. The commands on this menu vary, depending upon which screen you are viewing. For more information about the commands in these menus, see Help on your device.

| Video File Formats<br>Supported | File Extensions           | Audio File Formats<br>Supported | File Extensions |
|---------------------------------|---------------------------|---------------------------------|-----------------|
| Windows Media®<br>Video         | .wmv, .asf                | Windows Media®<br>Audio         | .wma            |
| MPEG4 Simple Profile            | .mp4                      | MP3                             | .mp3            |
| H.263                           | .3gp, .3g2                | MIDI                            | .mid            |
| H.264                           | .mp4, .3gp,<br>.3g2, .m4v | AMR Narrow Band                 | .amr            |
| Motion JPEG                     | .avi                      | AMR Wide Band                   | .awb            |
|                                 |                           | AAC                             | .m4a            |

# **File formats supported**

## About licenses and protected files

When copying protected files from your PC to your device, use the Windows Media® Player on your PC to synchronize the file to your device. For more information about synchronizing files to your device, see the Windows Media® Player Help.

Note You can view the protection status for a file by checking its file properties (tapping Menu > Properties).

## Synchronize video and audio files

Use the latest version of Microsoft Windows Media® Player on your PC to synchronize digital media files from your PC to your device. This ensures that protected files and album art (for skins) are copied to your device correctly.

#### To synchronize content to your device automatically

1. On your PC, start Windows Media® Player and then connect your device to your PC.

- 2. In the Device Setup Wizard, type a name for your device and click **Finish**.
- 3. On the leftmost pane, right-click your device and select Set Up Sync.

Note You can also sync your storage card if you have one installed on your device. To sync, right-click **Storage Card**.

- On the Device Setup dialog box, select Sync this device automatically and then select the playlist(s) that you want to sync between your PC and device.
- 5. Click Finish.

The files begin synchronizing to your device. The next time you connect your device to your PC while Windows Media<sup>®</sup> Player is running, synchronization will start automatically.

#### To synchronize content manually to your device

- 1. If you have not set up synchronization between your device and PC, follow steps 1 to 3 in "To synchronize content to your device automatically".
- Click the Sync tab on the Windows Media® Player of your PC. Select a Playlist or a Library on the left panel of the Windows Media® Player.
- **3.** From the Content List, drag the media files that you want to sync to your device and drop them to the Sync List.

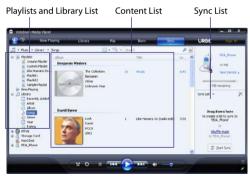

#### 222 Experiencing Multimedia

- Click Start Sync to start synchronizing the selected files to your device.
- Notes Use Windows Media® Player 11 or higher on your PC to synchronize media files to your device.
  - Audio files copy faster if Windows Media<sup>®</sup> Player is configured to automatically set the quality level for audio files copied to your device. For more information, see the Windows Media<sup>®</sup> Player Help.

## **Play media**

Use the library on Windows Media® Player Mobile to find and play songs, videos, and playlists that are stored on your device or removable storage card.

#### To update the Library

- 1. If you are not on the Library screen, tap Menu > Library.
- On the Library screen, tap the Library arrow (near the top of the screen), then tap the media storage that you want use, for example, Storage Card.
- In most cases, Windows Media<sup>®</sup> Player Mobile automatically updates the library. However, you can manually update the library to ensure that it contains new files that you recently copied to your device or storage card. Tap Menu > Update Library to manually update the library list.

#### To play video and audio files on your device

- 1. Select a category (for example, My Music or My Playlists).
- 2. Tap and hold the item that you want to play (such as a song, album, or artist name), then tap **Play**.
- To play a media file that is stored on your device but is not in a library, on the Library screen, tap Menu > Open File. Tap and hold the item that you want to play (such as a file or a folder), then tap Play.
  - To play a media file from the Internet or a network server, tap Menu > Library then tap Menu > Open URL.

## **Playlists**

A playlist is a list of digital media files that play in a specified order. By using playlists, you can group audio and video files together for convenient playback.

In Windows Media® Player on your PC, you can create playlists and synchronize them with your device.

In Windows Media® Player Mobile on your device, you can create a new playlist by saving the current Now Playing playlist and giving it a new name.

#### To save a new playlist

- 1. If you are not on the Library screen, tap **Menu > Library**.
- 2. Tap to select a category (for example, My Music or My Playlists).
- Select a media file that you want, then tap Menu > Queue Up. This adds the file to the Now Playing list.

Repeat this step until you have added all desired media files to the Now Playing list.

Note You cannot select multiple files simultaneously.

- 4. After adding the media files, tap Menu > Now Playing.
- 5. On the Now Playing screen, tap Menu > Save Playlist.
- 6. Enter the playlist name then tap Done.
- To play back the playlist you created, tap My Playlists in the Library, select your playlist, then tap Play.

# Troubleshooting

If you encounter a problem while using the Windows Media® Player Mobile, a number of resources are available to help you troubleshoot the issue.

For more information, see the Troubleshooting Windows Media<sup>®</sup> Player Mobile page at the Microsoft Web site (<u>http://www.microsoft.com/</u> windows/windowsmedia/player/windowsmobile/troubleshooting.aspx).

# 12.4 Streaming Media Player

**Streaming Media** lets you stream live broadcasts or on-demand media content from the Web. The media is sent in a continuous stream to your device and is played as it arrives, along with the audio.

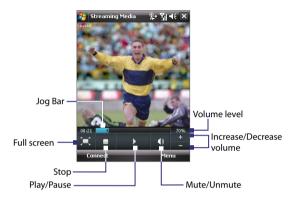

The Streaming Media program allows you to play **3GP** and **MPEG-4** files. It also supports playback of **SDP** (Session Description Protocol) files.

#### To access streaming content via Internet Explorer

In Internet Explorer, you can open a Web page containing RTSP (Real Time Streaming Protocol) links to streaming media content then play the content in the Streaming Media program.

- 1. Tap Start > Internet Explorer.
- 2. In the address bar, enter the URL address of the Web page that contains the RTSP link to the desired \*.3gp, \*.mp4, or \*.sdp file.
- 3. On the Web page, tap the RTSP link.
- Streaming Media then automatically opens and starts playing the file. During playback, use the button controls to play/pause, zoom in or out, adjust the sound volume, and more.

#### To stream media files directly on the Streaming Media Player

Streaming Media only supports RTSP links when you stream \*.3gp and \*.mp4 files directly on the program.

- Note Before you launch the Streaming Media program, make sure that you are connected to the Internet.
  - 1. Tap Start > Programs > Streaming Media.
  - 2. From the program, tap Connect.
  - 3. Enter the URL for the Web site (rtsp://) and the file name.
  - 4. Tap Connect.
  - 5. Streaming Media then starts playing the file. During playback, use the button controls to play/pause, zoom in or out, adjust the sound volume, and more.

#### To view streaming video information

You can view the properties and general information of a streaming video clip, such as video codec, audio codec, dimension, frames, and duration of the video.

Tap **Menu > Properties** from the program.

#### To configure streaming video connection settings

Tap **Menu > Options** to configure the following settings:

- **Connect via**. Choose whether you want to connect to the Internet or corporate network (intranet) to locate a streaming video clip.
- **UDP port range**. Specify a range of port numbers to use for streaming.
- **Media buffer**. Specify the memory space (in terms of duration) to allot for storing video and audio data while streaming media.

# 12.5 Audio Manager

Audio Manager is a music browser and player in one. It gives you access to all the music files on your device, and allows you to easily browse for the music that you want to play by organizing music into categories such as title, artist, album, etc. You can also create playlists of your favorite songs and use the integrated **Music Player** to play them back.

#### To launch Audio Manager

#### Tap Start > Programs > Audio Manager.

- Notes Audio Manager searches for all music files stored on your device memory and memory card that have the following audio formats: MP3, WMA, AAC, and AAC+. It will search in the following locations: Device: My Music\ My Documents (including all subfolders) Memory card: \Storage Card (including all subfolders)
  - Music files are categorized under Artists, Album, Genre, etc. if such metadata are found in the files.

# Library

On the Audio Manager's **Library** screen, an arrow that appears in an item indicates that there is a submenu available. Tap the item name to open the submenu.

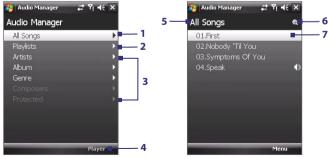

Library: Main screen

Library: All Songs screen

#### No. Description

- 1 Opens a submenu where you can browse music files by file name or song title.
- 2 Opens a submenu where you can create playlists and play them back.
- 3 Opens a submenu where you can browse music files by the selected category.
- 4 Switches to the Music Player screen. (Music Player does not automatically start playback. You need to tap the **Play** icon).
- 5 Shows the current submenu name. Tap to return to the upper-level menu.
- 6 Shows a Search icon when the music database in Audio Manager is being updated. This occurs when music files have been added, renamed, or removed on the device memory or memory card.
- 7 Shows the song titles or file names of music files when you are in the All Songs screen. Tap or use the NAVIGATION Control to select a music file and play it in the Music Player.

Shows more submenus when you are in one of the category screens, such as Artists, Album, etc. Tap or use the NAVIGATION Control to open a submenu.

When you tap a category on the Library's Main screen, you will see more submenus which may have deeper levels of menus. For example, when you tap **Artists**, another level of submenus will be listed showing artist names. When you tap an artist name, more submenus showing album names will be displayed. Just keep opening the submenus until you reach the level where song titles can be selected for playback.

Music files that are protected by Digital Rights Management (DRM) will be listed under the **Protected** category. A lock icon shown before song titles indicates that the music files are protected. Select a file then tap **Info** if you want to view file information. A cross-marked lock icon shown before song titles indicates that the rights for the music files have expired, and you will not be able to play them. Tap **Delete** if you want to delete these files.

Note Audio Manager keeps track of the last submenu that you accessed. When you exit Audio Manager and open it again, it will display the last submenu that you were in. Keep tapping the submenu name at the top of the screen until you reach the Library's Main screen.

#### 228 Experiencing Multimedia

## **Music Player**

**Music Player** is integrated within Audio Manager, and it lets you play back music files. When you select a song in the Library, Music Player opens and automatically plays it. Use the available buttons to control the playback.

Note When you tap the **Exit** icon at the top right of the Music Player screen, Audio Manager closes. Next time you launch Audio Manager, it will open Music Player directly. To switch back to the Library, tap **Library**.

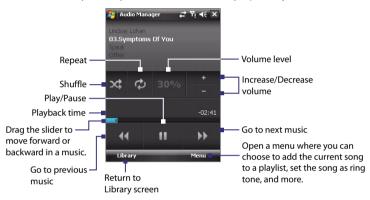

## **Playlists**

A playlist is a list of music files that play in a sequential order. The Playlists screen shows the current playlists that are found on the device memory and memory card.

There are two types of playlists that will be shown on the Playlist screen:

- Windows Media<sup>®</sup> Player playlists. These are playlists that are in Windows Media<sup>®</sup> Player Mobile's Library (which is synchronized with Windows Media<sup>®</sup> Player on your computer), and they are indicated by the Windows Media<sup>®</sup> Player icon ( ). They can be played in Audio Manager's Music Player but cannot be edited.
- **Custom playlists**. These are playlists that are created in Audio Manager and can be edited.

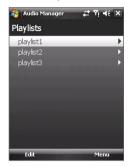

- Notes Audio Manager will search for playlists in the following locations: Device: \Application Data\HTC\AudioManager\playlists \Playlists Memory card: \Storage Card\Playlists
  - If a Windows Media<sup>®</sup> Player playlist contains a combination of music, video and image files, Audio Manager accesses the music files only and filters out the other media types.

#### To create a playlist

- 1. On the Library's Main screen, tap Playlists.
- 2. On the Playlists screen, tap Menu > New.
- 3. Enter a Playlist name then tap OK.
- 4. On the Playlists screen, tap the playlist you have just created then tap **Edit**.
- 5. Tap Menu > Add.
- Tap the check boxes to select the songs you want to add to the playlist, or tap Menu > Select All to choose all the songs.
- 7. Tap OK thrice to return to the Playlists screen.

#### 230 Experiencing Multimedia

#### To play back a playlist

- 1. On the Playlists screen, tap to select a playlist.
- 2. Tap the first song in the selected playlist. Music Player automatically opens and starts playing the first song. After each song, the next one in the playlist will be played.
- Note The content of playlists is not automatically updated when music files have been deleted from the device memory or memory card. Music Player will display a notification message when you play back a playlist and music files in that playlist cannot be found.

#### To edit a playlist

- 1. On the Playlists screen, select a playlist you want to edit.
- 2. Tap Edit.
- 3. Tap Menu to open a list of editing options. You can choose to add more songs, copy or delete songs, and more.
- 4. After you have finished editing the playlist, tap **OK** twice.
- **5.** To return to the Playlists screen, tap the playlist name that's shown at the top of the screen.

#### To add a playlist to another playlist

- 1. On the Playlists screen, use the NAVIGATION Control to scroll to the playlist that you want to add to another playlist.
- 2. Tap Menu > Copy to Playlist.
- Tap the playlist where to copy it to then tap OK. Tap New Playlist if you want to add the playlist to a new playlist.

## Set music as ring tone

Audio Manager allows you to select your favorite music and set it as a ring tone for your device.

- 1. Use the NAVIGATION Control to select a song in the Library, or tap a song to play it in Music Player.
- 2. Tap Menu > Set as Ring Tone.
- If the selected song is in MP3 format, you can trim it first to make it shorter. Tap **Trim** to open the MP3 Trimmer and trim the song. For more information about trimming, see "MP3 Trimmer".

- 4. Tap Set as Default Ring Tone.
- 5. A confirmation message is then displayed. Tap OK.
- Tip If you only want to save the song to the ring tone folder for future use, tap Save to Ring Tone Folder. Later on, you can tap Start > Settings > Personal tab > Phone to set it as your ring tone.

## **MP3 Trimmer**

Before setting an MP3 file as a ring tone for your device, you can edit the song first to shorten the duration and make the file size smaller. Use the available controls on the MP3 Trimmer to cut the song shorter.

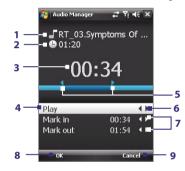

| This | control   | Function                                                                                                    |
|------|-----------|----------------------------------------------------------------------------------------------------|
| 1    | Title     | Shows the file name for the song.                                                                                                    |
| 2    | Duration  | Shows the length of the song after trimming.                                                                                                    |
| 3    | Time      | Shows the playback time when the song is played.                                                                                                    |
| 4    | Play/Stop | Tap to toggle between playing and stopping playback.                                                                                                    |
| 5    | Trimmer   | Allows you to mark the part of the song that will be<br>used for the ring tone. Drag the left handle to mark the<br>start time (mark-in point), then drag the right handle<br>to mark the end time (mark-out point). |

# 232 Experiencing Multimedia

| This | control              | Function                                                                                           |
|------|----------------------|----------------------------------------------------------------------------------------------------|
| 6    | Rewind/Fast          | While playing:                                                                                     |
|      | Forward              | <ul> <li>Tap and hold To rewind; or</li> </ul>                                                     |
|      |                      | <ul> <li>Tap and hold b to fast forward.</li> </ul>                                                |
| 7    | Mark in/<br>Mark out | Allows precise marking of the start and end times of the song that will be used for the ring tone. |
|      |                      | <ul> <li>Tap I to step backward one second and mark it; or</li> </ul>                              |
|      |                      | <ul> <li>Tap to step forward one second and mark it.</li> </ul>                                    |
| 8    | ОК                   | Tap to confirm trimming the ring tone.                                                             |
| 9    | Cancel               | Tap to exit MP3 Trimmer without trimming the ring tone.                                            |

# **Chapter 13** Managing Your PDA Phone

13.1 Adding and Removing Programs
13.2 Managing Memory
13.3 Task Manager
13.4 Resetting Your Device
13.5 Checking System Information
13.6 Windows Update
13.7 Battery Saving Tips

# 13.1 Adding and Removing Programs

Before you purchase additional programs for your device, make sure that they are compatible with your device.

#### To add programs

- Download the program to your PC (or insert the CD or disk that contains the program into your PC). You may see a single \*.exe file, a \*.zip file, a Setup.exe file, or several versions of files for different device types and processors. Be sure to select a program designed for your device and processor type.
- Read any installation instructions or documentation that comes with the program. Many programs provide special installation instructions.
- 3. Connect your device to the PC.
- 4. Double-click the \*.exe file.

#### To remove programs

You can only remove programs that you installed. Programs that come with your device cannot be removed.

- 1. Tap Start > Settings > System tab > Remove Programs.
- 2. In the **Programs in storage memory** list, select the program you want to remove, and tap **Remove**.
- 3. Tap Yes. If another confirmation message appears, tap Yes again.

# 13.2 Managing Memory

You may need to stop a program if it becomes unstable or the program memory is low.

#### To see how much memory is available

- Tap Start > Settings > System tab > Memory.
- On the Main tab, the amount of memory allocated to file and data storage versus program storage is displayed, as well as the amount of memory in use versus the available memory.

#### To see available storage card memory

You can see how much memory is available on a storage card that is inserted in your device.

- 1. Tap Start > Settings > System tab > Memory.
- 2. Tap the Storage Card tab.

#### To free up program memory

Try the following to free memory on your device:

- Close programs you are not currently using.
- Move e-mail attachments to a storage card.
- Move files to a storage card. Tap Start > Programs > File Explorer. Tap and hold the file, and tap Cut. Browse to the storage card folder and tap Menu > Edit > Paste.
- Delete unnecessary files. Tap Start > Programs > File Explorer. Tap and hold the file, and tap Delete.
- Delete large files. To find your largest files, tap **Start > Programs > Search**. In the **Type** list, tap **Larger than 64 KB**, and tap **Search**.
- In Internet Explorer<sup>®</sup> Mobile, delete temporary Internet files and clear history information. For more information, see "Internet Explorer<sup>®</sup> Mobile" in Chapter 10.
- Remove programs you no longer use.
- Reset your device.

# 13.3 Task Manager

**Task Manager** lets you view and stop running programs, configure the button, and enable the Quick Menu on the Today screen.

#### To open Task Manager

Tap Start > Settings > System tab > Task Manager.

#### To view running programs in Task Manager

- 1. Tap the Running tab to view the Running Programs List.
- Select the check box of the programs that you want to close, and then tap Stop Selected to close them.
- Tips To switch back to a running program, tap the program name to open a shortcut menu then tap **Activate**.
  - Tap Stop All to close all programs in the list.

#### To add a program to the exclusive list

Programs added to the **Exclusive Programs List** will not be ended when you tap **Stop Selected** or **Stop All** and will not be listed on the Quick Menu on the Today Screen.

- 1. Tap the Running tab.
- 2. Tap the program in the list to open a menu.
- 3. Tap Add Exclusive to add it into the Exclusive Programs List.
- Tip To remove a program from the exclusive list, tap the **Exclusive** tab, select the check box of that program, then tap **Remove**.

## To configure the Exit ( 💌 ) button to end programs

- 1. Tap the **Button** tab.
- Select the Enable the "X" button to end the running programs check box.
- Note If this option is not enabled, programs will continue to run in the background and tapping the exit button will only close the program screen, not end the program.
  - 3. Choose the action to use for ending programs (by tapping the "X" button, tapping and holding the button, or both).

#### To enable the Quick Menu

- 1. Tap Start > Settings > System tab > Task Manager > Button tab.
- 2. Select Enable Quick Menu on Today screen.
- 3. Tap OK to exit Task Manager

**Note** See Chapter 1 for more information about Quick Menu.

# 13.4 Resetting Your Device

# Soft reset

Occasionally, you may need to reset your device. A soft (or normal) reset of your device clears all active program memory and shuts down all active programs. This can be useful when your device is running slower than normal, or a program is not performing properly. A soft reset is also necessary after the installation of some programs. If a soft reset is performed when programs are running, unsaved work will be lost.

#### To perform a soft reset

Use the stylus to press the RESET button found at the bottom of your device. Your device restarts and displays the Today screen.

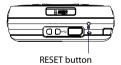

## Hard reset

You can also perform a hard reset (also known as a full reset). A hard reset should be performed only if a normal reset does not solve a system problem. After a hard reset, the device is restored to its default settings - the way it was when you first purchased it and turned it on. Any programs you installed, data you entered, and settings you customized on your device will be lost. Only Windows Mobile<sup>®</sup> software and other pre-installed programs will remain.

Important If Encrypt files placed on storage cards is or was enabled before, then backup all files from the storage card before using Clear Storage, hard reset or updating the ROM system software. Otherwise you will no longer be able to access the encrypted files on the storage card. Use ActiveSync or Windows Mobile Device Center to transfer files between your storage card and computer. After the procedure, copy your files back to the storage card.

#### To perform a hard reset using device keys

- Press and hold the left SOFT KEY and the right SOFT KEY, and at the same time, use the stylus to press the RESET button at the bottom of your device.
- 2. Release the stylus, but continue pressing the two SOFT KEYs until you see the following message on the screen:

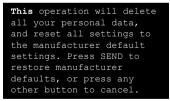

- Release the two SOFT KEYs, and then press the Subtron on your device.
- Warning! Your device will be set back to factory default settings. Please ensure any additional installed programs and/or user data have been backed up before a hard reset is performed.

#### To perform a hard reset using Clear Storage

- 1. Tap Start > Settings > System tab > Clear Storage.
- 2. Type "1234" in the box and tap YES.

# 13.5 Checking System Information

If you want to find out about technical details of your device such as the type or speed of the processor, memory size, etc., you can check under Settings for device information.

#### **To find the operating system version number** Tap **Start > Settings > System** tab **> About**.

The version of the operating system on your device is shown near the top of the About screen.

#### **To get detailed device information** Tap **Start > Settings > System** tab **> About**.

The **Version** tab displays important device information, including the type of processor and the amount of memory that is installed.

# 13.6 Windows Update

Link to Microsoft's Web site and update Windows Mobile® on your device with the latest security patches or fixes.

- Notes Updates may not be available at the time of purchase of the device.
  - Your device needs to be connected to the Internet to download updates.

#### To set up Windows Update

The first time you run Windows Update, you need to set up how you want Windows Update to check for patches on the Microsoft Web site.

- 1. Tap Start > Settings > Systems tab > Windows Update.
- 2. On the Update Setup screen, tap Next.
- Select how you want to check for updates, Manual or Automatic, then tap Next.

#### 240 Managing Your PDA Phone

- Note If you select Automatic, you will be asked if you want to use your current data plan to check for updates. Check or clear the Use my data plan to check for and download updates check box and tap Next.
- 4. Tap Finish.

#### To change Windows Update options

- 1. Tap Start > Settings > Systems tab > Windows Update.
- 2. Tap **Menu** and select the option you want to change.
  - Tap Connections to change how the device connects to the Internet when checking for updates.
  - Tap Change Schedule to change how Windows Update checks for patches on the Microsoft Web site.

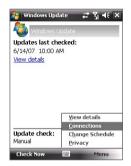

Tip You can check for updates whenever you want by tapping Check Now on the Windows Update screen.

# 13.7 Battery Saving Tips

How long your battery power lasts depends on battery type and how you use your device. Try the following to help preserve battery life:

- When the device is not in use, press POWER to switch off the display.
- Tap Start > Settings > System tab > Power to open the Power settings screen. On the Advanced tab of the Power settings screen, you can specify when your device automatically turns off the display to conserve battery power. For optimum conservation, specify 3 minutes or less.
- Use the AC adapter to plug your device into external power whenever possible, especially when using a storage card or when using a modem or other peripherals.
- Adjust the backlight settings. For more information, see "To set the backlight to dim after a time delay" in Chapter 4.
- When you know you are out of range of your Wi-Fi networks, turn Wi-Fi off. Searching for networks consumes a lot of power. For more information about Wi-Fi, see Chapter 10.
- Turn Bluetooth off when you are not using it. Make your device visible to other devices only when you are trying to establish a Bluetooth partnership. For more information about Bluetooth, see Chapter 10.
- Lower the volume.
- Close battery-intensive programs, such as the Camera, when you are done using them. Make sure the programs are ended and are not continuously running in the background.

# 242 Managing Your PDA Phone

# **Chapter 14** Using Other Applications

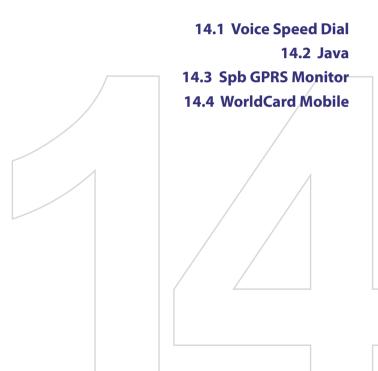

# 14.1 Voice Speed Dial

You can record voice tags so that you can dial a phone number or launch programs simply by speaking a word.

# Create a voice tag for a phone number

- 1. Tap Start > Contacts to open the Contacts list.
- 2. Do one of the following:
  - Tap and hold the desired contact, then tap Add Voice Tag.
  - Select the desired contact, then tap **Menu > Add Voice Tag**.
  - Tap the desired contact to open the contact's detailed screen, then tap **Menu > Add Voice Tag**.
- 3. Select the phone number that you want to create a voice tag, then tap the Record button (...).
- When completed, a Voice Tag icon (
  ) will be displayed on the right of the item.

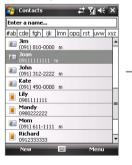

| Voice Tag<br>Joan |             |                   |
|-------------------|-------------|-------------------|
| A Home            | 21181111    | Select the desire |
| Mobile            | 09111111111 | phone number.     |
| (TWork            | 51221111    |                   |
|                   |             |                   |
|                   |             |                   |
|                   |             |                   |
|                   |             |                   |
|                   |             |                   |
|                   |             |                   |
|                   |             |                   |
| •                 |             | _                 |

start recording.

- When you create a voice tag for the item, you can do one of the following:
  - Tap the **Record** button ( ) to rebuild the voice tag.

- Tap the **Play** button ( **>**) to play the voice tag.
- Tap the **Delete** button ( 🔀 ) to delete the voice tag.
- Tip To ensure voice recognition accuracy, please record your voice in a quiet place.

## Create a voice tag for a program

- 1. Tap Start > Settings > Personal tab > Voice Speed Dial.
- The Application tab displays a list of all installed programs on your device. The procedure for creating a voice tag for a program is the same as the procedure for creating a voice tag for a phone number.
- After you have created a voice tag for a program, you can then launch the program by saying the recorded voice tag after pressing the VOICE COMMAND button.

# Make a call or launch programs using a voice tag

- 1. Press the VOICE COMMAND button.
- After a "beep" sound, say the recorded voice tag that you have assigned to the phone number you want to call or the program you want to launch. The system will repeat the voice tag and then dial out or launch the program automatically.
- Note If the system cannot recognize your voice, try again. Speak more clearly and reduce the surrounding noise.

#### To view and test the voice tags you have created

- 1. Tap Start > Settings > Personal tab > Voice Speed Dial.
- The Voice Tag tab displays a list that contains all the voice tags you have created. Select an item in the list, and you can do one of the following:
  - Tap the **Record** button ( ) to rebuild the voice tag.
  - Tap the **Play** button ( **>**) to play the voice tag.
  - Tap the **Delete** button ( ) to delete the voice tag.

#### 246 Using Other Applications

# 14.2 Java

MIDlets are Java applications such as games and tools that can run on mobile devices, while a MIDlet suite is a collection of one or more MIDlets. The **Java** program lets you download, install and manage MIDlets or MIDlet suites on your device. Your device supports Java 2 Micro Edition, J2ME.

# To open the Java program

Tap Start > Programs > Java.

# Install and launch MIDlets/MIDlet suites

There are several ways to install a MIDlet/MIDlet suite.

#### To download and install via Internet Explorer Mobile

- 1. Tap Menu > Install > Browser to open Internet Explorer<sup>®</sup> Mobile.
- 2. Locate the MIDlet/MIDlet suite while connected to the Internet.
- 3. Select the MIDlet/MIDlet suite to download.
- Information about the MIDlet/MIDlet suite is then displayed. Tap Continue.
- 5. Confirm to start downloading.
- Select <root> or a folder where to install the MIDlet suite to, then tap OK.

#### To install from your device

You can copy MIDlets/MIDlet suites from the PC to your device using the USB sync cable or Bluetooth connection. Copy them to the root folder or any subfolder on your device.

- Tap Menu > Install > Local Files. The program then searches for MIDlets/MIDlet suites on your device and displays them in a list.
- 2. From the list, tap the MIDlet/MIDlet suite that you want to install.
- 3. Confirm to start the installation.
- Select <root> or a folder where to install the MIDlet suite to, then tap OK.

#### To run a MIDlet/MIDlet suite

Do one of the following:

- After installation of the MIDlet/MIDlet suite is complete, tap Yes.
- On the Java screen, open the folder that contains the MIDlet/MIDlet suite. Select the MIDlet/MIDlet suite then tap **Launch**.

#### **To uninstall MIDlets**

Before you uninstall a MIDlet, make sure that it is not running.

- 1. Tap and hold the MIDlet, and tap Uninstall.
- 2. Tap OK to confirm.
- Note To uninstall all MIDlets and folders from the current folder, tap Menu > Uninstall All.

# 14.3 Spb GPRS Monitor

Using **Spb GPRS Monitor**, you can monitor how much data you have sent and received on your device, and check the network usage costs by taking into account your service plan details. You can also view connection cost and traffic charts, generate reports of network connection usage, and export reports to CSV files for use with Microsoft<sup>®</sup> Office Excel<sup>®</sup> and Access.

# **Install GPRS Monitor**

The GPRS Monitor program is included on the Application CD. To install it onto your device, run the program's installer on your PC. Follow the onscreen instructions on your PC and your device to complete the installation.

# **The Today Plug-in**

After you have installed GPRS Monitor on your device, you will find its program icon in **Start > Programs**. In addition, GPRS Monitor is also added to the Today screen as a plug-in which shows connection statistics, a brightness panel, battery panel, and shortcut icons.

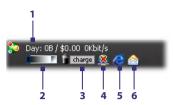

- 1 Tap to open the GPRS Monitor screen where you can set up monitoring, view cost and traffic charts, and generate reports.
- 2 Tap inside the control bar to adjust the backlight level.
- 3 This is the battery power monitor. Tap it to access the Power Settings screen.
- 4 Tap to toggle between connecting or disconnecting your default data connection.
- 5 Tap to open Internet Explorer Mobile.
- 6 Tap to open Messaging.

# The GPRS Monitor icon and pop-up window

Another way of displaying status information visually is by enabling the GPRS Monitor icon to be shown on the title bar. This icon shows the GPRS/ dial-up connection speed, data traffic, and battery status.

#### To show the GPRS Monitor icon on the title bar

- 1. Tap Start > Programs > Spb GPRS Monitor.
- 2. Tap Tools > Options > Icon tab.
- 3. Select the Show taskbar icon check box.

By default, the GPRS Monitor icon shows three bars that represent the following status information:

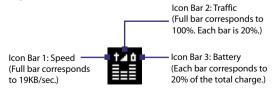

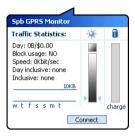

When you tap the GPRS Monitor icon for the title bar, a pop-up window opens and shows you detailed statistics about data transfers, such as the data size just transferred and its cost, the data amount left that you are allowed to transfer, and more.

# Set up monitoring and notification

#### To select the connection to be monitored

- 1. On the GPRS Monitor screen, tap **Tools > Options > Connection** tab.
- 2. Select the Enable connection monitoring check box.
- 3. In the Connection list, select the connection you want to monitor.

#### To enter your service plan details

Service plan details, or tariff, determine the price that you pay for your data transfers. The tariff may either be flat rate or time-based, depending on whether you're using GPRS or a phone dial-up connection for data transfers.

Contact your service provider to find out about your tariff, and enter the information in the **Tariff** tab or the **Tariff Details** tab on the Options screen.

Note The calculation of network usage costs is based on the information that you entered, and is an estimate only. The actual amount billed by your service provider may differ.

#### To set up traffic limit notifications

You can set up traffic limit notifications if you want to be notified when a traffic limit is reached.

- 1. On the GPRS Monitor screen, tap **Tools > Options**.
- 2. Enable the notifications on the **Day Warn** and **Month Warn** tabs. You can specify up to three daily and three monthly limits.

Once traffic reaches one of these limits, you will receive a notification.

#### 250 Using Other Applications

## **View charts and reports**

On the GPRS Monitor, you can view network connection cost charts and traffic charts, as well as generate detailed reports of network connection usage during a given period of time. These reports can be exported to CSV files that you can open using Excel, Access, or other similar spreadsheet and database software.

#### To view charts and generate reports

On the GPRS Monitor screen:

- Tap the Chart tab to view the network connection cost charts and traffic charts.
- Tap the **Report** tab to generate reports on network traffic and tariff.

For more information about using Spb GPRS Monitor, see Help on your device.

# 14.4 WorldCard Mobile

**WorldCard Mobile** lets you take a photo of a business card and easily transfer the contact information on the card into your Contacts.

#### To open WorldCard Mobile

Tap Start > Programs > WorldCard Mobile.

# WorldCard Mobile screen

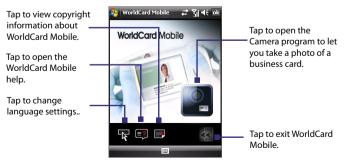

## **Capture and export a business card**

Capture a business card and export the card information as a new contact in your Contacts list.

#### To capture a business card and export it to Contacts

- 1. Tap Start > Programs > WorldCard Mobile.
- 2. Tap Con the WorldCard Mobile screen.
- 3. Take a photo of the business card whose information you want to export as a new contact by pressing the CAMERA button. Refer to Chapter 12 for details on how to use the auto-focus feature.
  - **Tips** Make sure that the business card is completely in the device screen before you take the shot.
    - Make sure that there is adequate lighting before you take the shot.
- 4. Tap 2 on the Review screen.
- 5. On the WorldCard Mobile screen, tap **Recognize**.
  - Tips If you want to retake the shot, tap **Re-Capture**.
    - Choose the Language and Region based on the language used by the card for better recognition.
- **6.** The screen shows the different contact information from the business card. Use the onscreen or hardware keyboard to edit the information if needed.

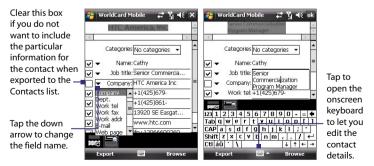

#### 252 Using Other Applications

7. Tap **Export**. Go to your Contacts list and you will see the exported contact in your Contacts list.

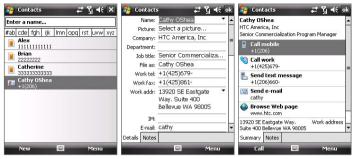

For more information about WorldCard Mobile, please see the help in your device.

A.1 Regulatory Notices A.2 Specifications

## **A.1 Regulatory Notices**

#### **Regulatory Agency Identifications**

For regulatory identification purposes, your product is assigned a model number of **KAIS130**.

To ensure continued reliable and safe operation of your device, use only the accessories listed below with your **KAIS130**.

The Battery Pack has been assigned a model number of KAIS160.

Note This product is intended for use with a certified Class 2 or Class 3 Limited Power Source, rated 5 Volts DC, maximum 1 Amp power supply unit.

#### **European Union Notice**

Products with CE marking comply with the R&TTE Directive (99/5/EC), the EMC Directive (89/336/EEC), and the Low Voltage Directive (73/23/EEC) & (2006/95/EC) issued by the Commission of the European Community.

Compliance with these directives implies conformity to the following European Norms (in parentheses are the equivalent international standards).

#### • EN 60950-1 (IEC 60950-1)

Safety of Information Technology Equipment.

#### • ETSI EN 301 511

Global system for mobile communications (GSM); Harmonized EN for mobile stations in the GSM 900 and GSM 1800 bands, covering essential requirements of article 3.2 of the R&TTE directive (1995/5/EC).

#### • ETSI EN 301 489-1

Electromagnetic compatibility and Radio spectrum Matters (ERM); ElectroMagnetic Compatibility (EMC) standard for radio equipment and services; Part 1: Common technical requirements.

#### • ETSI EN 301 489-7

Electromagnetic compatibility and Radio spectrum Matters (ERM); ElectroMagnetic Compatibility (EMC) standard for radio equipment and services; Part 7: Specific conditions for mobile and portable radio and ancillary equipment of digital cellular radio telecommunications systems (GSM and DCS).

#### • ETSI EN 301 489-17

Electromagnetic compatibility and Radio spectrum Matters (ERM); ElectroMagnetic Compatibility (EMC) standard for radio equipment and services; Part 17: Specific conditions for 2.4 GHz wideband transmission systems and 5 GHz high performance RLAN equipment.

#### • EN 301 489-24

Electromagnetic compatibility and radio spectrum matters (ERM); Electromagnetic compatibility (EMC) standard for radio equipment and services; Part 24: Specific conditions for IMT-2000 CDMA direct spread (UTRA) for mobile and portable (UE) radio and ancillary equipment.

#### • EN 301 908

Electromagnetic compatibility and radio spectrum matters (ERM); Base stations (BS) and user equipment (UE) for IMT-2000 third generation cellular networks.

#### ETSI EN 300 328

Electromagnetic compatibility and Radio spectrum Matters (ERM); Wideband Transmission systems; data transmission equipment operating in the 2.4 GHz ISM band and using spread spectrum modulation techniques.

#### • EN 50360:2001

Product standard to demonstrate the compliance of mobile phones with the basic restrictions related to human exposure to electromagnetic fields (300 MHz - 3 GHz).

#### EN 50371:2002

Generic standard to demonstrate the compliance of low power electronic and electrical apparatus with the basic restrictions related to human exposure to electromagnetic fields (10 MHz - 300 GHz) - General public.

# €€0678

| This equipment may be operated in: |    |    |    |    |    |    |    |  |
|------------------------------------|----|----|----|----|----|----|----|--|
| AT                                 | BE | BG | СН | СҮ | CZ | DE | DK |  |
| EE                                 | ES | FI | FR | GB | GR | HU | IE |  |
| IT                                 | IS | LI | LT | LU | LV | MT | NL |  |
| NO                                 | PL | РТ | RO | SE | SI | SK | TR |  |

#### Safety precautions for RF exposure

- Use only original manufacturer-approved accessories, or accessories that do not contain any metal.
- Use of non-original manufacturer-approved accessories may violate your local RF exposure guidelines and should be avoided.

#### Exposure to Radio Frequency (RF) Signals

Your device contains a radio transmitter and receiver. The radiated output power is far below the international radio frequency exposure limits. These limits are part of comprehensive guidelines and establish permitted levels of RF energy for the general population. The guidelines are based on the safety standards previously set by international standards bodies:

- American National Standards Institute (ANSI) IEEE. C95.1-1992
- National Council on Radiation Protection and Measurement (NCRP). Report 86. 1986
- International Commission on Non-Ionizing Radiation Protection (ICNIRP) 1996
- Ministry of Health (Canada), Safety Code 6. The standards include a substantial safety margin designed to assure the safety of all persons, regardless of age and health.

The exposure standard for wireless mobile phones employs a unit of measurement known as the Specific Absorption Rate, or SAR. The standard incorporates a substantial margin of safety to give additional protection for the public and to account for any variations in usage.

As with other mobile radio transmitting equipment, users are advised that for satisfactory operation of the equipment and for the safety of personnel,

it is recommended that no part of the human body be allowed to come too close to the antenna during operation of the equipment.

Your device has an internal antenna. Use only the supplied integral antenna. Use of unauthorized or modified antennas may impair call quality and damage the phone, causing loss of performance and SAR levels exceeding the recommended limits as well as result in non-compliance with local regulatory requirements in your country.

To assure optimal phone performance and ensure human exposure to RF energy is within the guidelines set forth in the relevant standards; always use your device only in its normal-use position. Do not touch or hold the antenna area unnecessarily when placing or receiving a phone call. Contact with the antenna area may impair call quality and cause your device to operate at a higher power level than needed. Avoiding contact with the antenna area when the phone is IN USE optimizes the antenna performance and the battery life.

#### **SAR Information**

0.388 W/Kg@10g (Head), 1.66 W/Kg@10g (Body)

## Telecommunications & Internet Association (TIA) safety information

#### Pacemakers

The Health Industry Manufacturers Association recommends that a minimum separation of six inches be maintained between a handheld wireless phone and a pacemaker to avoid potential interference with the pacemaker. These recommendations are consistent with the independent research by and recommendations of Wireless Technology Research. Persons with pacemakers:

- Should ALWAYS keep the phone more than six inches from their pacemaker when the phone is turned ON.
- Should not carry the phone in a breast pocket.
- Should use the ear opposite the pacemaker to minimize the potential for interference. If you have any reason to suspect that interference is taking place, turn the phone OFF immediately.

#### **Hearing Aids**

Some digital wireless phones may interfere with some hearing aids. In the event of such interference, you may want to consult your service provider, or call the customer service line to discuss alternatives.

#### **Other Medical Devices**

If you use any other personal medical device, consult the manufacturer of your device to determine if they are adequately shielded from external RF energy. Your physician may be able to assist you in obtaining this information.

Turn the phone OFF in health care facilities when any regulations posted in these areas instruct you to do so. Hospitals or health care facilities may be using equipment that could be sensitive to external RF energy.

#### WEEE Notice

The Directive on Waste Electrical and Electronic Equipment (WEEE), which entered into force as European law on 13th February 2003, resulted in a major change in the treatment of electrical equipment at end-of-life.

The purpose of this Directive is, as a first priority, the prevention of WEEE, and in addition, to promote the reuse, recycling and other forms of recovery of such wastes so as to reduce disposal.

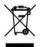

The WEEE logo (shown at the left) on the product or on its box indicates that this product must not be disposed of or dumped with your other household waste. You are liable to dispose of all your electronic or electrical waste equipment by relocating over to the specified collection point for recycling of such hazardous waste. Isolated collection and proper recovery of your electronic and electrical waste equipment at the time of disposal will allow us to help conserving natural resources. Moreover, proper recycling of the electronic and electrical waste equipment will ensure safety of human health and environment. For more information about electronic and electrical waste equipment disposal, recovery, and collection points, please contact your local city center, household waste disposal service, shop from where you purchased the equipment, or manufacturer of the equipment.

#### **RoHS Compliance**

This product is in compliance with Directive 2002/95/EC of the European Parliament and of the Council of 27 January 2003, on the restriction of the use of certain hazardous substances in electrical and electronic equipment (RoHS) and its amendments.

## **A.2 Specifications**

| System Informatio           | n                                                                                                    |                                                                                                    |  |  |
|-----------------------------|----------------------------------------------------------------------------------------------------|----------------------------------------------------------------------------------------------------|--|--|
| Processor                   | Qualcomm <sup>®</sup> MSM 7200 400MHz                                                                                                    |                                                                                                    |  |  |
| Memory                      | - ROM : 256 MB<br>- RAM : 128 MB SDRAM<br>(Figures are the total ROM and RAM memory available for use and<br>storage. Since the memory is shared by the Operating System,<br>applications, and data, the actual available memory is less than<br>what is written). |                                                                                                    |  |  |
| <b>Operating System</b>     | Windows Mobile <sup>®</sup> 6 Professional                                                                                                    |                                                                                                    |  |  |
| Power                       |                                                                                                    |                                                                                                    |  |  |
| Battery                     | Rechargeable Lithium-ion Polymer battery, 1350 mAh                                                                                                    |                                                                                                    |  |  |
| Charging Time               | 2.5 - 3 hours                                                                                                    |                                                                                                    |  |  |
| Battery Life<br>(estimates) | Standby time:                                                                                                    | Up to 350 hours for UMTS<br>Up to 365 hours for GSM                                                               |  |  |
|                             | Talk time:                                                                                                    | Up to 264 minutes for UMTS<br>Up to 420 minutes for GSM<br>Up to 120 minutes for video call (video<br>telephony); |  |  |
| AC Adapter                  | Voltage range/frequency: 100 - 240V AC, 50/60 Hz<br>DC output: 5V and 1A                                                                                                    |                                                                                                    |  |  |

| Display                  |                                                                                                    |
|--------------------------|----------------------------------------------------------------------------------------------------|
| LCD Type                 | 2.8-inch TFT-LCD with touch screen                                                                                                    |
| Resolution               | 240 x 320 with 65,536 colors                                                                                                    |
| Alignment                | Portrait and Landscape                                                                                                    |
| HSDPA / UMTS / GS        | M / GPRS / EDGE Module                                                                                                    |
| Functionality            | HSDPA/UMTS: Tri-band (850, 1900, and 2100 Mhz).<br>HSDPA: Up to 384kbps for upload and 3.6Mbps for<br>download;<br>UMTS: Up to 384kbps for upload and download<br>GSM/GPRS/EDGE: Quad-band (850, 900, 1800, and<br>1900 Mhz) |
| Internal Antenna         | Yes                                                                                                    |
| Physical                 |                                                                                                    |
| Dimensions               | 112 mm (L) x 59 mm (W) x 19 mm (T)                                                                                                    |
| Weight                   | 190 g (with battery)                                                                                                    |
| Camera Module            |                                                                                                    |
| Туре                     | Main camera: 3 Megapixel CMOS color camera with auto<br>focus<br>Second camera: VGA CMOS camera                                                                                                    |
| Resolution               | Photo: 2048x1536, 1600x1200 (UXGA), 1280x960 (SXGA),<br>640x480 (VGA), 320x240 (QVGA), 160x120 (QQVGA)<br>Video: CIF (352x288), QVGA (320x240, depends on<br>recording formats), QCIF (176x144) and Sub-QCIF<br>(128x96)     |
| Digital Zoom             | Up to 8X                                                                                                    |
| Connections              |                                                                                                    |
| I/O Port                 | HTC ExtUSB™ (11-pin mini-USB and audio jack in one;<br>USB 2.0 Full-Speed).                                                                                                    |
| GPS Antenna<br>Connector | Yes. Please use only the external GPS antenna with model number <b>GA \$120</b> .                                                                                                    |
| Wireless<br>Connections  | Wi-Fi (IEEE 802.11 b/g), Bluetooth 2.0 with EDR                                                                                                    |

| Audio                      |                                                                                                    |  |
|----------------------------|----------------------------------------------------------------------------------------------------|--|
| Microphone and<br>Speaker  | Built-in                                                                                                    |  |
| Ring tone                  | <ul> <li>MP3, AAC, AAC+, WMA, WAV, and AMR-NB</li> <li>40 polyphonic and standard MIDI format 0 and 1<br/>(SMF)/SP MIDI</li> </ul>                                                                                                    |  |
| <b>Controls and Lights</b> |                                                                                                    |  |
| Device Control             | <ul> <li>5-way NAVIGATION Control / ENTER button</li> <li>Finger scrolling and finger panning</li> <li>Jog Wheel</li> <li>Two phone functions : TALK and END</li> <li>Two program buttons : Voice Command and Camera</li> <li>START button</li> <li>OK button</li> <li>Two SOFT KEYS</li> <li>POWER button</li> <li>RESET button</li> </ul> |  |
| Hardware Keyboard          | QWERTY keyboard with two additional SOFT KEYs.                                                                                                    |  |
| LEDs                       | The left (bi-color) LED shows Green and Amber lights<br>for UMTS/GSM standby, message, network status,<br>notification, and battery charging status. Shows a<br>flashing red light when the battery level reaches 5% or<br>lower.                                                                                                    |  |
|                            | The right LED shows a blinking Blue light for Bluetooth<br>system notification of powered-up and ready to transmit<br>Bluetooth signal, or a blinking Green light for Wi-Fi status<br>(when both Bluetooth and Wi-Fi are enabled, the Blue<br>and Green lights blink alternately). The Amber light<br>indicates GPS notification.           |  |
| <b>Expansion Slots</b>     |                                                                                                    |  |
| Card Slot                  | microSD™ (SD 2.0 compatible)                                                                                                    |  |

## Index

## A

A2DP 176 About licenses and protected media 220 ActiveSvnc 92 - Comm Manager 162 - overview 88 - setting up 92 - synchronize 93, 137 Add and remove programs 234 Add attachment to message 128 Adobe Reader LE 42, 153 - exit 153 - navigate through document 153 - search for text in the document 153 Alarm 85 Answer/end a call 63 Appointment search 56 Assign programs or shortcuts to hardware buttons 84 Attachments 130 Audio Manager 43, 226

## B

Backlight 83 Back up data 157 Basic settings 76 Battery - battery information 24 - charge battery 28 - save battery power 167, 241 Beam - via Bluetooth 177 Block Recognizer 53 Bluetooth

- Bluetooth Explorer 43, 178
- Bluetooth file sharing 178
- Bluetooth shared folder 178
- hands-free headset 176
- modes 174
- overview 174
- partnership (pairing) 174
- SIM Access Profile (SAP) 72
- stereo headset 176
- synchronize 95
- turn on and off 162
- visible 174
- Bluetooth Explorer 43
- Browsing the Web 172
- Burst capture mode 205

## C

Calculator 43 Calendar 42, 105 Calendar search 56 Calibration 29 Camera - capture modes 204, 205 - controls 206 - file formats 205 - icons 206 - overview 43 - specifications 260 Camera Quick Settings Panel 208 Camera settings 212 Car kit phones 72 Change - screen text size 84 Clear Storage 239 Clock & Alarms 46, 76

Comm Manager 43, 47, 162 Compose messages 128 Conference call 64 Configure data connection settings 28 Connection Setup 28, 40, 163 Connect device to Internet - set up dial-up connection to ISP 170 - set up GPRS connection 168 - start a connection 171 Connect to Internet 164 Contacts 42, 98 Contacts Picture capture mode 205 Contacts search 56 Copy - contacts to SIM card 103 - media files from PC to device 220 - SIM contacts to device 103 Copy and manage files 154 Customize

- Start menu 79
- Today screen 77

## D

Device ID 83 Device name 83 Dial-up 170 Dial-up to ISP 170 Digitally sign messages 146, 148 Digital Rights Management (DRM) 220 Digital signature - verify 147 Dimensions and weight 260 Direct Push 138, 162 Disconnect data services 162 Download messages 131 Draw 111

### Е

E-mail 124, 125 - IMAP4 125 - POP3 125 - search 56 - security 146 - settings (POP3/IMAP4) 127, 200 - setup wizard 125 Emergency call 72 Emoticon 122 Encrypt messages 146, 148 Excel Mobile 42 Exchange Server - schedule synchronization 138 Exclude e-mail address when replying to all 133

### F

Favorite People 34 File Explorer 43 Find - device information 239 - operating system version number 239 Find contact - online 144 - on device 101 Finger panning 38 Finger scrolling 38 Forward message 130

## G

Games 43 GPRS 168 GPRS Monitor 44, 247 GPS 43, 188, 190

## Η

Hard reset 238 Help 42 Help search 56 Home 33 HSDPA 48 HTC Home 32

## l

IMAP4 125 Input methods - Block Recognizer 53 - Keyboard 52 - Letter Recognizer 53 - Symbol Pad 55 - Transcriber 54 Input Panel 51 International call 72 Internet 164 Internet Explorer Mobile 42, 171 Internet Sharing 43, 173

## J

#### Java

- install MIDlets/MIDlet suites from device 246
   - install MIDlets/MIDlet suites from Internet 246
- overview 43
- uninstall MIDlets 247

## K

Keyboard - Hardware (QWERTY) Keyboard 50 - on-screen 52 - shortcuts 134 Keypad tone 80

## L

Landscape 29 Launcher 37 Letter Recognizer 53 Library screen (Windows Media Player Mobile) 219 Live Messenger 184

## Μ

Mail search 56 Make call - from Call History 62 - from Contacts 61 - from Phone program 60 - from SIM Manager 63 - from Speed Dial 62 Memory 235, 259 Messaging 116 - overview 42 - POP3 125 Messenaer 43 MIDlet/MIDlet suite 246 **MMS 118** - add audio clip 123 - add photo/video 120 - add text 122 - blacklist 124 - create and send 120 - MMS settings 118 - reply message 123 - view message 123 MMS Video capture mode 205 MP3 Trimmer 231 Music Player 228 Mute 64

## Ν

Notes 43, 56, 110 Notes search 56 Now Playing screen (Windows Media Player Mobile) 219

## 0

Office Mobile 42 Open PDF file 153

### Ρ

Panning - finger panning 38 Panorama capture mode 205 Password 81 Phone 42, 58, 60

Phonebook 98 Phone services 80 Phone settings 79 Photo capture mode 205 Pictures & Videos - file formats 216 - overview 43 Picture Theme capture mode 205 PIN 58,81 Playback screen (Windows Media Player Mobile) 219 Plavlists 223 - Audio Manager 229 Plav media 222 Plug-in - GPRS Monitor 247 - HTC Home 32 POP3 125 Portrait 29 PowerPoint Mobile 42 Programs - OuickGPS 43 - TomTom NAVIGATOR 44, 192 Put call on hold 64

## Q

QuickGPS 43, 190 Quick menu 32

## R

Receive call 63 Record voice note 112 Regional settings 77 Regulatory notices 254 Reply message 130, 133 Reply MMS 123 Reset - hard reset 237 - soft reset 237 Review screen (Camera) 211 Ringer 162 Ring tone 79, 230 Ring type 79

## S

SAPSettings 43,72 Scrolling - finger scrolling 38 Search 43, 56 Secure/Multipurpose Internet Mail Extension (S/MIME) 146 Send messages 128 Settings 76,83 Settings (Connections tab) - Beam 47 - Bluetooth 47 - Connections 47 - CSD Line Type 47 - GPRS Setting 48 - HSDPA 48 - Network Wizard 48, 163 - SMS Service 48 - USB to PC 48 - Wi-Fi 48 - Wireless I AN 48 Settings (Personal tab) - Buttons 45 - Input 45 - Keyboard Sliding Sound 45 -Lock 45 - Menus 45 - Owner Information 45

- Phone 45 - Sounds & Notifications 45 - Todav 45 - Voice Speed Dial 45 Settings (System tab) - About 46 - Backlight 46 - Certificates 46 - Clear Storage 46 - Clock & Alarms 46 - Device Information 46 - Encryption 46 - Error Reporting 46 - GPS 46 - Key Lock 46 - Memory 46 - Microphone AGC 46 - Power 47, 241 - Regional Settings 47 - Remove Programs 47 - Screen 29, 47 - Task Manager 47 Set music as ring tone 230 Shortcuts 37, 134 SIM Access Profile (SAP) 72 SIM card 24 SIM Manager 103 - copy contacts to SIM card 103 - copy SIM contacts to device 103 - create SIM contact 103 - make call 63 - overview 44 Smart Dialing 69 SMS 117, 128 Soft reset 237 Sounds & Notifications 86 Spb GPRS Monitor 44

Speakerphone 64 Specifications 259 Speed Dial 62 Sports capture mode 205 Sprite Backup 44, 157 Start menu 31,79 STK (SIM Tool Kit) Service 44 Storage card - check available space 235 - copy files 155 Streaming Media 44, 224 Swap/switch calls 64 Svnchronize - ActiveSvnc 93 - change information types 94 - Outlook information with computer 93 - schedule synchronization with Exchange Server 138 - via Bluetooth 95 - Windows Media Player 96 - Windows Media Player Mobile 220 Sync connection problem 94 System information 259

## T

Tasks 44, 108 Tasks search 56 Text messages 117 Text size - screen 84 Today screen 30, 77 TomTom NAVIGATOR 44, 192 Transcriber 54 Troubleshoot Windows Media Player Mobile 223 Turn device on and off 27 Turn phone function on and off 59, 162

## U

USB modem 173 USB to PC 94 Using Task Manager 236

## V

Verify digital signature 147 Vibrate 60, 162 Vibration 79 Video call 65 Video capture mode 205 View - MMS 123 Voicemail 62 Voice call 60 Voice Recorder 44, 112, 113 Voice Speed Dial - create - voice tag for phone number 244 - voice tag for program 245 - make call or launch program 245 - overview 44, 244 Voice tag - create - for phone number 244 - for program 245 - make call or launch program 245 Volume 60

## W

Weather 34 Wi-Fi 48, 162, 164 Windows Live 44 Windows Live Messenger 43 Windows Live Mobile 182 Windows Media Player Mobile - file formats 219 - overview 44 - playlists 223 - troubleshoot 223 Windows Mobile Device Center 89 Windows Update 47 Word Mobile 42 WorldCard Mobile 44, 100, 250

## Z

ZIP - create archive 157 - open zip file and extract files 156 - overview 44, 156 Zoom (Camera) 209